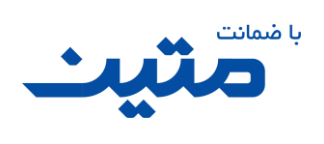

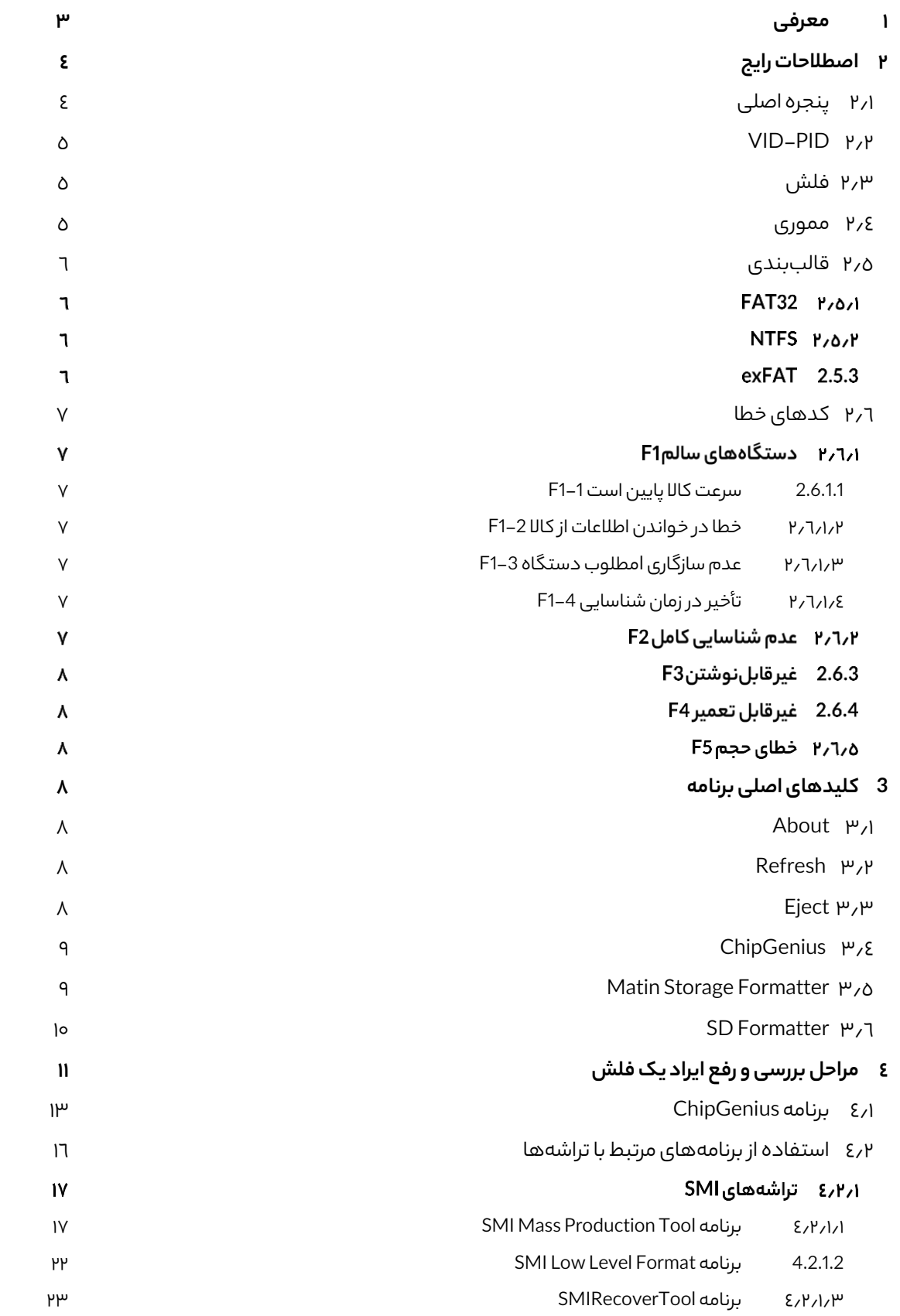

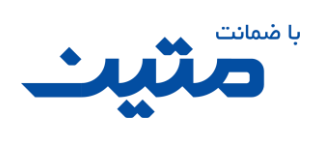

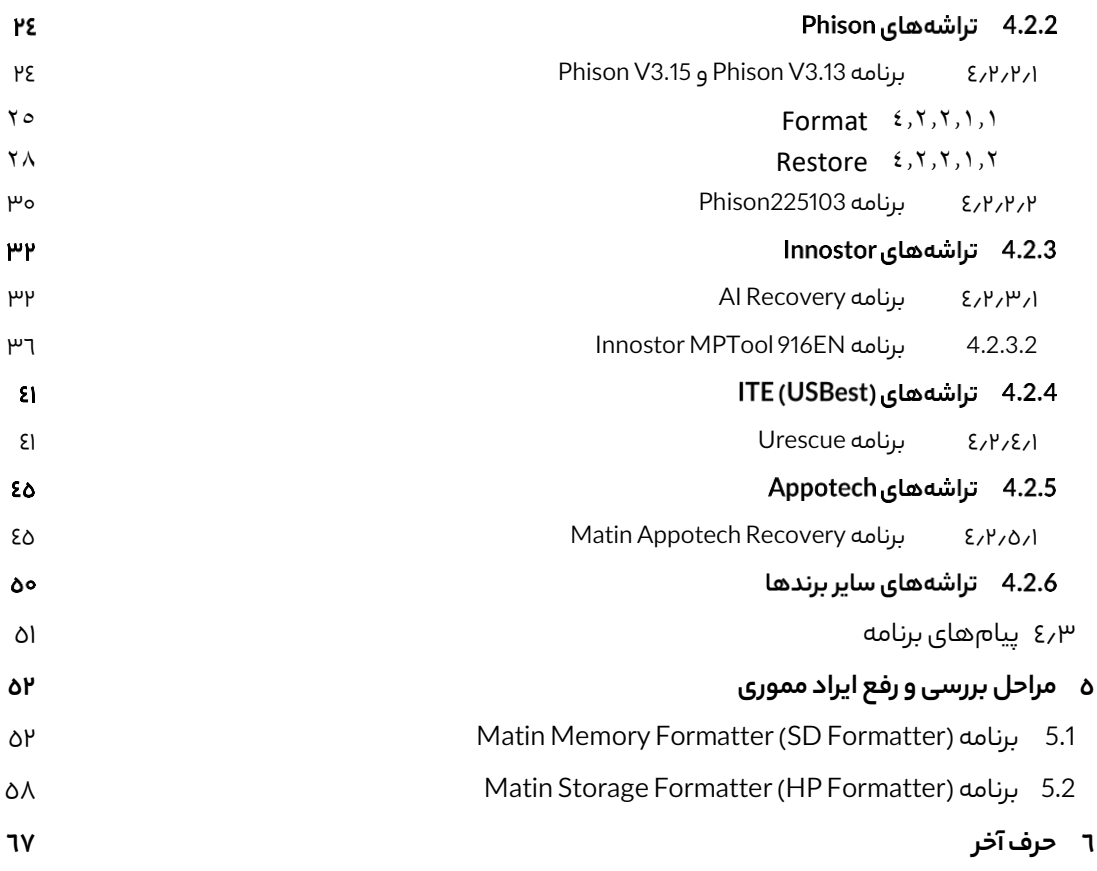

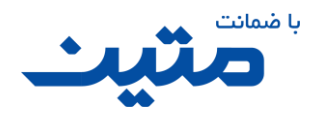

Matin UFD Recovery برنامه راهنمای

### <span id="page-2-0"></span>**1 معرفی**

شرکت متین بهعنوان بزرگترین توزیع کننده حافظه در کشور همواره در تالش بوده است تا با ارائه خدمات پس از فروش مطلوب، در جذب رضایت مشتریان کوشا باشد. در سال ۱۳۹۲ اولین پکیج تعمیر توسط دفتر خدمات پس از فروش مشهد تهیه شده و به دلیل استقبال برخی از دفاتر دیگر خدمات پس از فروش به سایر دفاتر نیز ارائهشده و جهت استفادهی کاربران پس از برخی تغییرات نسخه ی 1.7 این برنامه در سایت متین نیز قرار داده شد.

استقبال کاربران و همکاران از این برنامه باعث شد تا ایدههای جدیدی برای هرچه در دسترس قرار گرفتن نرمافزارهای تعمیر در نظر گرفته شود.

با ملحق شدن جناب مهندس فوشانی در سال ۱۳۹۴، به کارکنان دفتر مشهد، از اطلاعات برنامهنویسی ایشان استفاده کرده و با خالقیتهای او، برنامه تعمیر فلش و مموری متین از حالت مجموعه خارج شده و به برنامهی نیمه هوشمندی تبدیل شد. درخواست های برخی از مشتریان و سایر همکاران ما را به آن داشت تا با ایجاد تغییرات و افزایش قابلیتها، در نسخه های جدیدتر، رضایت بیشتری را از این برنامه به دست آوریم.

تولید برنامهی پرکاربرد Recovery UFD Matin بخشی از اقدامات مجموعه ی خدمات پس از فروش شرکت **داده پرداز رایانه متین** جهت جلب رضایت هم وطنان عزیز بوده و امید است که استفاده از این برنامه راهی به سمت رضایتمندی مشتریان و همکاران مجموعهی متین باشد.

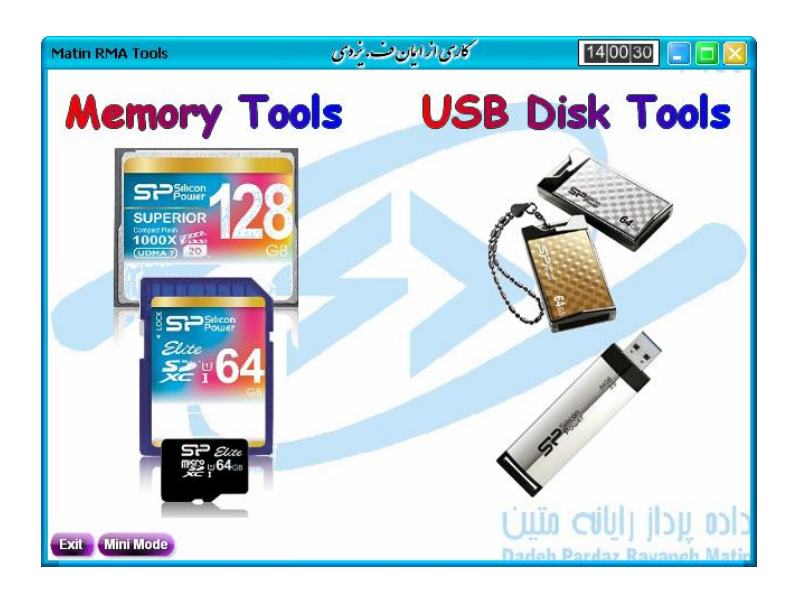

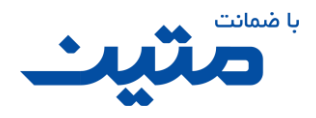

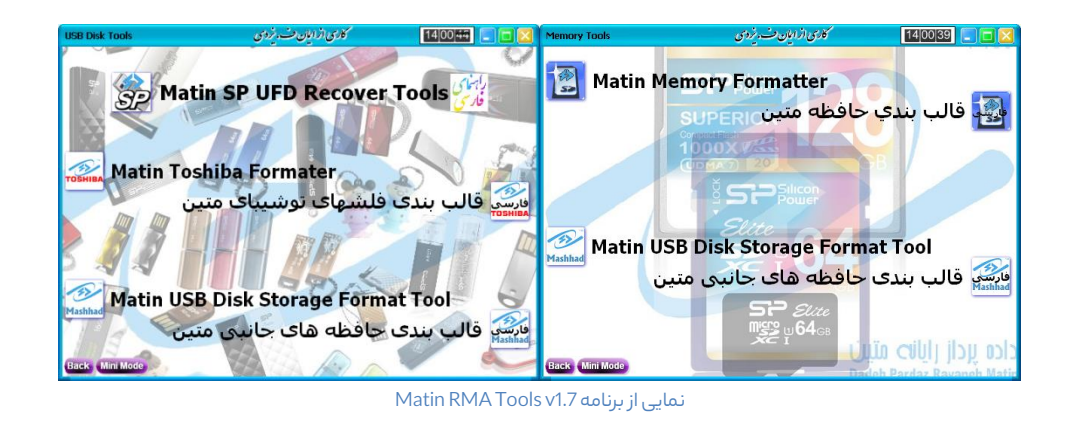

## <span id="page-3-0"></span>**2 اصطالحاترایج**

برای استفاده از این راهنما ابتدا الزم است تا با برخی اصطالحات آشنا باشید. در ادامه به مهمترینآن ها اشاره میکنیم.

### <span id="page-3-1"></span>**2.1 پنجره اصلی**

به محیط اصلی برنامه گفته می شود. در این پنجره تعدادی آیکون و تعدادی کادر و نوشته دیده میشود که در ادامه با آن ها آشنا خواهیم شد.

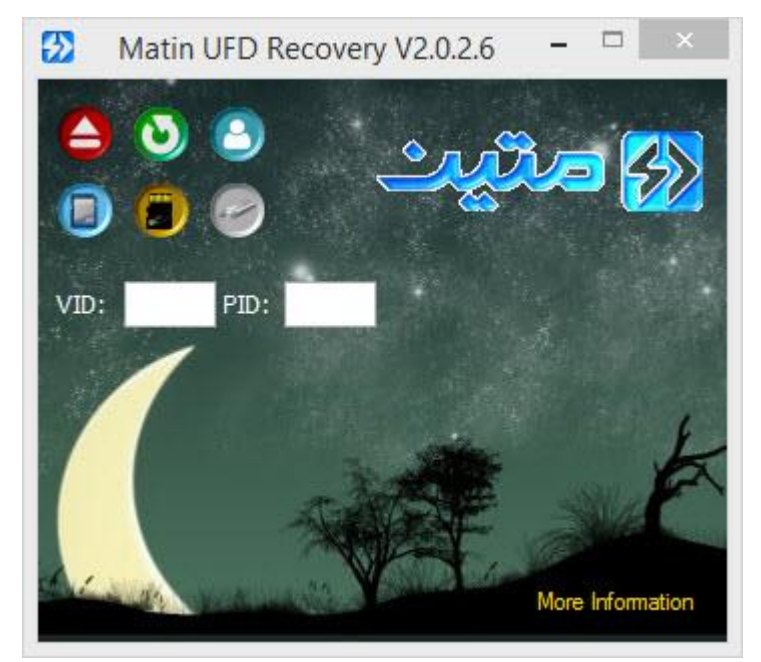

پنجرهی اصلی برنامه

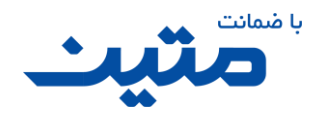

### <span id="page-4-0"></span>**VID-PID 2.2**

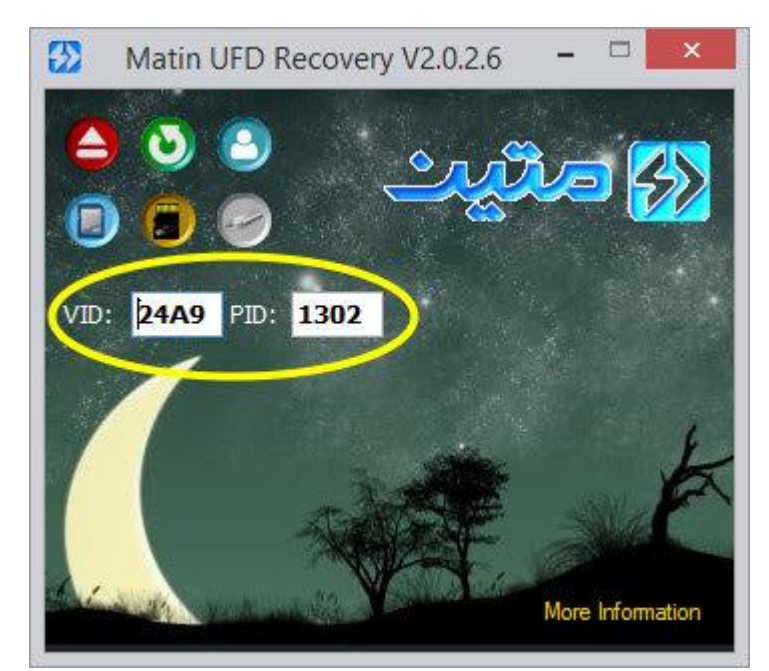

عبارت است از دو شناسه که در پنجره اصلی در کادرهای VIDو PID دیده میشود و هرکدام دارای ۴ کاراکتر هستند.

موقعیت VID و PIDدر پنجرهی اصلی برنامه

#### <span id="page-4-1"></span>**2.3 فلش**

با توجه به اینکه عمده ترین کاالی این خانواده **فلش ها** هستند، به کلیه کاالهایی که دارای قابلیت ذخیرهسازی اطالعات بر پایه Storage Mass هستند، در این راهنما **فلش**گفته میشود.

این کاالها شامل انواع فلش ها، هاردهای اکسترنال، کارت ریدر ها، پخش کنندههای 3MP و 4MP، انواع گوشی های هوشمند و تبلت، PSP، و ... هستند.

#### <span id="page-4-2"></span>**2.4 مموری**

به کلیه مخازن ذخیرهی اطالعات در دستگاههای جانبی که بهعنوان حافظه استفاده میشود، در این راهنما **مموری** ابالغ میشود.

MS ،MS Duo ،MS Pro ،xD ،RS-MMC ،Micro\_SDXC ،Micro\_SDHC ،Micro\_SD (TF) ،SDXC ،SDHC ،SD ... و M2 ،CF ،DV ،Mini SD ،Pro Duo

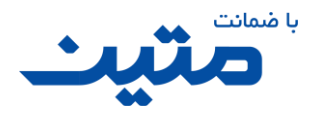

#### <span id="page-5-0"></span>**2.5 قالب بندی**

قالببندی یا فرمت (Format (عبارت است از عملیاتی نرمافزاری برای دستهبندی و آدرس دهی اطالعات روی دستگاه های حافظه رایج تریناین قالببندیها عبارتاند از: 32Fat، NTFS و exFAT که از لحاظ عملکرد تفاوت هایی دارند. به مختصری از ویژگیهای آن ها در ادامه اشاره شده است.

#### FAT32

این نوع از قالب بندی از قدیمیترین و پرکاربردترین قالب بندیهای استاندارد استفاده شده در دستگاه های ذخیرهسازی اطالعات است و به صورت پیش فرض بر روی اکثر فلشها، مموریها، و هاردها و سایر دستگاههای ذخیره سازی اطالعات قرار دارد. تقریباً همهی دستگاهها (مانند: انواع کامپیوتر، دستگاههای پخش خانگی، رسیورها، دستگاههای ستاپباکس، کنسول های بازی، اکثر تلفن های هوشمند، انواع پخش های خودرو و ...) این نوع از قالب بندی را پوشش داده و بهسادگی با آن ارتباط برقرار میکنند. با این نوع از قالببندی میتوان اطالعات هر درایو را به راحتیتا ۶۴ گیگابایت و با استفاده از نرمافزار تا ۸ ترا بایت، سازماندهی کرد.

#### **NTFS**

اگر فایل یکپارچهای داشته باشید که از ۴ گیگابایت بزرگتر باشد، نمیتوان آن را روی درایوی که دارای قالب بندی 32FAT است، ذخیره کرد برای این کار الزم است تا قالببندی درایو به NTFS تغییر کند. عالوه بر این، این نوع از قالببندی از لحاظ امنیت و سطح دسترسی حرفهایتر بوده و امکان پارتیشنبندی در فضاهای بیشتر (تا ٢٥٦ ترا بایت) را نیز دارا هست. همهی ویندوزهای بعد از XP نیز برای نصب شدن نیاز به درایوی دارند که با NTFS قالب بندی شده باشد . این نوع قالببندی سازگاری مطلوبی با دستگاههای غیر کامپیوتری ندارد. و بسیاری از سیستمعاملهای نهچندان قدیمی مانند × OS فقط میتوانند اطلاعات را از دستگاههایی که با این نوع قالببندی سازماندهی شدهاند، بخوانند و قابلیت نوشتن را بر روی این درایوها ندارند. بسیاری از گوشیهای هوشمند، رسیورها، تلویزیون ها، و سایر دستگاههای غیر کامپیوتری نیز از برقراری ارتباط با این مدل قالب بندی عاجز هستند.

### exFAT

این قالببندی در حقیقت همان 32FAT است با کمی تغییرات که حساسیتهای NTFS را نداشته و بسیار از محدودیتهایی که در NTFS وجود داشت در این قالببندی برطرف گردیده است. جالب است بدانید که با این نوع قالببندی میتوان تا ۵۱۲ تبیبایت (50B°2) اطلاعات را پارتیشنبندی کرد. دستگاههای جدید این قالببندی را بهراحتی پشتیبانی میکنند. در اکثر ویندوزهای ۷ و بالاتر، پیشفرض قالببندی مموریها و فلشهای (درصورتیکه حجم آنها ۶۴ گیگابایت یا بالاتر باشد)، از 32FAT به exFAT تغییر داده شده است. سازگاری این قالب بندی با دستگاهها از 32FAT کمتر و از NTFS بیشتر است. برخی از نسخه های اندروید فقط با این مدل قالب بندی سازگار هستند و مموریهایی که با قالب بندی 32FAT به گوشی متصل می شوند را پشتیبانی نمی کنند.

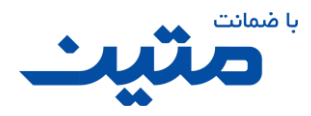

## <span id="page-6-0"></span>**2.6 کدهایخطا**

کدهای خطا، کدهایی است که برای شناسایی نوع ایراد کاالها به کار میرود. این کدها به ما کمک میکنند تا سریعتر نوع خرابی کاال را تشخیص دهیم. در ادامه با این کدها آشنا خواهیم شد.

### دستگاههای سالم1F

به کلیه کاالهایی که در شناسایی مشکلی نداشته و توسط برنامهی معرفی شده تعمیر پذیر هستند، کد خطای 1F تعلق میگیرد. ممکن است کاالیی بعد از تعمیر توسط نرمافزار کماکان دارای ایرادهایی باشد، لذا برای این دسته از کاالها کدهای خطای متفاوتی در نظر گرفتهشده است که در ادامه با آن ها آشنا خواهید شد.

### <span id="page-6-1"></span>2.6.1.1 سرعت کاال پایین است 1-1F

اگر کاالیی در هنگام بررسی سرعت پایینی داشت از کد خطای 1-1F استفاده کنید. حداقل سرعت یک فلش به موارد زیادی بستگی دارد برخی از این موارد عبارتاند از:

- نوع پورت USB
- اوری فن استفاده شده در ساخت فلش ّ
- برند و فنّاوری استفاده شده در تراشه حافظه
	- برند و مدل تراشه کنترلر
		- مشخصات سیستم

### <span id="page-6-2"></span>2.6.1.2 خطا در خواندن اطالعات از کاال 1-2F

گاهی پیش میآید که فلشها اطالعات را قبول میکنند اما در هنگامی که قصد کپی اطالعات از فلش بر روی سیستم را داریم، با خطا مواجه میشویم. در این مورد فلش با کد خطای 1-2F قابل پذیرش است.

### <span id="page-6-3"></span>2.6.1.3 عدم سازگاری lمطلوب دستگاه 1-3F

֧֖֧֦֧֦֧֦֧֖֖֖֖֧֚֚֚֚֝֬֝֝֓<u>֚</u><br>֧ׅׅ֖֖֚֚֜֜֜֜֜֜֜֜֕֘ در برخی موارد فلش با دستگاههای متفاوتی سازگار نیست و صرفا بر روی یک با چند دستگاه عملکرد مطلوبی دارد. در اینگونه موارد کاال با کد خطای 1-3F پذیرش میگردد.

### <span id="page-6-4"></span>2.6.1.4 تأخیر در زمان شناسایی1-4F

فلشها باید بعد از اتصال به سیستم، در زمانی کمتر از ۳۰ ثانیه شناسایی شوند. اگر این زمان بیش از ۳۰ ثانیه بوده ولی بعد از شناسایی عملکرد فلش مطلوب بود، به دلیل باال بودن زمان شناسایی، میتوان کاال را با کد خطای 1-4F پذیرش کرد.

#### عدم شناسایی کامل2F

کلیه فلشهایی که شناسایی نشده یا ناقص شناسایی میشوند، با کد خطای 2F مشخص میشوند.

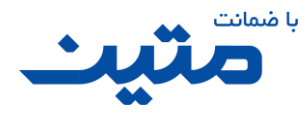

## غیرقابلنوشتن3F

اگر بعد از تعمیر فلش، نتوان اطالعات را به صورت صحیح روی فلش کپی کرد، از کد خطای 3F برای پذیرش کاال استفاده می شود.

### غیرقابل تعمیر F4

اگر به هر نحو، فلش به صورت صحیح شناسایی شده ولی دارای ایراد نرمافزاری باشد و برای رفع مشکل آن نرمافزاری وجود نداشته یا نرمافزارهای موجود قابلیت تعمیر آن را نداشته باشند، فلشها با کد خطای 4F مشخص شده و پذیرش خواهند شد.

## خطای حجم5F

ًکاهی پیش میآید که پس از انجام عملیات تعمیر نرم|فزاری فلش، حجم آن غیرمتعارف است. مثلا ظرفیت یک فلش ۸ گیگابایتی، ۵ گیگابایت شناسایی میشود. یا یک فلش ۴ گیگابایتی، ۸ گیگابایت شناسایی میشود. در اینگونه موارد از کد خطای 5F استفاده میکنیم.

### <span id="page-7-0"></span>**3 کلیدهای اصلی برنامه**

در صفحه اصلی برنامه در حال حاضر تعداد ۶ آیکون دیده میشود که نقش اصلی کار را در برنامه متین به عهده دارند. برای آشنایی با این ۶ آیکون ادامهی راهنما را مطالعه فرمایید.

<span id="page-7-1"></span> **About 3.1**

این کلید اطالعات مختصری را در مورد برنامه در اختیار شما قرار میدهد.

<span id="page-7-2"></span>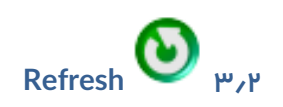

از این کلید برای بازبینی اطالعات شناسایی فلش استفاده میشود. زمانی که کاالی جدیدی را به سیستم متصل کردهاید، یا تغییری در کاال مشاهده کردید میتوانید از این کلید برای بررسی تغییرات اتصال و شناسایی فلش استفاده کنید.

<span id="page-7-3"></span>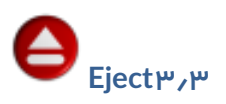

این کلید مربوط به عملیات جداسازی امن فلش ها از سیستم است. پس از فشار دادن این کلید چند ثانیه صبر کنید، سپس فلش خود را جدا کنید. جهت اطمینان از جداسازی صحیح فلش میتوانید کلید Refresh را فشار دهید و مطمئن شوید که فلشی برای شناسایی وجود ندارد.

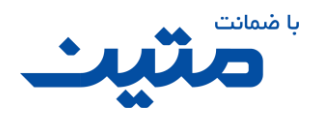

<span id="page-8-0"></span>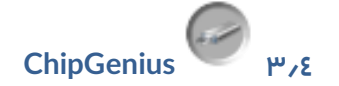

با استفاده از این کلید میتوانید برنامه ChipGenius را اجرا کنید.

برنامه ChipGeniusیکی از کاربردیتریننرمافزارها در شناسایی انواع دستگاه های ذخیرهسازی ، و نشان دادن اطالعات فنی در مورد تراشههای استفاده شده در این دستگاه ها است. افراد متخصص از این برنامه استفادههای گوناگونی میکنند. با توجه به اهمیت کار با این برنامه در بخش دیگری به صورت مجزا به کارایی این برنامه در تعمیر فلشها و سایر دستگاههای ذخیره سازی اطالعات اشاره خواهیم کرد.

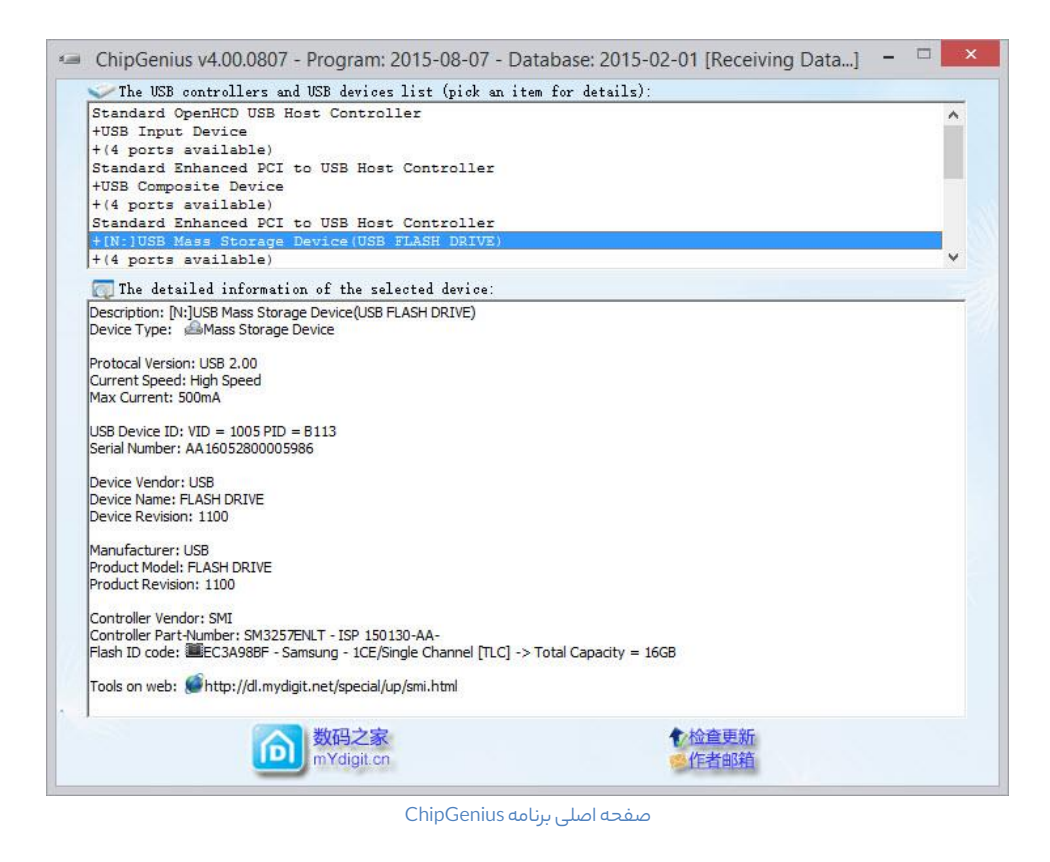

<span id="page-8-1"></span>**Matin Storage Formatter 3.5**

فشردن کلید Formatter Storage Matin برنامه ای با همین نام را اجرا می کند.

این برنامه بر اساس نرمافزار فرمتر اچ پی تهیه شده است. با اینکه عملکرد این برنامه ً تقریبا مشابه فرمت ویندوز است، اما تفاوتهایی دارد که آن را متمایز میکند. در بخش مخصوص این برنامه با این تفاوتها آشنا خواهید شد.

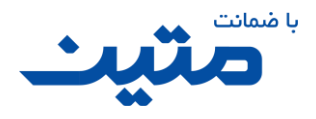

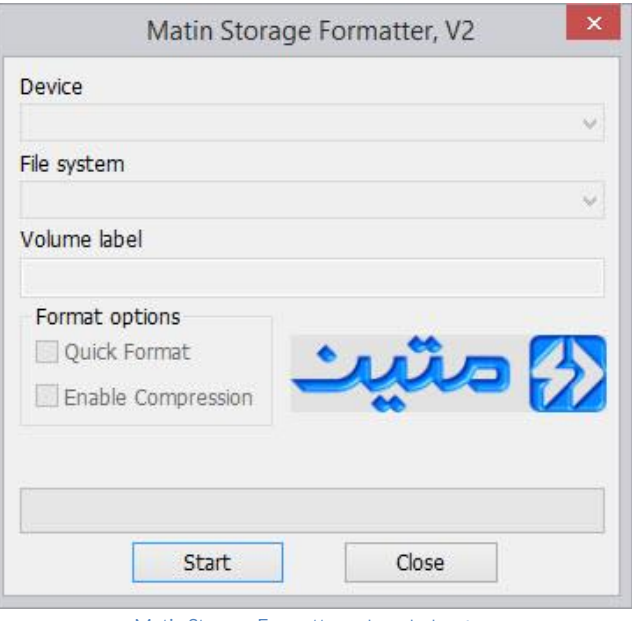

صفحه اصلی برنامه Formatter Storage Matin

<span id="page-9-0"></span>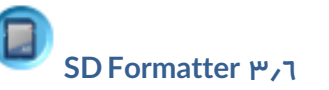

برای اجرای برنامه SD Formatter باید از این کلید استفاده کنید. برنامه SD Formatter رایج ترین برنامه برای تعمیر مموری ها است. محبوبیت این برنامه بین متخصصان به دلیل سرعت باالی این برنامه در شناسایی ایرادهای نرمافزاری پایه است.

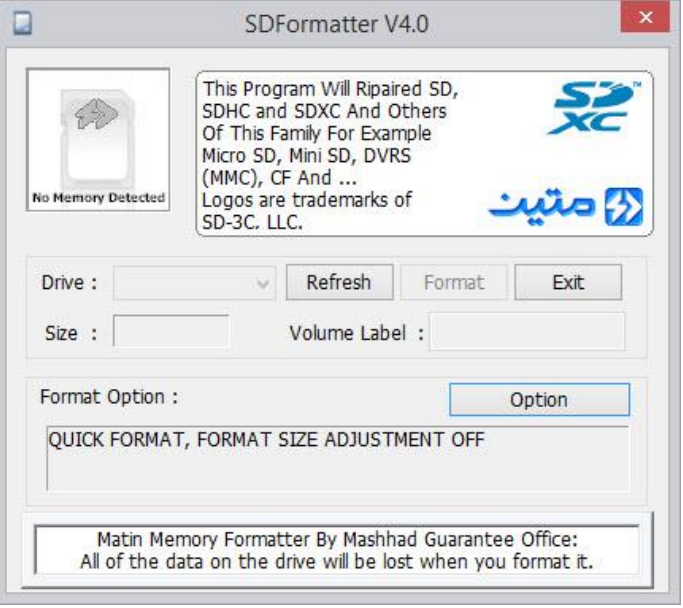

صفحه اصلی برنامه Formatter SD

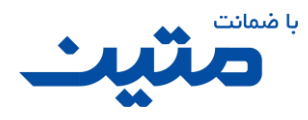

# <span id="page-10-0"></span>**4 مراحل بررسی و رفع ایراد یک فلش**

برای این کار ابتدا مطمئن شوید که **هیچ فلشی** به سیستم متصل نیست زیرا درصورتی که برنامه بیش از یک فلش را شناسایی کند، به شما پیام داده و عملیات تعمیر یک فلش در همین عملیات متوقف خواهد شد. میتوانید برای اطمینان از این امر بعد از جداسازی کلیه دستگاههای حافظه یکبار کلید Refresh را فشار دهید، در این صورت کادرهای PID-VIDباید خالی باشد. اگر اطمینان دارید که به سیستم فلشی متصل نیست، فلش خود را به سیستم متصل کنید. اگر پس از اتصال عالمتی مبنی بر شناسایی توسط سیستم دیده نشد، کاال قابل تعمیر نیست )**2F**). اگر بعد از اتصال پیام Recognize Not Device USBمشاهده شد، بازهمکاال قابل تعمیر نیست )**2F**).

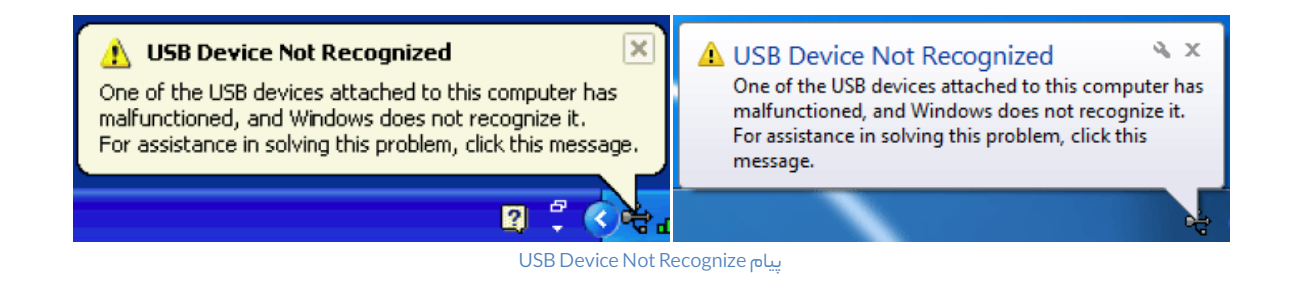

اگر بعد از اتصال پیام Port Hub On Surge Power مشاهده شد، به دلیل اتصالی یا مصرف بیش از توان پورت، فلش قابل شناسایی نیست. پس در نتیجه کاال قابل تعمیر نیست )**2F**).

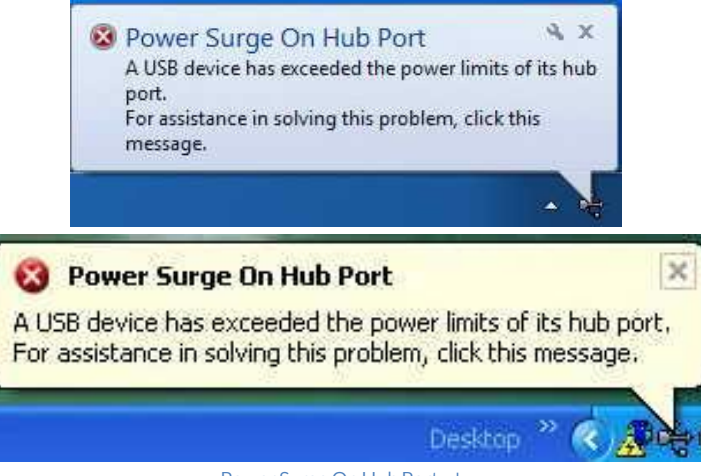

Power Surge On Hub Port پیام

درصورتی که پیامهای فوق مشاهده نشد. برنامه را اجرا کنید. و یکبار کلید Refresh را فشار دهید، اگر کادرهای PID-VID خالی بود، نشان دهنده آن است که تراشهی کنترلر فلش دارای مشکل است و فلش تعمیر نخواهد شد )**2F**).

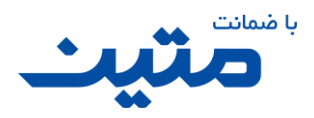

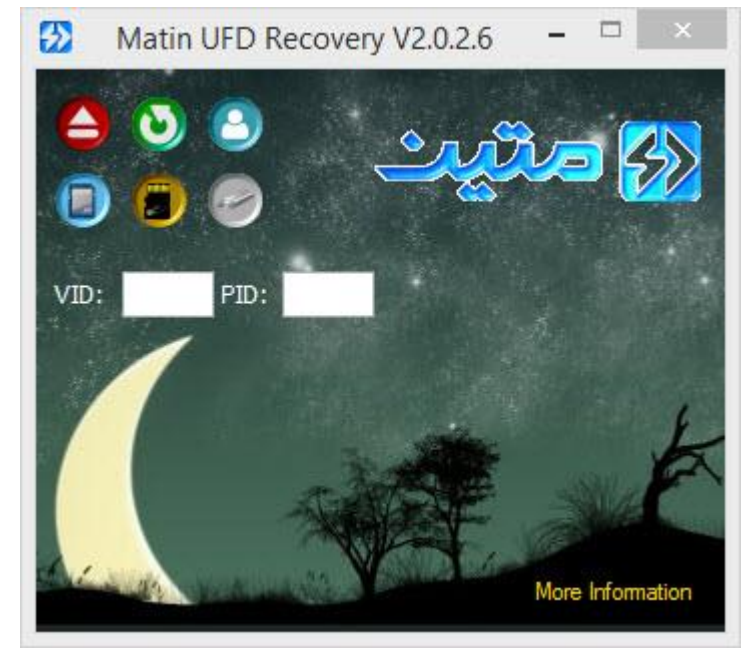

عدم مشاهدهی PID-VIDدر صفحه اصلی برنامه پس از اتصال فلش

اگر کادرهای PID-VID پر بودند، بر روی گزینه Information More در پایین و سمت راست پنجره اصلی برنامه کلیک کنید تا اطالعات تکمیلی نمایش داده شود. اگر کادرها خالی بودند نشان دهنده این است که تراشه ی **حافظه** ی فلش دارای نقص است در نتیجه باز هم کاال تعمیر نخواهد شد )**2F**).

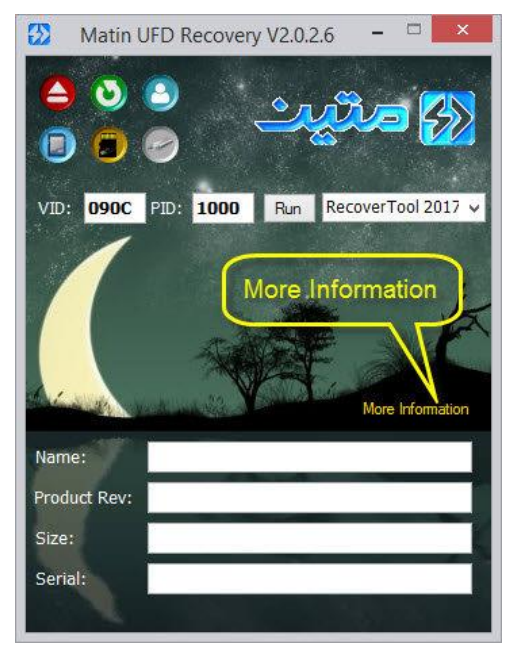

موقعیت گزینه More Information (درصورتیکه کادرها خالی باشند، فلش غیرقابل تعمیر خواهد بود)

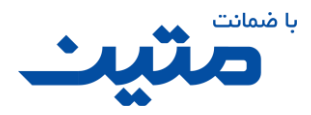

تاکنون بهصورت جامع با کد خطای )**2F** )آشنا شدید، سایر مواردی که ازاین پس با آن ها آشنا میشوید مواردی است که احتمال درست بودن یا درست شدن فلش دور از انتظار نیست.

نرمافزار پس از شناسایی تراشهی کنترلر و تراشهی حافظهی (احتمالی) موجود در فلش شما، درصورتیکه برنامهی ارتقاء و عیبیابی مرتبط را دارا باشد بهصورت خودکار نرم|فزار (یا نرم|فزارهایی) را برای اجرا آماده میکند. شما میتوانید بسیار ساده، نرمافزار پیش فرض مرتبط با تراشهی کنترلر فلشتان را با زد ن کلید Run اجرا کنید. پس از فشردن کلید Run بسته به نوع و مدل تراشهی کنترلر فلش شما برنامه متفاوتی اجرا خواهد شد.

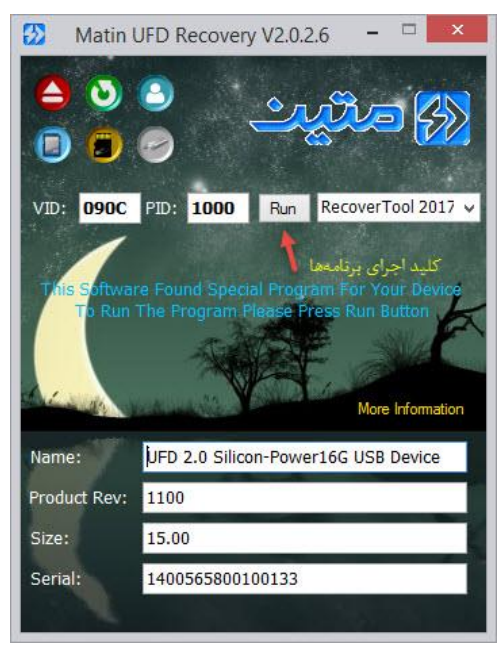

موقعیت کلید Run

#### <span id="page-12-0"></span>**4.1 برنامه ChipGenius**

شاید به جرأت بتوان اعالم کرد که در حال حاضر ChipGenius قویترین نرمافزار در مورد اطالع رسانی از ساختار درونی ابزارهای ذخیره انبوه اطالعات Storage Mass است.

اصل این برنامه به زبان چینی بوده و بعد از اینکه با استقبال متقاضیان مواجه شد به زبان انگلیسی هم ترجمه شده است. خلاصهای از اطلاعاتی که این برنامه در اختیار کاربر قرار میدهد را در تصویر زیر مشاهده میکنید.

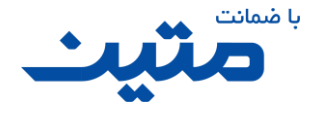

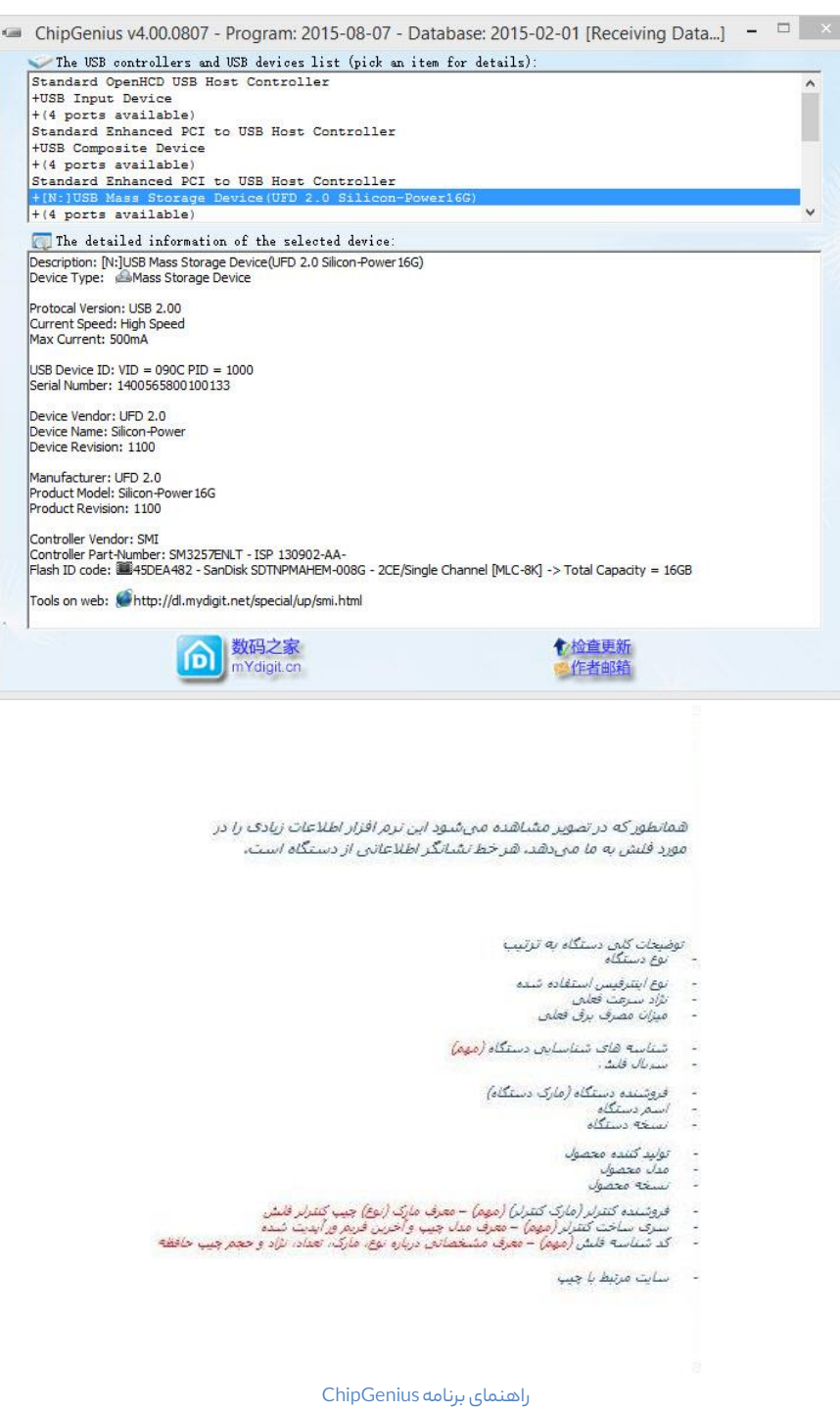

گاهی الزم است تا کارشناسان اطالعاتی را از فلش شما داشته باشند شما میتوانید اکثر این اطالعات را با استفاده از برنامه ChipGenius به دست بیاورید. مثلاً در موردی که از ظاهر کالای شما حجم مشخص نمیشود و تراشهی کنترلر و تراشهی حافظه درست است، ChipGenius میتواند این حجم را شناسایی کند. البته با توجه به اینکه داده های این برنامه ممکن است بهروز نباشد، گاهی اطالعات نمایش داده شده دارای خطاست اما کماکان این برنامه بهترین برنامهی تخلیهی اطالعات شناسایی دستگاههای ذخیرهسازی انبوه ) MassStorage ها( است.

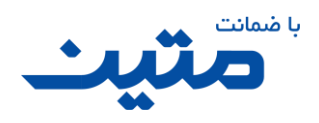

از این برنامه برای موارد زیر استفاده میشود

- بررسی شناسایی یا عدم شناسایی فلش
	- بررسی سالمت تراشه حافظه و کنترلر
- بررسی اصالت کاال )با استفاده از دانش تراشه های به کار گرفته شده در هر برند(
	- سرعت شناسایی فلش
- نوع درگاه اتصال که می تواند 3.1USB 3.0USB 2.0USB 1.1USB 1.0USBباشد
	- سرعت پورت که بسته به تراشه و پورت متغیر است
		- میزان مصرف انرژی دستگاه
	- شرکت سازندهی تراشهی کنترلر، مدل و آخرین نسخه ی فریمور تراشهی کنترلر
- شرکت سازندهی تراشهی حافظه، مدل، سایز و تکنولوژی استفاده شده در تراشهی حافظه
	- آشنایی با تراشههای غیر معمول و شناسایی برنامههای مرتبط با آنها

همچنین از این برنامه برای سایر دستگاههای غیر فلش که مرتبط با پورتهای USB هستند نیز میتوان استفاده کرد.

امیدوارم که به زودی با برنامهنویسی میکروکنترلر بتوانیم کارهای مفید این برنامه و سایر کارهایی که به آنها نیاز داریم را در مجموعه ی برنامه متین قرار داده و از وابستگی هر چند ناچیز به برنامهی ChpiGenius استقالل پیدا کنیم.

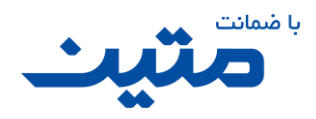

#### <span id="page-15-0"></span>**4.2 استفاده از برنامههای مرتبطبا تراشهها**

# اخطار: کلیه اطلاعات شما در زمان تعمیر با این برنامهها از بین خواهد رفت. لطفاً از اطلاعات خود پشتیبانی تهیه کنید.

**نکته:** به صورت معمول اگر بعد از استفاده از نرم افزارهای مرتبط با تراشهی کنترلر فلش،به هر عنوان نرم افزار نتوانست فلش را درست کند، شما میتوانید کاال را با کد )**4F**)پذیرش کنید. مواردی همچون "طوالنی شدن بیش از حد عملیات تعمیر، توقف تعمیر در قسمتی از مراحل بررسی، انواع پیامهای خطایی که توسط برنامهها اعالم میشود، عدم شناسایی فلش توسط برنامهها از دسته مواردی هستند که باعث تعلق کد خطای )**4F** )به فلش میشوند. همچنین در حال حاضر کلیه کاالهایی که فاقد نرمافزار کاربری مطمئن هستند نیز در دفاتر گارانتی متین با کد )**4F**)پذیرشخواهند شد.

تراشههای کنترلر فلش که در بازار رایج است دارای تنوع بسیار زیادی است اما رایجترین این تراشهها که در محصولات متین دیده میشوند عبارتاند از:

... وAsolid ،Qs ،SSS ،Appotech ،SanDisk ،Alcor Micro ،Innostor ،ITE (USBest) ،Phison ،SMI

هر شرکت نرم افزارهای مرتبط با محصوالتش را به سلیقه و نظر خود تهیه و توزیع میکند. گاهی هر نرمافزار فقط یک مدل خاص یا تعداد خیلی محدودی از تراشهها یا نسخه های برنامه را تحت پوشش قرار میدهد. و گاهی نیز آخرین نسخه ی نرم افزار طیف وسیعی از تراشههای قبل را تحت پوشش قرار میدهد. پس با توجه به این امر الزاماً آخرین نسخهی برنامه کاراترین آنها نخواهد بود.

تنوع شرکتهای تولید کنندهی تراشههای کنترلر و همچنین تنوع در نوع و مدل تراشه ها باعث میشود تا سطح گستردهای از تراشهها برای استفاده در فلش ها موجود باشد. برنامههایی که از سمت شرکتهای سازنده ارائه میشوند نیز با توجه به این تنوع متغیر است. عالوه بر این در نسخه های جدیدتر برنامهها که از سمت شرکتهای سازنده ارائه میشود همواره تالش شده است تا ایرادهای نرمافزاری تراشهها برطرف شود که این خود باعث ارائه ی مداوم نرمافزارهای موجود خواهد شد. در حقیقت میتوان کار این برنامهها را به آپدیت سیستم عامل برای گوشیها یا آپدیت رسیور تشبیه کرد.

ما سعی کردهایم تا کارا ترین نرمافزارهای تعمیر فلش را در این برنامه قرار دهیم. اگر برنامههای موجود در این پکیج کامل نیست به این دلیل است که بسیاری از برنامههای تعمیر و بررسی تراشهها یا کارایی الزم را ندارند یا از طرف شرکتهای مبدأ در اختیار عموم قرار داده نشده است. درصورتی که برنامهای را بررسی کرده و از نظر کارایی و بازدهی مناسب تشخیص دهیم، به این برنامه افزوده خواهد شد.

در ادامه به نحوه کار با بخشی از این برنامهها اشاره خواهیم داشت.

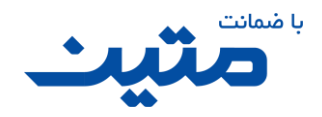

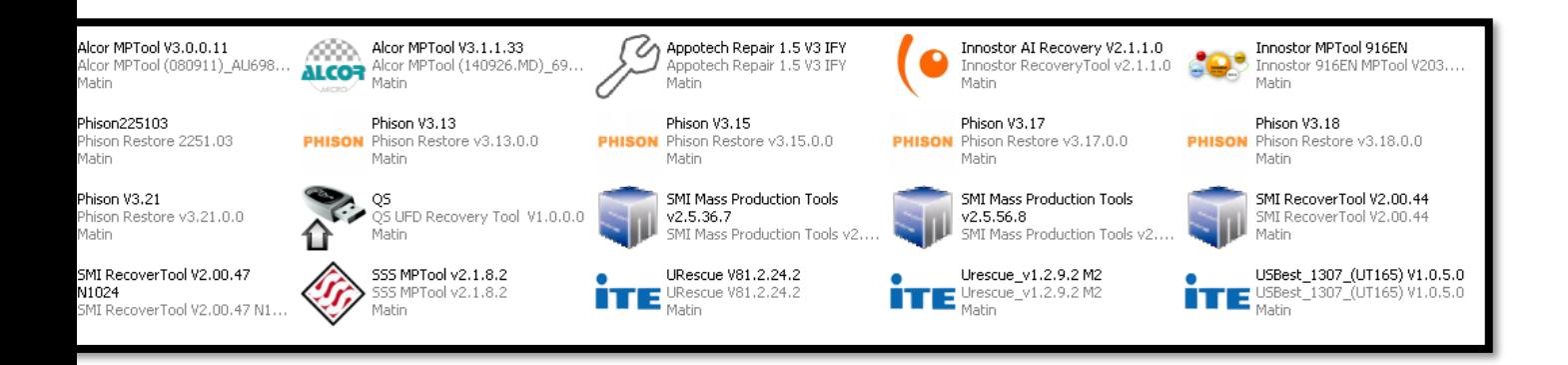

#### تراشههایSMI

درصورتی که تراشهی کنترلر فلش شما SMI باشد، برنامه به شما تعدادی نرمافزار، جهت تعمیر پیشنهاد میکند. شما میتوانید با استفاده از ComboBox قرار گرفته در جلوی کلید Run**،**به جای استفاده از برنامه پیشفرض از سایر برنامههای پیشنهادینیز استفاده کنید. این کار به شما کمک میکند تا شانس تعمیر فلش تان را افزایش دهید.

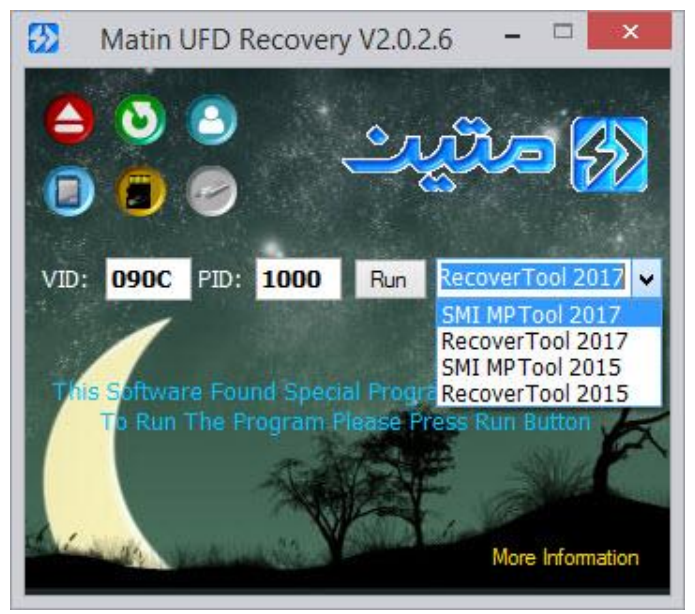

سایر برنامه های تراشه SMI

#### <span id="page-16-0"></span>SMI Mass Production Tool برنامه 4.2.1.1

زمانی که برنامه تراشهی کنترلر فلش شما را SMI تشخیص داد بهصورت پیش فرض نرمافزار Tool Production Mass SMI آمادهی اجرا است. بعد از زدن کلید Run پنجرهی جدیدی نمایش داده خواهد شد.

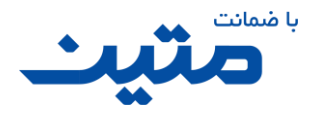

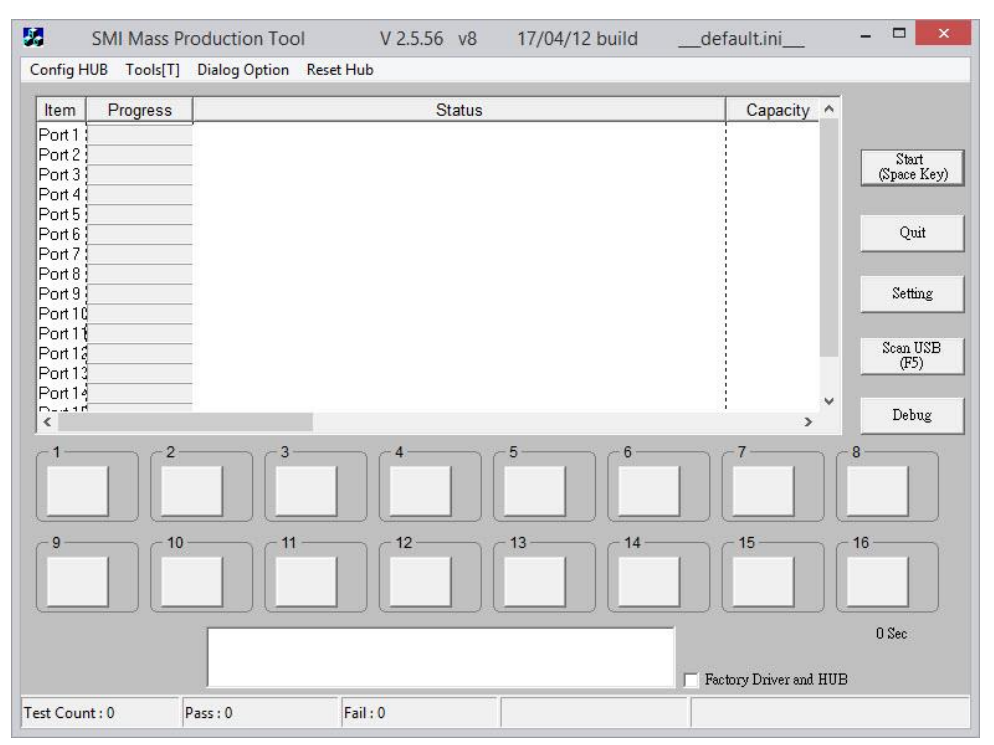

SMI Mass Production Tool برنامه اصلی نمای

بعد از اجرای برنامه درصورتی که فلش شما شناسایی شده باشد، گزینه Ready در جدول باالی برنامه دیده میشود. عالوه بر این در کادر پایین برنامه، به غیر از مدل تراشهی SMI، اطالعات دیگری نیز قابل مشاهده است. اگر برنامه نتوانسته بود فلش شما را شناسایی کند، میتوانید برای شناسایی فلش از کلید استفاده کنید.<br>شناسایی کند، میتوانید برای شناسایی فلش از کلید استفاده کنید.

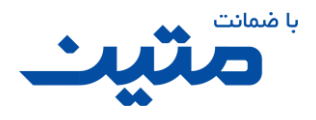

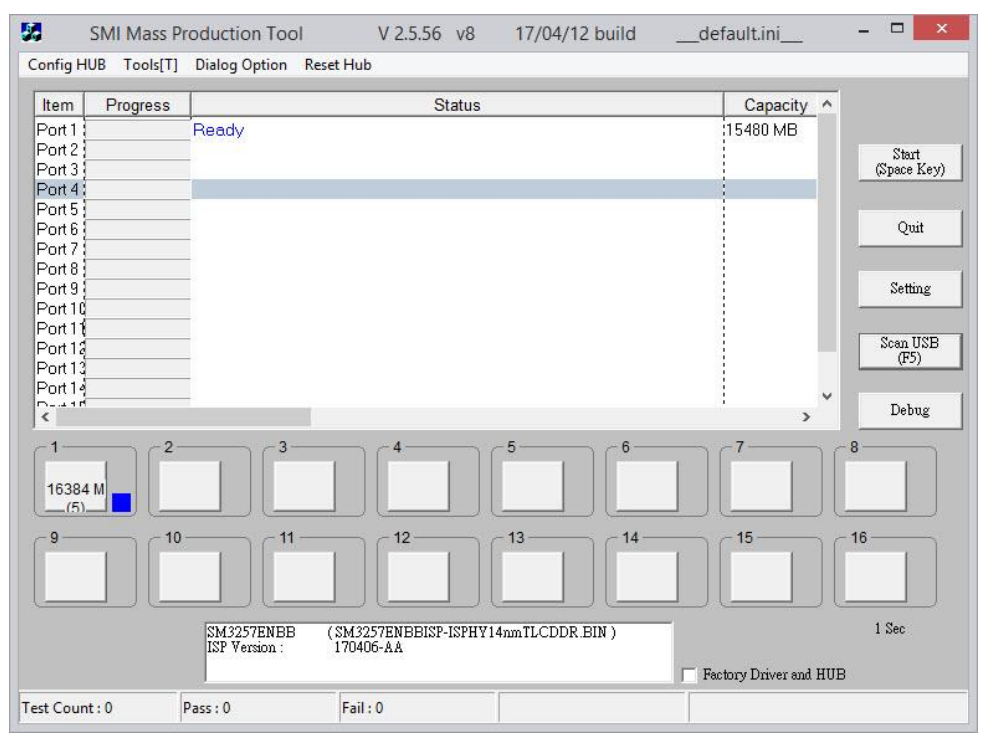

شناسایی فلش در برنامه Tool Production Mass SMI

برای شروع عملیات بررسی و تعمیر باید از کلید استفاده نمود.<br>برای شروع عملیات بررسی و تعمیر باید از کلید استفاده نمود.

این برنامه یکی از دقیقترین نرمافزارهای بررسی خطا و ارتقاء نرمافزاری نسبت به سایر برنامههای مشابه است. عملیاتی که در این برنامه انجام میشود شامل انواع بررسیهای فرمت، قابلیتهای خواندن و نوشتن، بررسیهای نسخه فریمور و ... است که در ادامه قسمت هایی از این مراحل را مشاهده مینمایید.

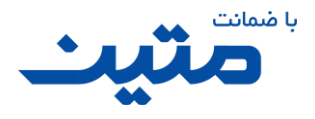

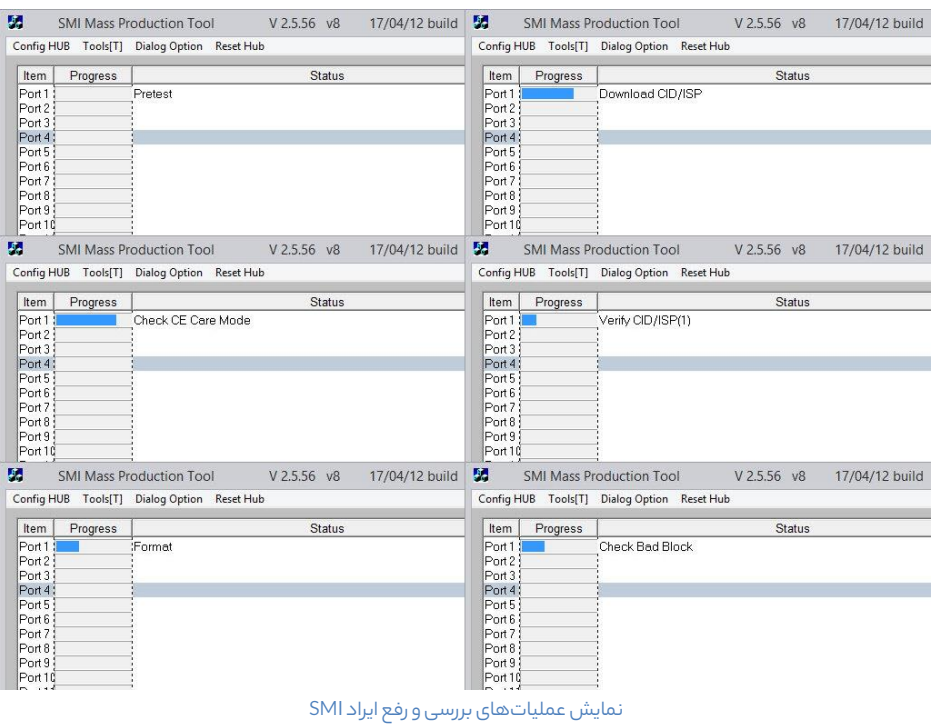

پس از انجام بررسیهای الزم درصورتی که کاالی شما تمامی مراحل را به صورت صحیح پشت سر بگذارد نوشته سبزرنگ Pass و کلمه OK با زمینه سبز دیده میشود. در این صورت کاال به عنوان سالم شناخته شده و پس از اطمینان از صحت عملکرد در کپی اطالعات و درصورتی که ایراد خاصی برای کاال اعالم نشده بود، به عنوان کاالی سالم عودت داده خواهد شد.

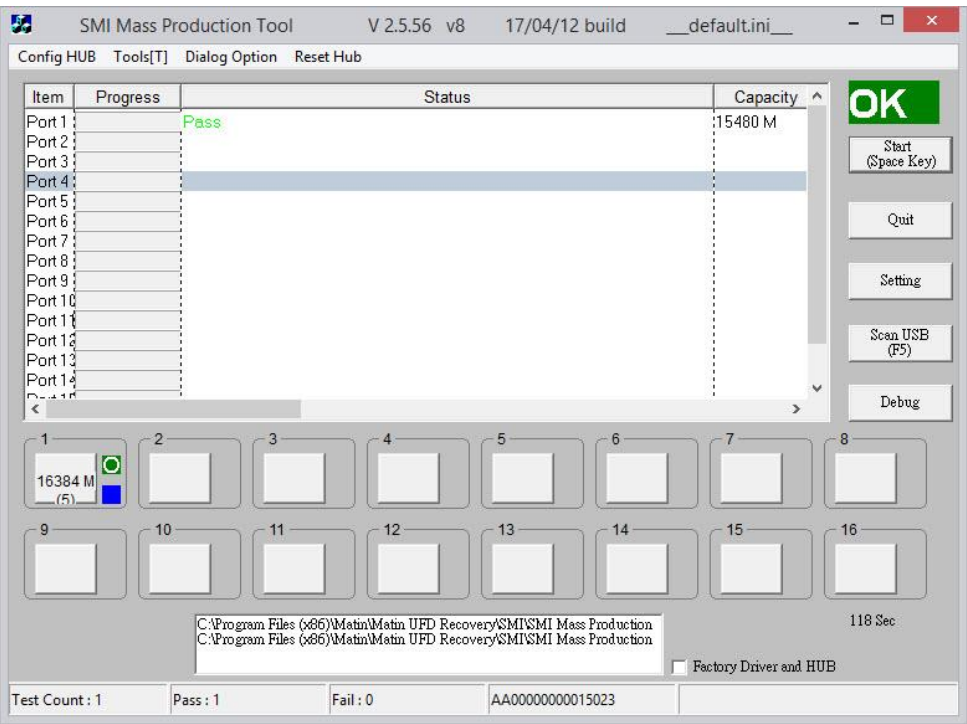

تائید عملکرد در برنامه Tool Production Mass SMI

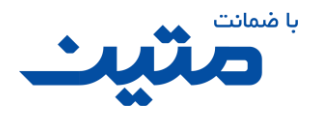

در غیر این صورت نوشته ای قرمز رنگ مبنی بر عدم تائید سالمت فلش و عبارت Fail با زمینه قرمز مشاهده میشود. اگر این کد خطا را مشاهده کردید، میتوانید کاال را با کد )**4F**)پذیرش کنید.

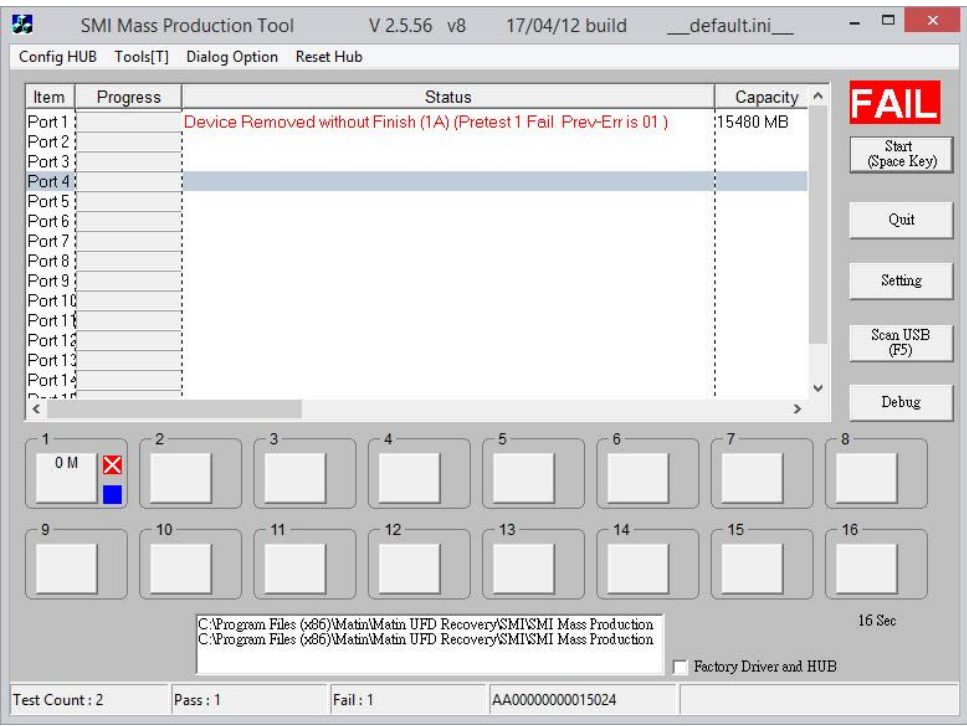

عدم تائید سالمت فلش در برنامه Tool Production Mass SMI

گاهی ممکن است سرعت فلش به دلایل غیرقابل رفعی پایین آمده باشد و یا قسمتی از حافظه به خطای غیرقابل تعمیری دچار شده باشد در این صورت عملیاتهای در حال انجام زمان زیادی را بدون تغییر سپری خواهند کرد. درصورتیکه مرحله Pretest از ۱۲۰ ثانیه بیشتر شد یا کل عملیات از ۴۰۰ ثانیه بیشتر شد برنامه را بسته و مجدد اجرا کنید و درصورتیکه برای بار دوم هم کماکان مشکل پابرجاست میتوانید کاال را با کد (**4F** (قابل پذیرش است.

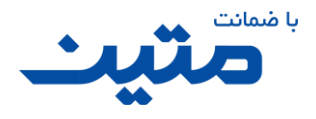

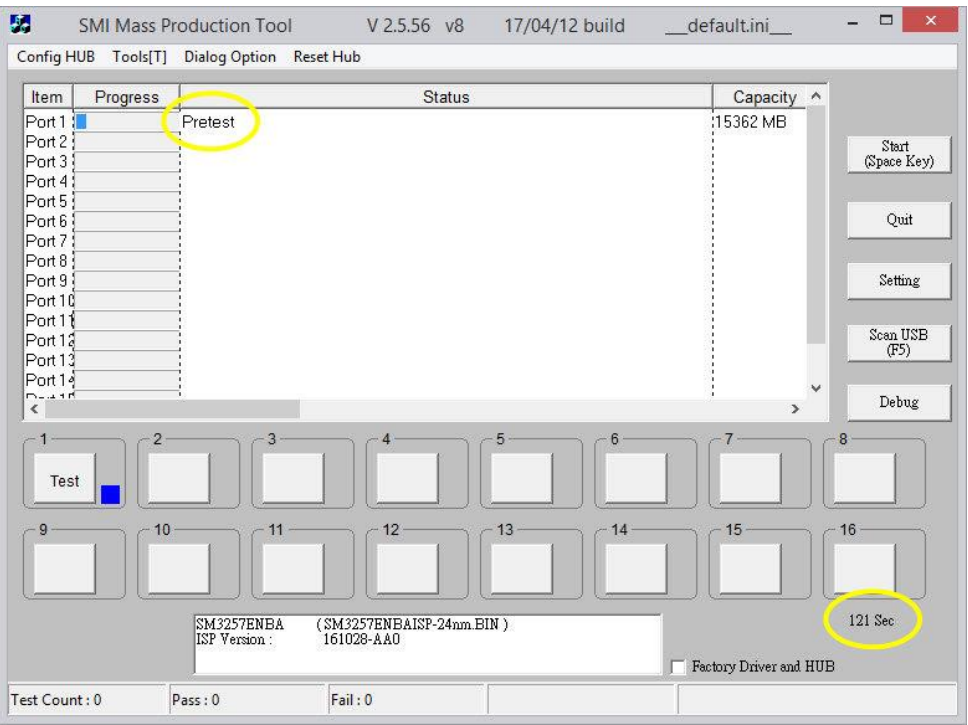

طوالنی شدن زمان بررسیPretest بیش از ۱۲۰ ثانیه در برنامه Tool Production Mass SMI

#### <span id="page-21-0"></span>SMI Low Level Format برنامه 4.2.1.2

این برنامه کمی با برنامه Tool Production Mass SMI متفاوت است، عملیاتها بهصورت یک عملیات کلی نمایش داده خواهد شد.برنامه بهصورت خودکار درایو مرتبط با فلش شما را شناسایی خواهد کرد، کلید Recover را فشار دهید.

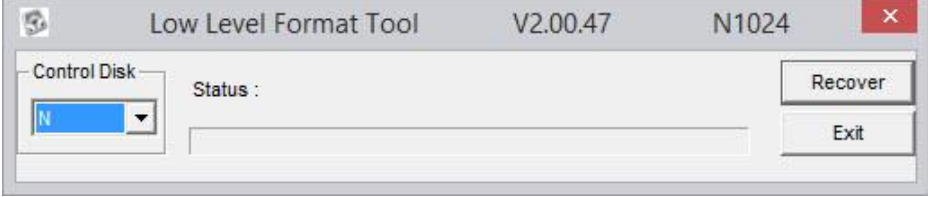

SMI Low Level Format پنجره نمای

با توجه به اینکه اطالعات از بین خواهد رفت برنامه از شما تایید ادامهی عملیات را خواهد خواست.

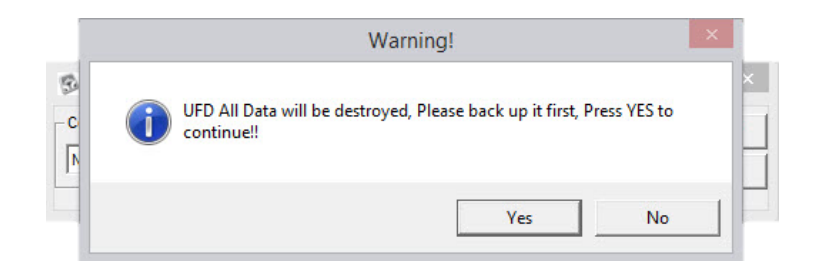

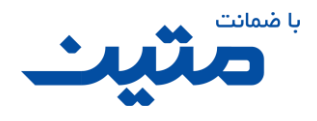

تائید آغاز عملیات در برنامهی SMI Low Level Format

درصورتیکه عملیات کامل انجام شود، پیام تائید و در غیر این صورت پیام عدم تائید مشاهده میشود.

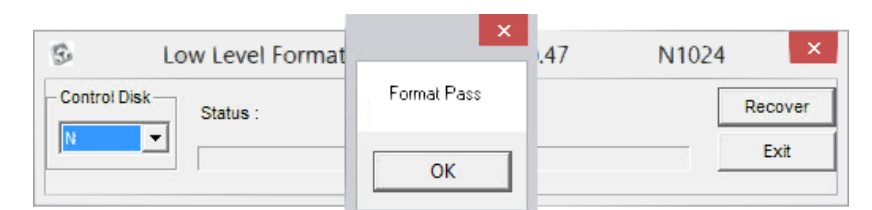

تائید عملکرد فلش در برنامه Format Level Low SMI

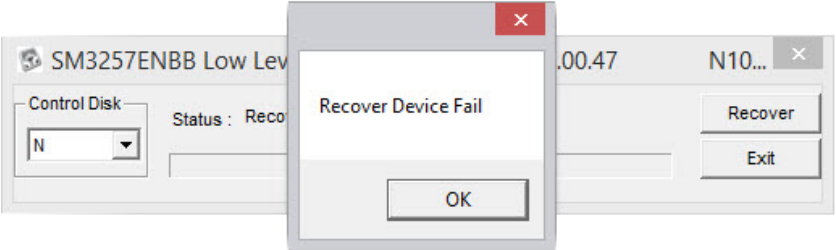

عدم تائید عملکرد فلش در برنامه Format Level Low SMI

<span id="page-22-0"></span>4.2.1.3 برنامه SMIRecoverTool

این برنامه نیز همانند برنامه Format Level Low SMI یک عملیات کلی را نشان میدهد با این تفاوت که اطالعات مدلهای تراشه آن کاملتر است.

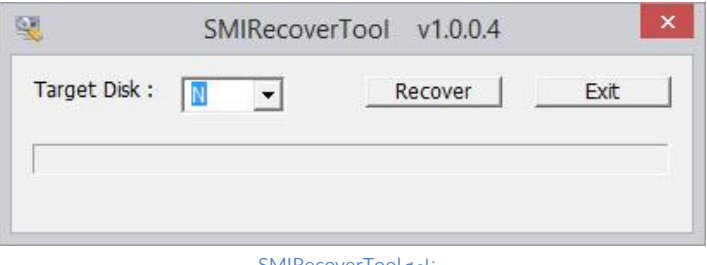

برنامه SMIRecoverTool

کاربرد این برنامه دقیقاً شبیه برنامه SMI Low Level Format است. پس از توضیح مجدد آن خودداری میکنیم.

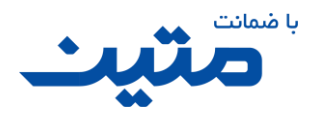

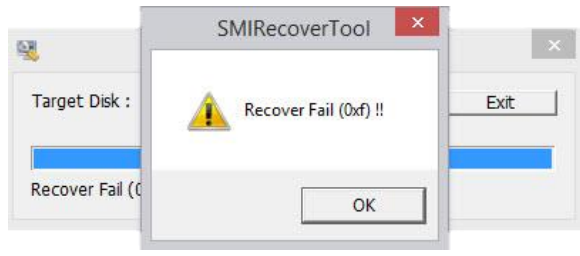

عدم تائید عملکرد فلش در برنامه SMIRecoverTool

### تراشههایPhison

تراشههای Phison نیز یکی از رایجترین تراشهها در ایران و جهان است. کمپانی Phison به دلیل تنوع در چیپ و نیز سرعت عمل مطلوب و قیمت مناسب همواره مورد توجه تولید کنندگانِ دستگاههای ذخیرهسازی اطلاعات بوده است. در ادامه به برخی از رایج ترین و پربازدهترین نرمافزارهای این کمپانی میپردازیم.

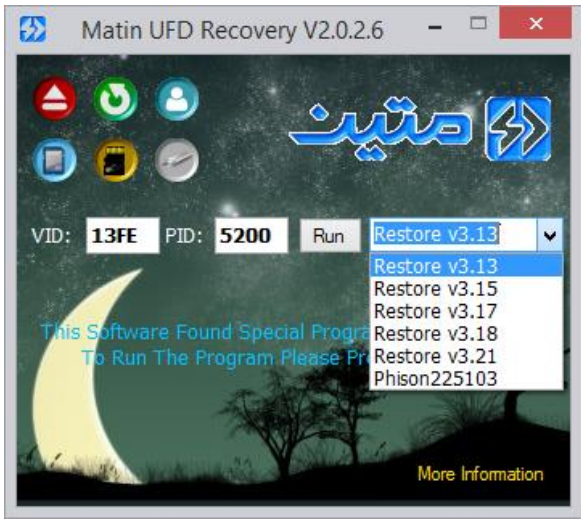

Phison ComboBox

### <span id="page-23-0"></span>Phison V3.15 و Phison V3.13 برنامه 4.2.2.1

یکی از ساده ترین و مطمئنترین نرمافزارهای ارائه شده از سمت کمپانی Phison نرم افزار Restore & Format Phison است که در حال حاضر در برنامه ما در پنج نسخه از ۳٫۱۳ تا ۳٫۲۱، ارائهشده است.

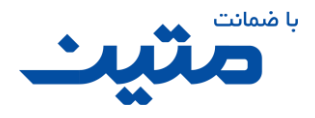

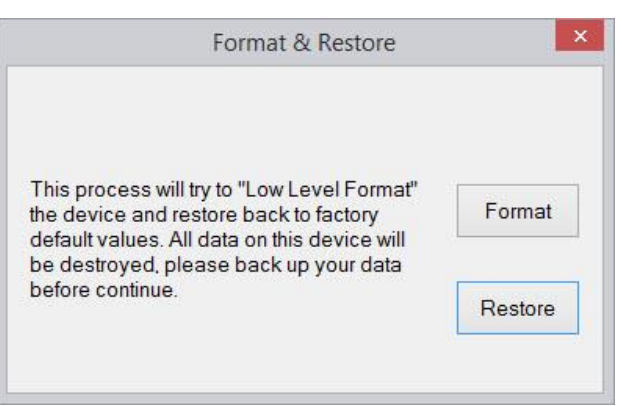

نمای اصلی برنامه Restore & Format Phison نسخه ۳.۱۳

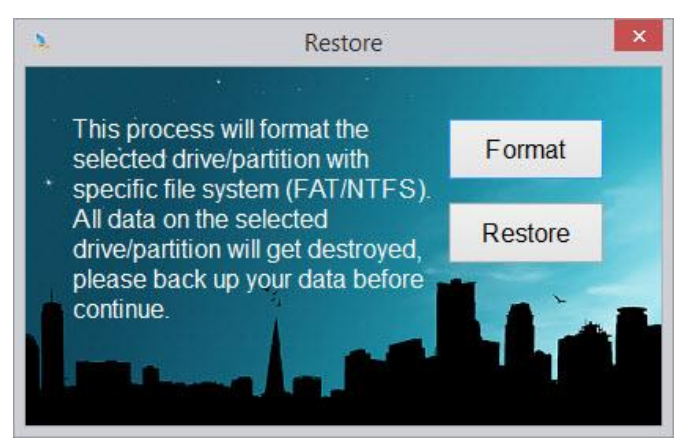

نمای اصلی برنامه Restore & Format Phison نسخه ۳.15و باالتر

گرچه استفاده از نسخههای متفاوت برنامه شانس تعمیر فلش را باال میبرد اما پیشنهاد ما برای تعمیر فلش های 2.0USB نسخهی ۱۵٫۳ و برای فلش های USB3.0 نسخهی 3.17 است. با توجه به اینکه محیط نسخههای مختلف این برنامه بسیار شبیه هم هستند در ادامه، توضیحات یک پارچهای را برای نسخه های مشابه، ارائه می دهیم.

#### <span id="page-24-0"></span>**Format 4.2.2.1.1**

در پنجره اصلی دو کلید Format و Restore دیده می شود. با زدن کلید Format پنجره مربوط به Format دیده می شود.

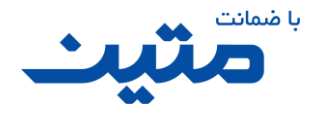

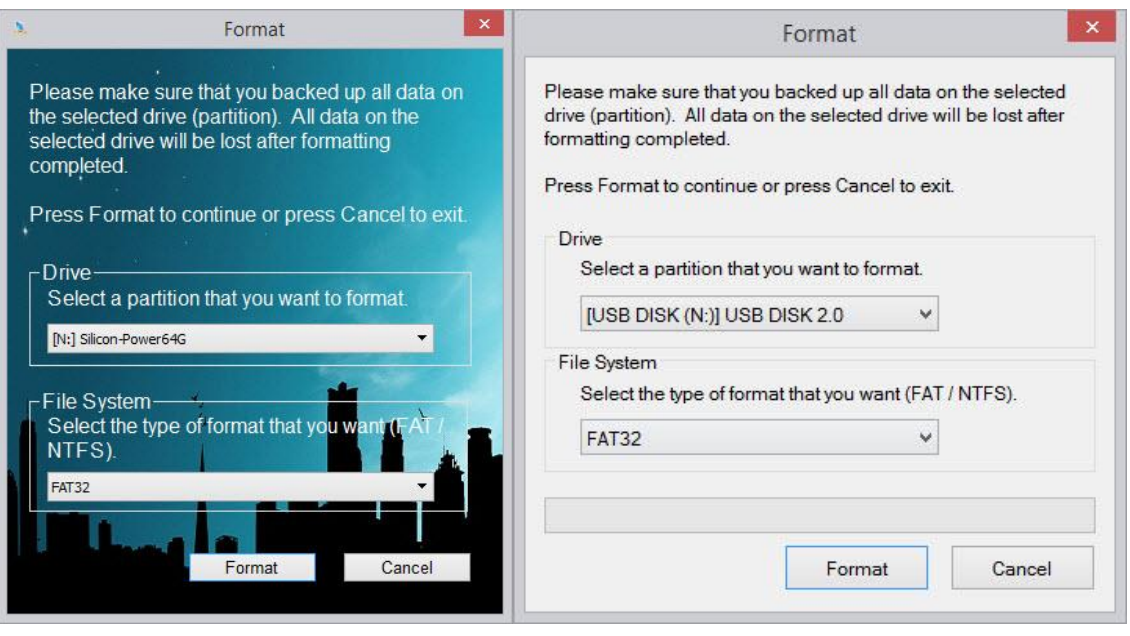

Phison Format پنجره

همان طور که در تصویر فوق نیز دیده میشود از این قسمت برنامه برای قالببندی تراشهی حافظه استفاده میشود. ابتدا از قسمت Drive نام درایو خود را انتخاب نمایید. سپس از قسمت File System نوع قالب بندی درایو را انتخاب نمایید.

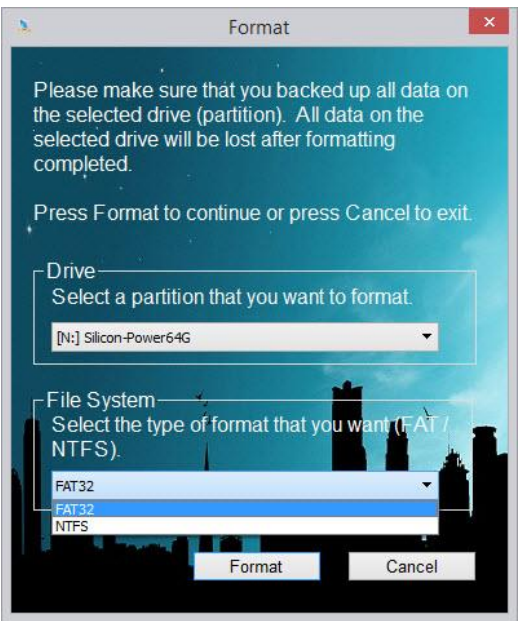

انتخاب نوع قالب بندی فلش در Phison Format

.<br>نکته: مجدداً یادآوری میکنیم در انتخاب نوع قالببندی دقت فرمایید چون در عملکرد فلش، تاثیر مستقیم دارد. این دو قالببندی چندین تفاوت دارند که از مبحث ما خارج است اما به صورت خالصه از 32FAT زمانی استفاده میکنیم که قرار است

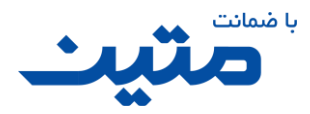

فلش ما روی ابزارهایی نظیر دستگاههای پخش خانگی، دستگاههای دیجیتال، Box Setup، TV Smart، LED، XBOX، Play Smart Phone ،Station و دستگاههایی نظیر اینها استفاده شود. (معمولاً سایر دستگاههای غیر کامپیوتری فقط از قالببندی FAT32 پشتیبانی میکنند.) قالببندی NTFS هم معمولاً زمانی استفاده میشود که ما فایلهایی با حجم بیش از 4 گیگابایت داشته باشیم.

پس از انتخاب نوع قالب بندی کلید Format را فشار دهید، با توجه به اینکه اطالعات در صورت قالببندی از بین خواهد رفت نرمافزار از شما تائید ادامهی عملیات را میخواهد.

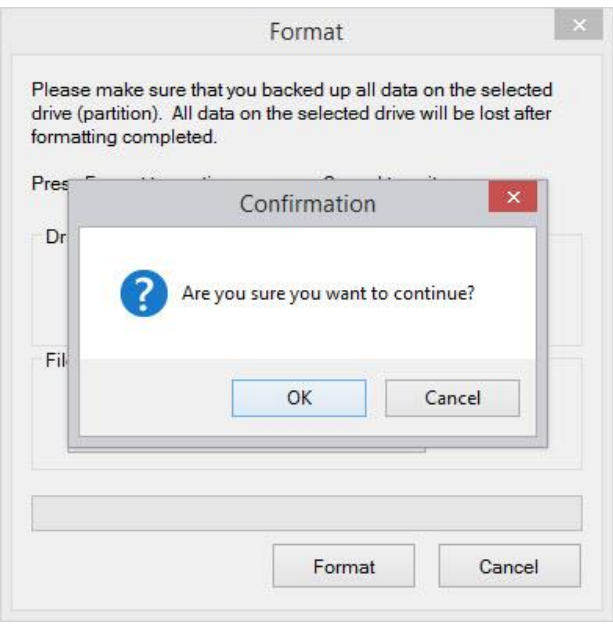

پرسشادامه عملیاتقالببندیحافظه فلش در برنامه Format Phison

در صورتیکه تراشهی حافظه قابلیت پاک کردن اطالعات را داشته باشد و یا ایراد دیگری در نوع عملکرد حافظه وجود نداشته باشد نرمافزار پیام تائید قالببندیرا به شما خواهد داد.

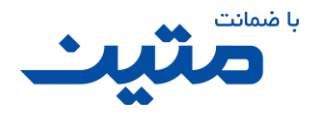

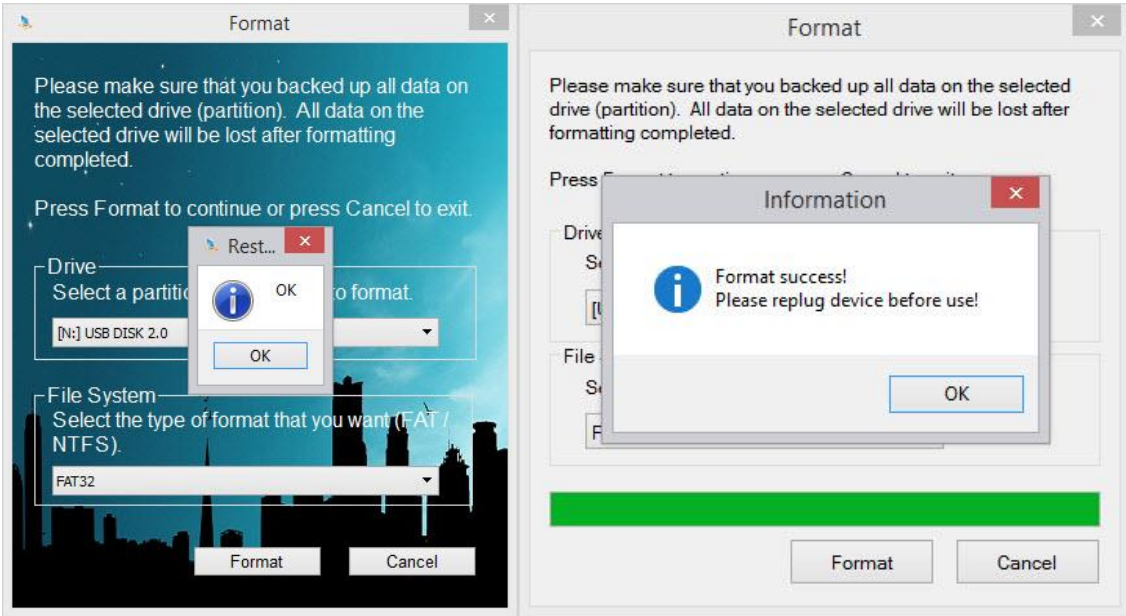

تائید عملکرد قالببندی حافظه فلش در برنامه Phison Format

#### <span id="page-27-0"></span>**Restore 4.2.2.1.2**

با استفاده از این کلید عالوه بر قالب بندی، بررسیهای کنترلر نیز انجام میگردد، به این صورت که اگر در ارتباط بین تراشهی کنترلر و تراشهی حافظه ایرادی باشد یا برنامه تراشهی کنترلر )Firmware )قابل بازنویسی و ارتقاء نباشد، یا اگر مشکلی در قالببندی وجود داشته باشد عملیات با اعالم اخطار قطع شده و در غیر این صورت پیامی مبنی بر تائید عملکرد فلش نمایش داده خواهد شد.

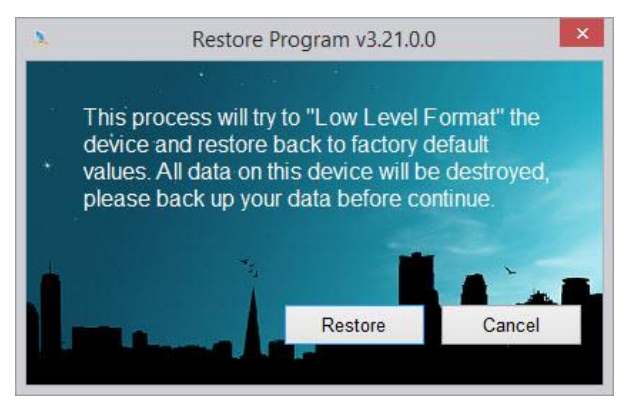

تائید عملکرد فلش در برنامه Restore Phison

با زدن کلید Restore عملیات بررسی فلش آغاز میشود. این عملیات بسته به نوع، مدل و حجم فلش ممکن است زمانی تا 3 دقیقه نیز داشته باشد. اگر در هنگام بررسیزمان از 3 دقیقه بیشتر شد، یکبار دیگر عملیات را تکرار کنید و درصورتی که باز هم عملیاتبیش از 3دقیقه زمان برد کاال با کد )**4F** )قابل پذیرش است.

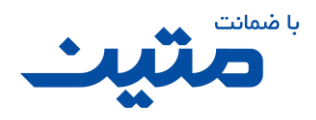

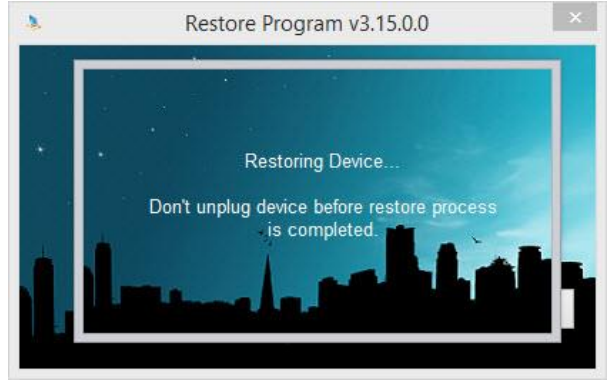

عملیاتدر حال انجام در برنامه Restore Phison

بهتر است وضعیت سالمت فلش را با سایر نسخه ها هم بررسی کنید. چون ممکن است اطالعات فریمور فلش معیوب شما در نسخه ای که در حال استفاده از آن هستید، نباشد. اگر فلش در نسخه های مختلف درست نشد، بسته به نوع آسیب فلش پیام خطایی در برنامه مشاهده خواهد شد.

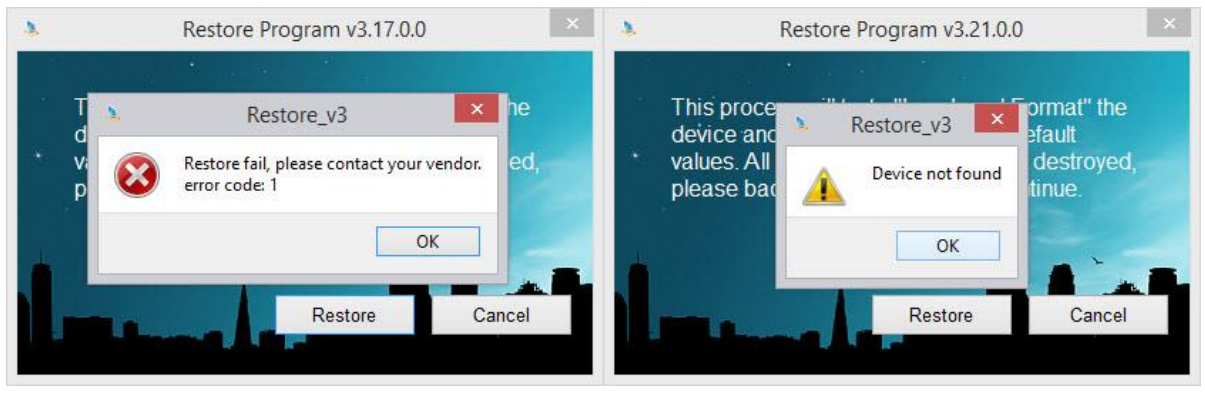

نمونه ی پیام خطای برنامه Restore Phison

درصورتی که نرمافزار بتواند فلش را درست کند، یا فلش را پس از بررسی سالم تشخیص دهد، پیام موفقیتآمیز بودن عملیات نمایش داده خواهد شد. اگر فلش در بررسی کپی اطالعات هم مشکلی نداشت، کاال در اکثر مواقع دارای عملکرد مطلوبی خواهد بود.

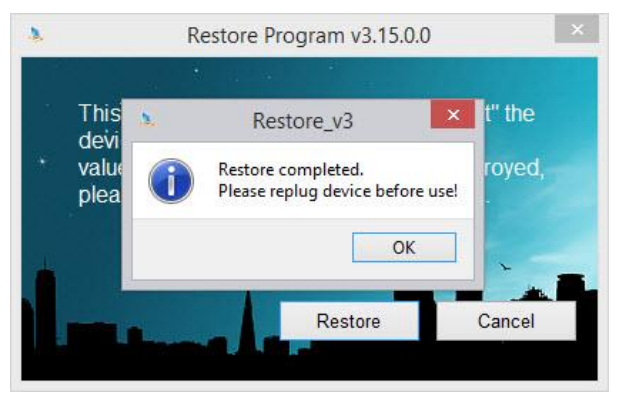

Imanfy @:Telegram / نگارش: ایمان ف.یزدی

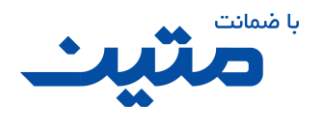

#### پیام تائید اتمام عملیات Restore Phison

#### <span id="page-29-0"></span> $P$ hison225103 برنامه 25103

یکی دیگر از نرمافزارهایی که در این راهنما به شما آموزش می دهیم نرم افزار 225103Phison است. این نرمافزار به دلیل آنکه تراشههای خیلی جدید را تحت پوشش قرار نمی دهد بیشتر برای فلشهایی استفاده میشود که زمان تولید آن ها قدیمی است.

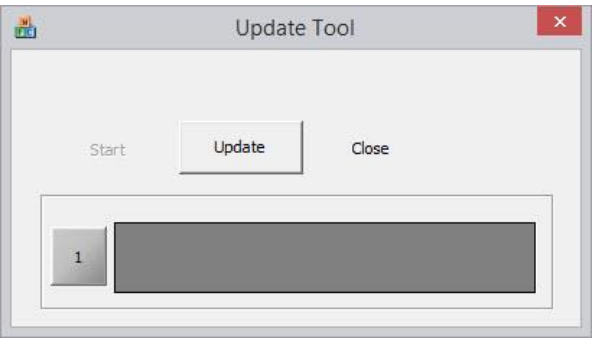

برای استفاده از این نرم افزار کافی است تا ابتدا کلید Update را فشار دهید تا فلش شما درصورتیکه شناسایی نشده است، شناسایی شود. درصورتیکه فلش بهصورت صحیح توسط برنامه شناسایی شود، حجم فلش در کادر پایین برنامه دیده میشود.

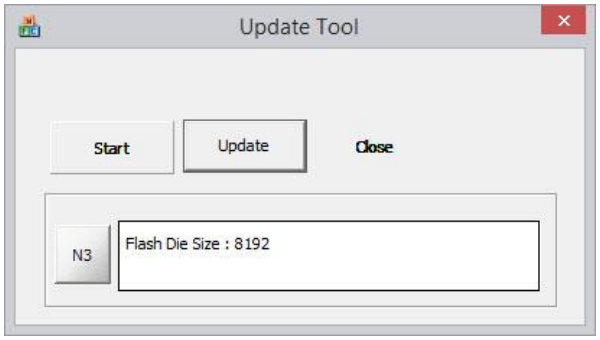

شناسایی حجم فلش توسط برنامه 225103 Tool Update Phsion

کلید Start را فشار دهید. با توجه به اینکه اطالعات شما بعد از کار با این برنامه از بین خواهد رفت نرمافزار از شما تائید ادامه ی عملیات را میخواهد.

Phsion Update Tool 225103 برنامه نمای

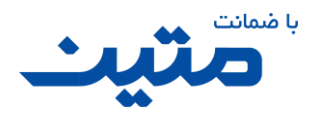

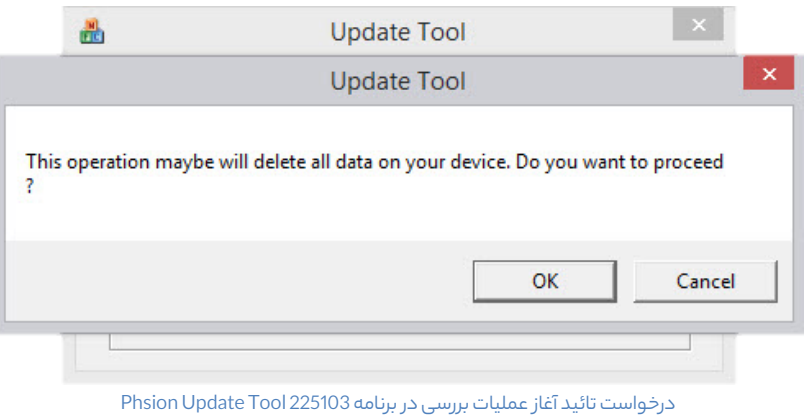

درصورتی که عملیات موفقیتآمیز باشد پیام تائید و در غیر این صورت پیام عدم تائید توسط برنامه نمایش داده خواهد شد.

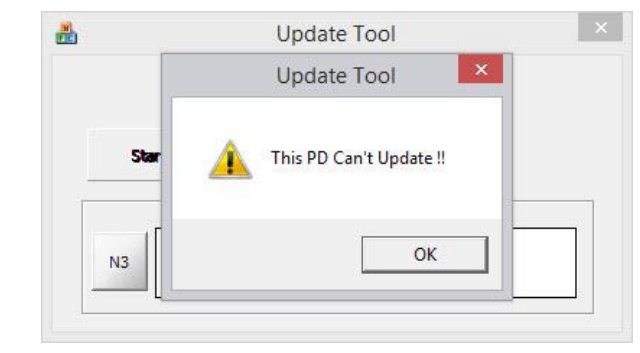

پیام عدمموفقیت در تعمیر فلش در برنامه 225103Phison

**نکته:** به یاد داشته باشید که باتوجه به اینکه برنامه 225103Phison مدتها پیش طراحی شده و برای فلشهایی با چیپهای منقضی شده کاربری دارد، احتمال اینکه فلش های جدید را شناسایی نکند، بسیار زیاد است.

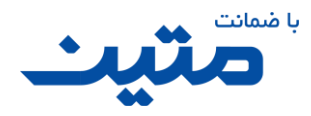

#### تراشههایInnostor

کمپانی Innostor یکی از بزرگترین تولیدکنندگان تراشههای پر سرعت 3USB و تراشههای کنترلر مدارهای مبدل هارد و همچنین SSD در جهان است. این کمپانی با بهرهگیری از تجارب مهندسان خود، از بنیانگذاران تکنولوژیهای جدید در عرصه دستگاه های ذخیرهسازی است. اکثر تراشههای تولید شده توسط این شرکت دارای سرعت های بسیار مطلوبیاست و اکثر دستگاههای جدید به خوبی با این تراشهها ارتباط برقرار میکنند.

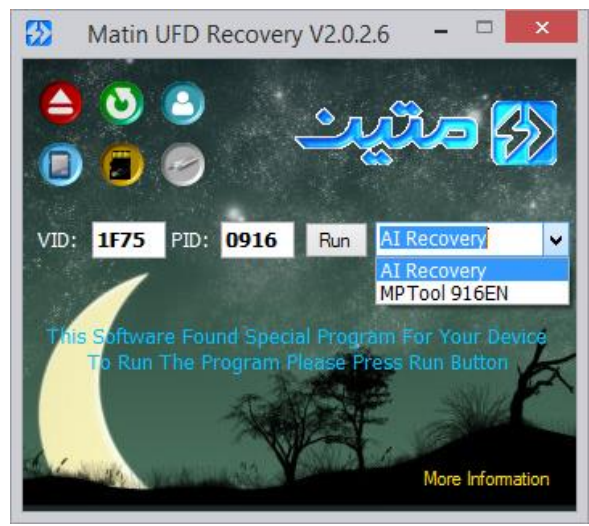

Innostor ComboBox

#### <span id="page-31-0"></span>AI Recovery برنامه 4.2.3.1

این برنامه گرچه کلیه تراشههای این شرکت را پشتیبانی نمیکند، ولی به دلیل سهولت در استفاده از این برنامه، اکثر تعمیر کنندگان فلش از برنامه Recovery AI برای اکثر مدلهای تراشههای Innostor استفاده میکنند. کاربری این برنامه بسیار ساده است ولی سهولت کار با این برنامه را به عنوان نقطه ضعف آن در نظر نگیرید. حتی میتوان به نتیجهی اعالم شده توسط آن تا حد بسیار زیادی اعتماد کرد. از سری تراشههایی که در این برنامه قابلیت تعمیر آنها توسط پرسنل دفاتر خدمات شرکت متین بررسی شده است، میتوان به مدلهای 902IS، 903IS، 906IS و چند نمونه از 916IS اشاره کرد. که همگی در فلش های 3USB شرکت سیلیکون پاور، Apacerو PQI مشاهده شده اند.

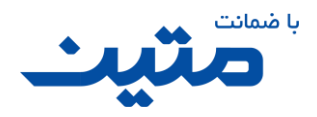

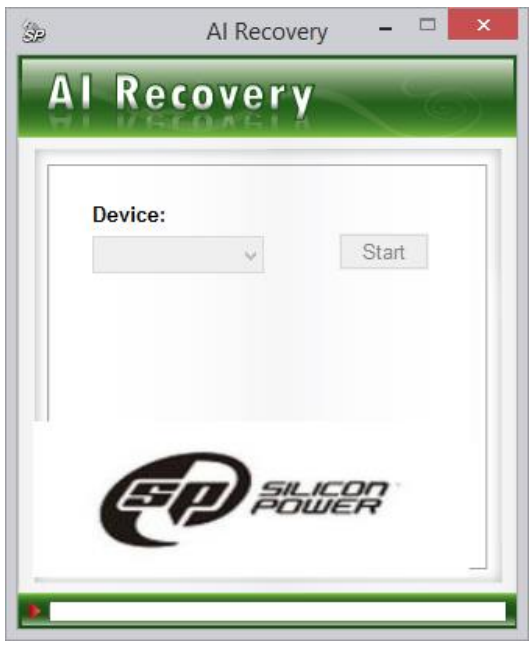

نمای صفحه اصلی برنامه Recovery AI

برای شروع بعد از اجرا برنامه دقت کنید که آیا برنامه درایو فلش را شناسایی کرده است یا خیر اگر فلش درست شناسایی شده باشد نام درایو فلش در کادر Device نمایش داد ه خواهد شد.

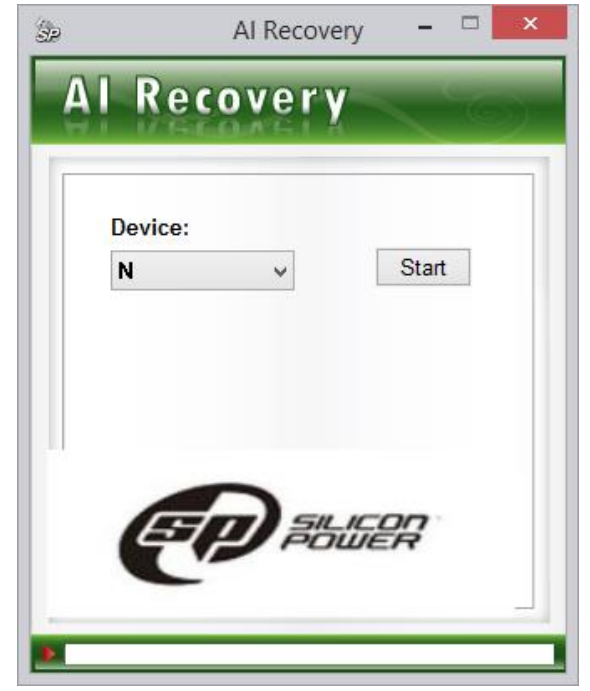

شناسایی درایو در برنامه Recovery AI

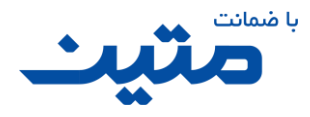

برای استفاده از این برنامه کافیست تا کلید Start را فشار دهید تا عملیات تعمیر فلش آغاز شود.

با توجه به اینکه اطالعات بعد از تعمیر و بررسی در دسترس نخواهند بود و به بسیار بسیار سخت قابل ریکاوری خواهد بود، برنامه از شما تائید ادامهی کار را خواهد خواست. در پیام زیر به شما توصیه میشود تا قبل از زدن کلید تائید ابتدا از اطالعات داخل فلش بهصورت کامل بکاپ تهیه کنید. عالوه بر این اشاره شده است که تا قبل از اتمام عملیاتبررسی، فلش را جدا نکنید و مراقب باشید تا برق دستگاه قطع نشود.

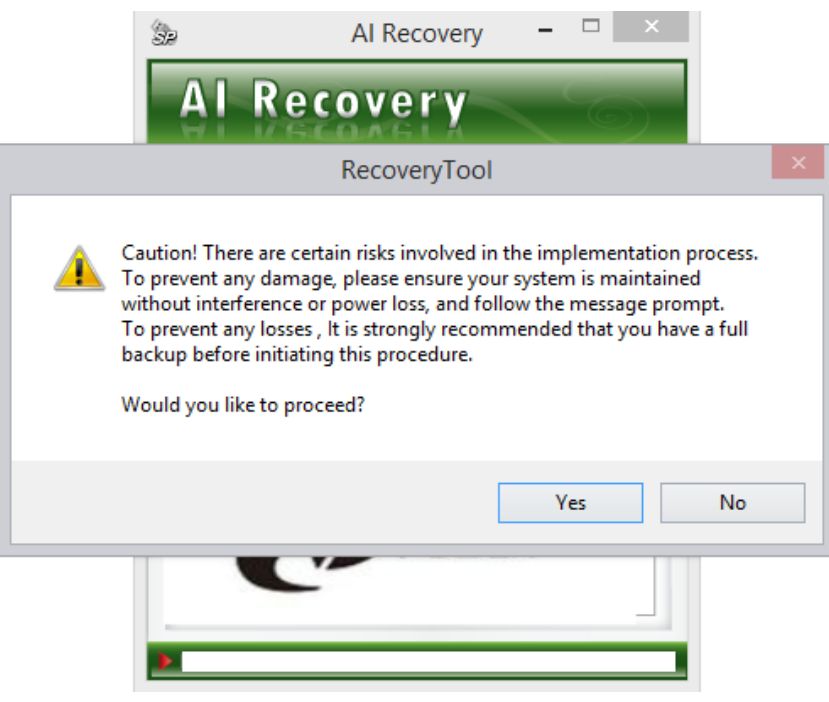

پیام تائید ادامه مراحل در برنامه Recovery AI

به محض فشردن کلید Yes توسط شما، عملیات بررسی و فرمت فلش مورد نظر آغاز خواهد شد. در این برنامه روند تکمیل عملیات با رنگ زرد در کادر مخصوصی که در پایین برنامه در نظر گرفتهشده است مشاهده میشود. میتوان روند عملیات بررسی و فرمت را از این نوار تشخیص داد زیرا این نوار پس از هر بررسی مقداری به جلو میرود. درصورتی که زمانی بیش از ۵ دقیقه برای پیشروی این عملیات بررسی سپری شد (یعنی نوار زرد رنگ بعد از ۵ دقیقه هیچ پیشرفتی را نشان نداد) برنامه را متوقف کرده فلش را از دستگاه جدا کرده و مجدد متصل کنید. پس از آن برنامه را بسته و دوباره اجرا کنید و سپس مراحل را یک بار دیگر تکرار کنید. اگر باز هم عملیات طوالنی شد یا برنامه در هر صورت به شما پیام خطا داد، میتوانید کد خطای کاال را (**4F** (در نظر بگیرید.

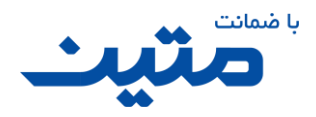

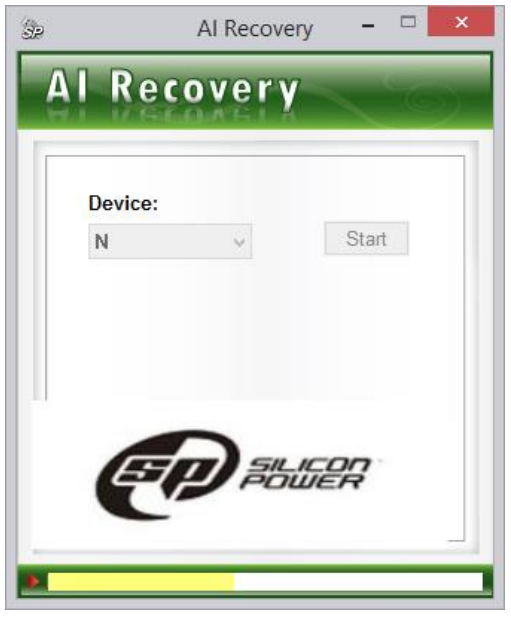

نمایش پیشرفت عملیات با رنگ زرد در کادر پایین برنامه ی Recovery AI

اگر برنامه با خطایی مواجه شود با اخطاری شما را از این خطا مطلع میکند. در نظر داشته باشید که عالمت خطایی که در تصویر زیر مشاهده می کنید میتواند همراه با پیامهای متنوعی به نمایش گذاشته شود و در هر صورت هر کدام از این پیامهای خطا میتواند نشانگر خطا در قسمتی از بررسیهای انجام شده بر روی فلش باشد.

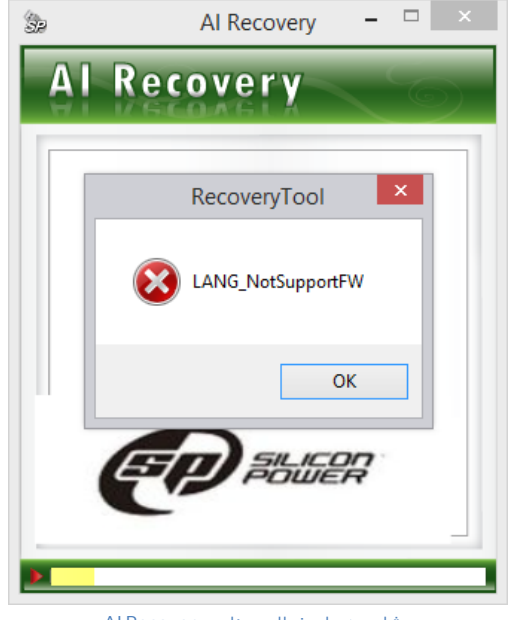

مشاهده پیام خطا در برنامه Recovery AI

اگر فلش فاقد خطا بود در این صورت عملکرد کاال توسط برنامه تائید شده و پیامی مشابه پیامی که در تصویر زیر مشاهده میکنید دیده خواهد شد. اگر پیام تائید را مشاهده کردید کلید OK را فشار دهید تا برنامه بسته شود. سپس فلش را از سیستم

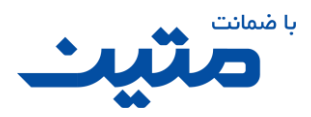

جدا کرده و مجدد متصل کنید. اگر فلش بهصورت صحیح شناسایی شد، میتوان پس از بررسی کپی، کالا را به عنوان کالای سالم در نظر گرفت.

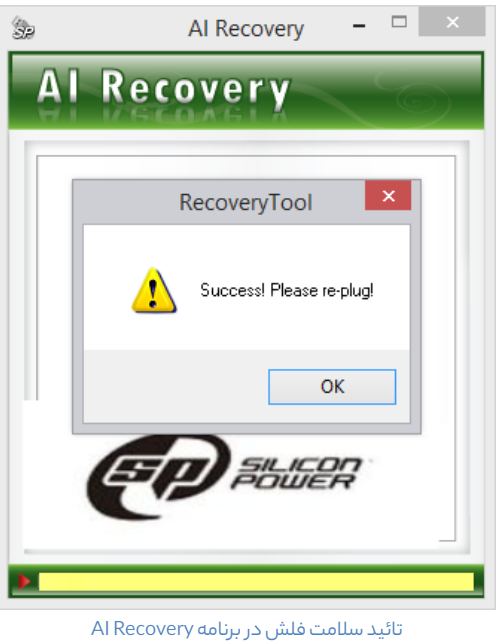

#### <span id="page-35-0"></span>Innostor MPTool 916EN برنامه 4.2.3.2

درصورتی که عملیات موفقیتآمیز نبود و در قسمت PID عبارت 0916 درج گردیده بود برنامه دیگری را نیز میتوانید به کار بگیرید تا شانس درست کردن فلش تان را باال ببرید. برای اینکار الزم است تا پس از شناسایی فلش شما، از ComboBox مقابل کلید Run گزینه EN916 MPTool را انتخاب کرده و سپس کلید Run را فشار دهید تا برنامه مورد نظر بهصورت خودکار اجرا شود.

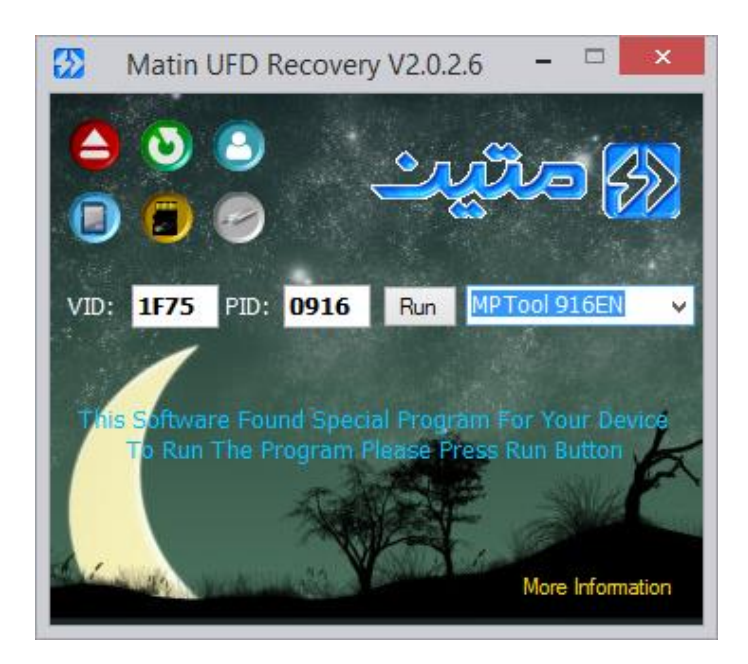

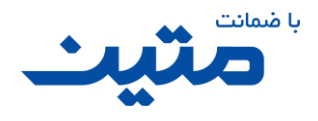

انتخاب برنامه EN916 MPTool

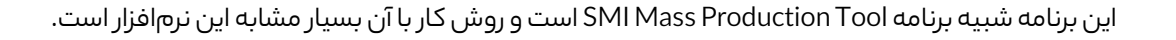

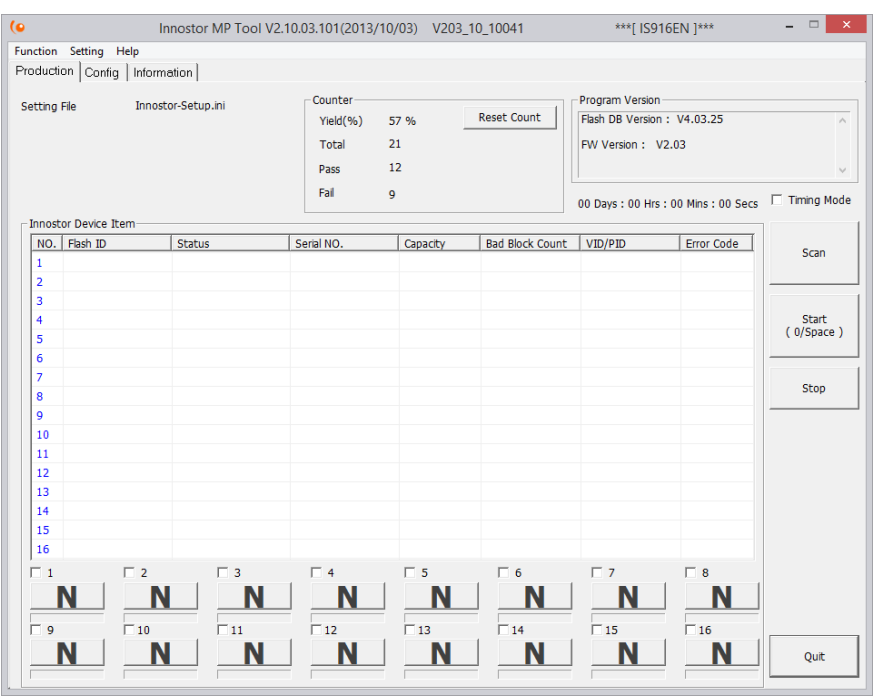

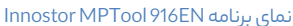

**نکته:** تأکید میکنیم که برنامه فوق فقط برای چیپهای مدل **916IS Innostor** کاربری داشته و از سایر مدلهای کمپانی Innostor پشتیبانی نمیکند.

برای کار با این برنامه ابتدا کلید Scan را فشار دهید تا فلش شما توسط برنامه شناسایی شود. این برنامه تعداد زیاد از فلش ها با تراشهی Innostor را شناسایی میکند، اما قادر به رفع ایراد کلیه این فلشها نیست. اگر اطالعات تعمیر فلش در برنامه موجود نباشد، برنامه پیام متفاوتی را نشان خواهد داد که نشان دهنده ی این امر است که با وجود شناسایی فلش توسط برنامه، امکان تعمیر فلش میسر نیست.

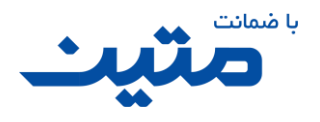

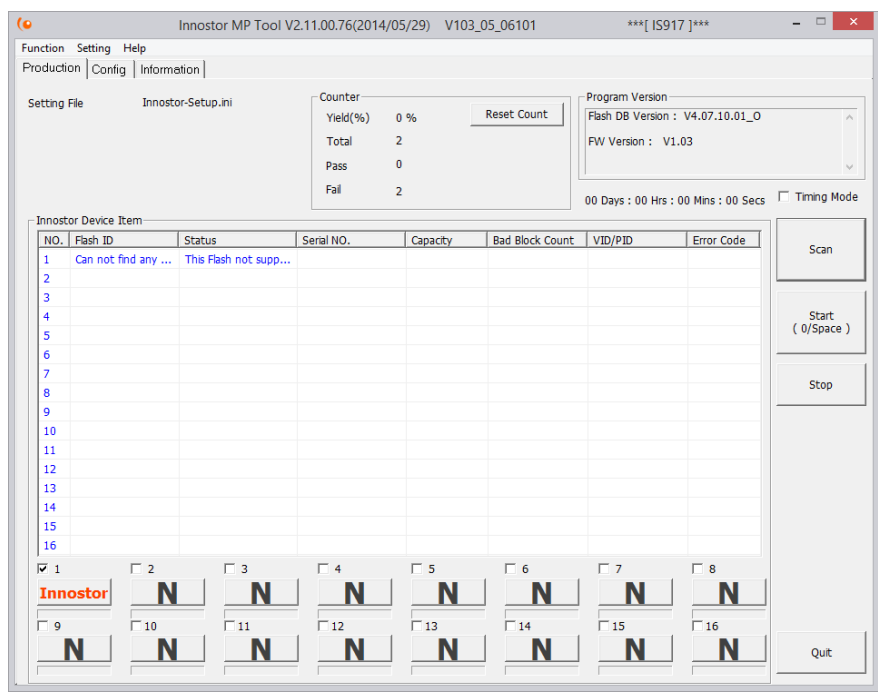

شناسایی فلش با تراشه متفرقه در برنامهی Innostor MPTool 916EN

درصورتی که فلش بدون مشکل شناسایی شد در یکی از کادرهای برنامه مشخصات فلش شما نمایش داده شده و عدد مربوط به پورت فلش، در پایین برنامه تیک میخورد. برای آغاز عملیات تعمیر کلید Start را فشار دهید.

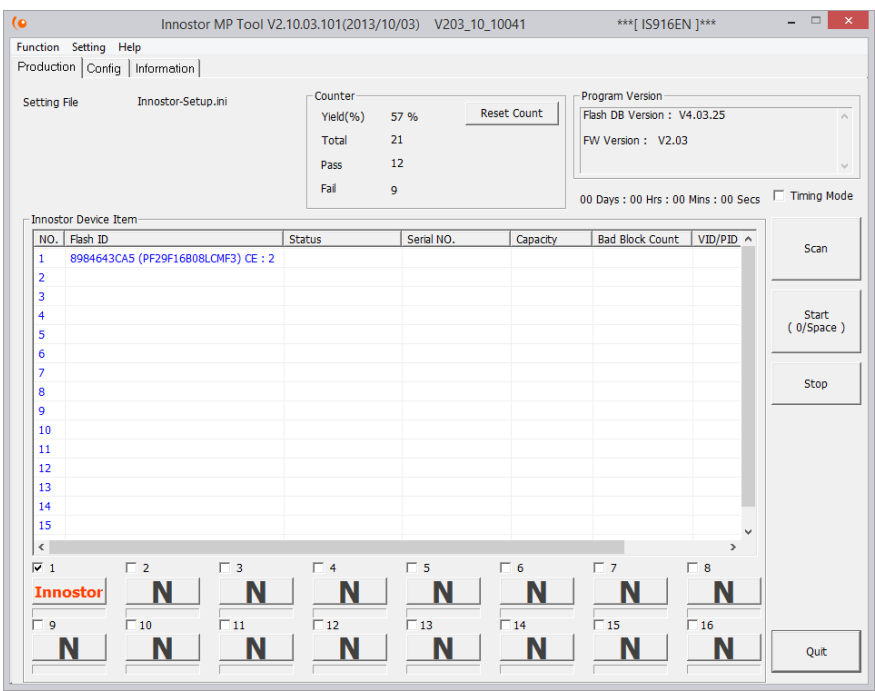

شناسایی صحیح فلش در برنامهی Innostor MPTool 916EN

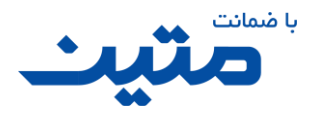

این برنامه عملیاتهای متفاوتی را انجام داده و فلش را از جوانب متقاوتی بررسی میکند . برخی از بررسی هایی که این برنامه انجام میدهد را میتوانید در تصویر زیر مشاهده کنید.

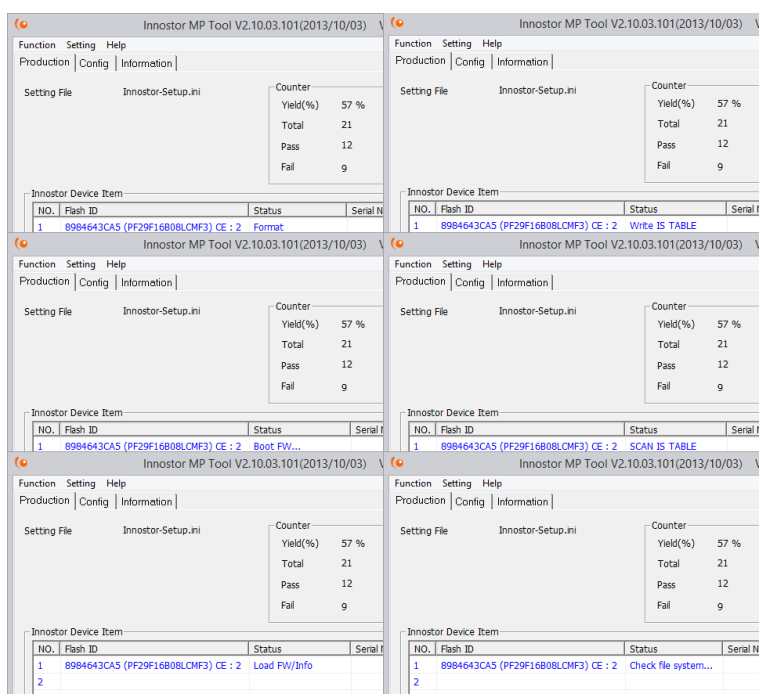

چند نمونه از عملیات مختلفی که در برنامهی EN916 MPTool Innostor روی یک فلش انجام میشود

پس اینکه عملیات تعمیر انجام شد اگر نوشتههاییبا رنگ قرمز دیده شد و بر روی شماره پورت شما یک **X**قرمز دیده شد کاالی شما غیرقابلتعمیر بوده و با کد (**4F** (قابل پذیرش است.

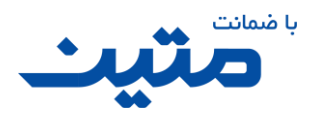

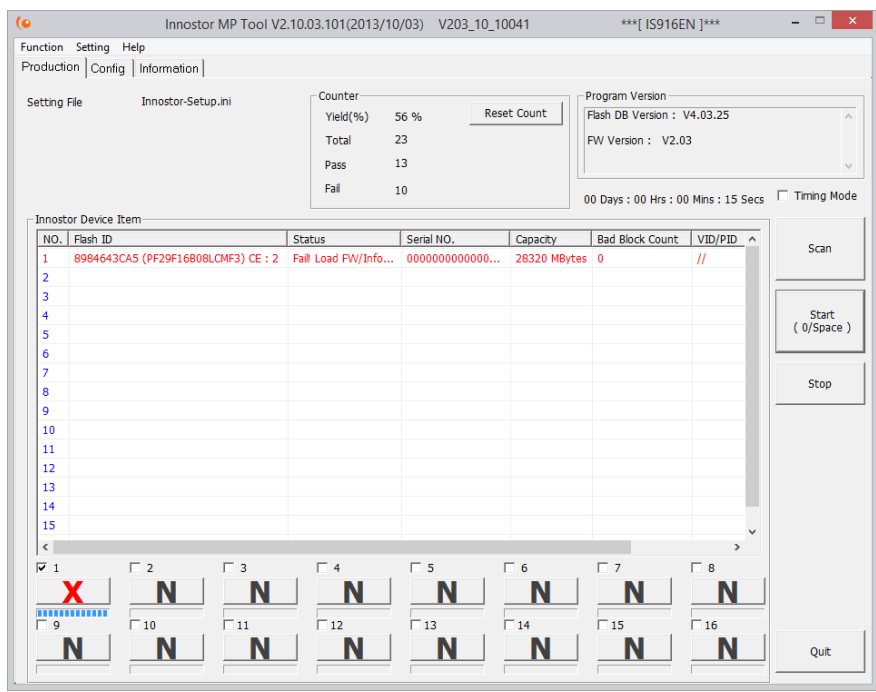

عدم تائید عملکرد فلش در برنامه Innostor MPTool 916EN

در غیر این صورت نوشتهها به رنگ آبی یا سبز بوده و روی شماره پورت شما یک **O** سبز رنگ دیده خواهد شد که این نشان دهندهی سالم بودن یا درست شدن فلش شما است.

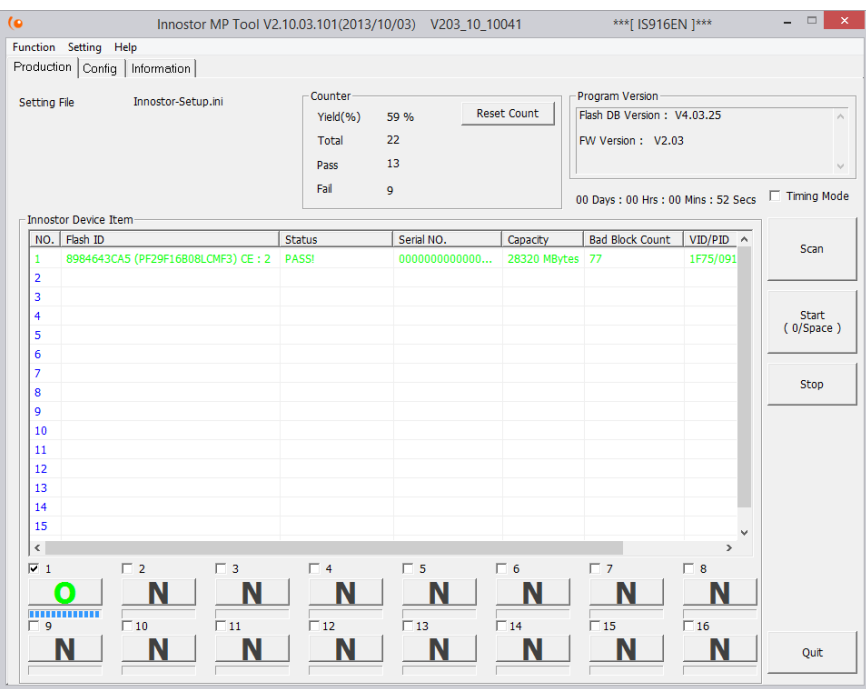

تائید عملکرد فلش در برنامه EN916 MPTool Innostor

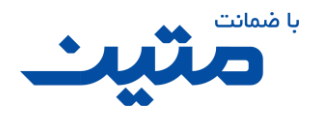

#### ITE (USBest)تراشههای

کمپانی ITE با نام تجاری EXPRESS TECHNOLOGY INTEGRATED در کشور تایوان مشغول به فعالیت است. در یک بازه زمانی تراشههای مربوط به فلشهای خود را با نام USBest روانه بازار کرد، اما بعد از مدتی در خط تولید خود نامش به ITE تغییر داد، نرم افزار Urescue که این کمپانی ارائه داده از ابتدا تاکنون تغییر ظاهری زیادی نداشته است و در دو قالب مشاهده میشود.

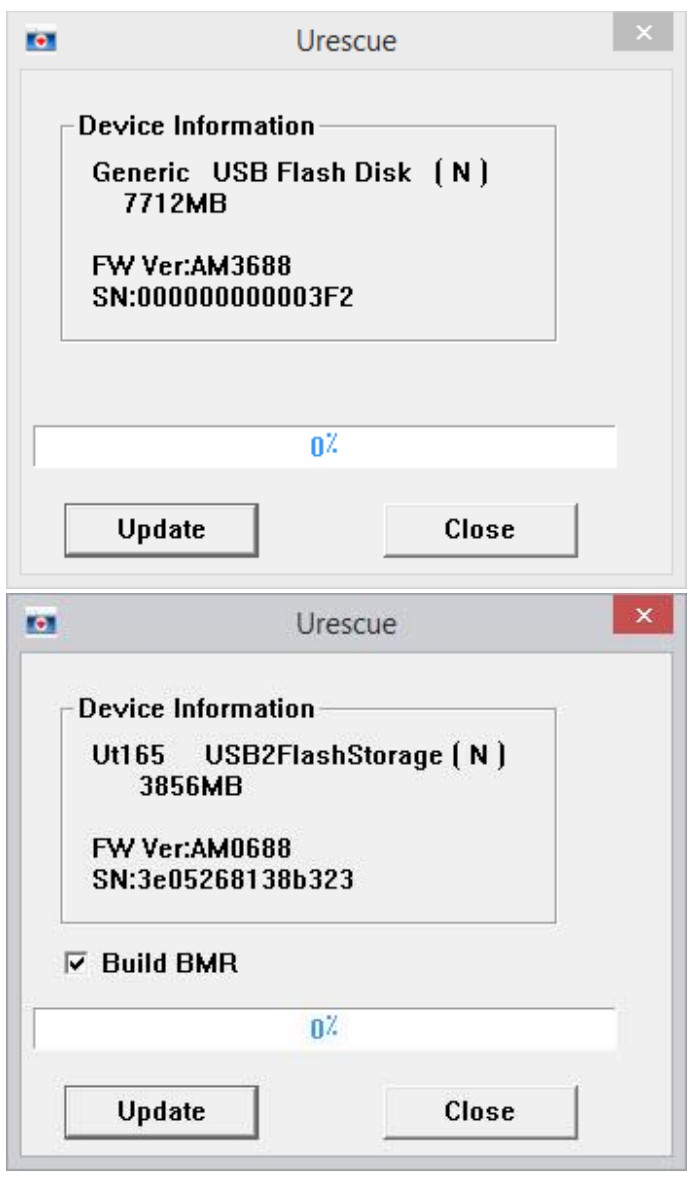

نمای برنامه Urescue

#### <span id="page-40-0"></span>4.2.4.1 برنامه Urescue

کار با این برنامه بسیار ساده است با توجه به اینکه در برنامه URescue اگر چیپ توسط برنامه شناسایی نشود، برنامه اجرا نمیشود، پس قسمتی را برای شناسایی فلش نداریم و فلش در زمان باز شدن برنامه شناسایی شده است. اگر تراشهی فلش

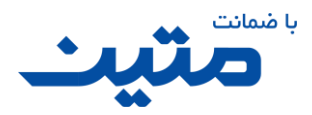

متصل شده به سیستم، قابلیت بررسی و به روزرسانی توسط برنامه را نداشته باشد پیامی را مشاهده خواهید کرد که نشان دهندهی همین امر است.

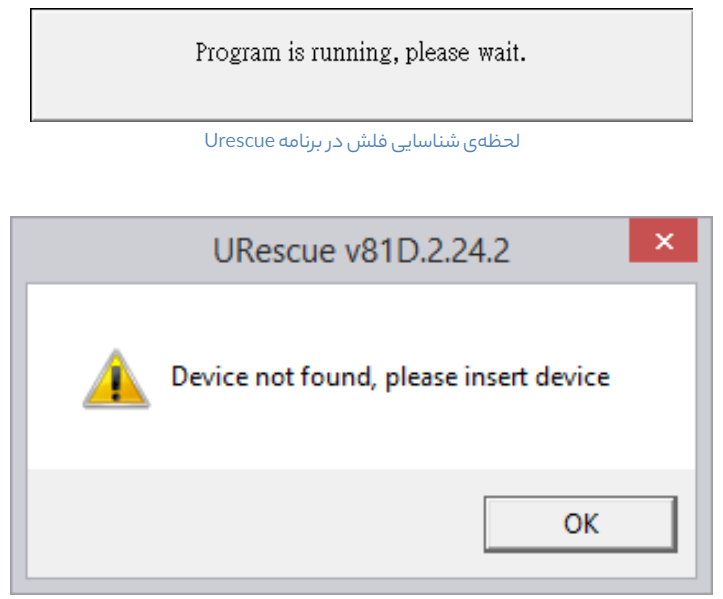

عدم شناسایی فلش در برنامه Urescue

کافی است تا کلید Updateرا فشار دهید تا عملیات آغاز شود. نکتهای که باید رعایت شود این است که، اگر برنامه عبارت Build BMR را به عنوان گزینه ی انتخابی به شما نشان داد، تیک مربوط به آن را بزنید.

با توجه به اینکه اطالعات فلش در صورت آغاز عملیات از بین خواهد رفت برنامه تائید ادامهی عملیات را از شما خواهد خواست. دقت کنید که اگر اطلاعات مهمی را روی فلش دارید و این اطلاعات برای شما قابل دسترس هستند حتماً قبل از زدن کلید OK از این اطلاعات نسخهی پشتیبان تهیه کنید. اگر اطلاعات در دسترس نیستند یا اطلاعات مهمی را روی فلش ندارید می توانید با زدن کلید OK عملیات را آغاز کنید.

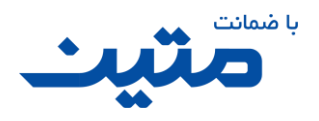

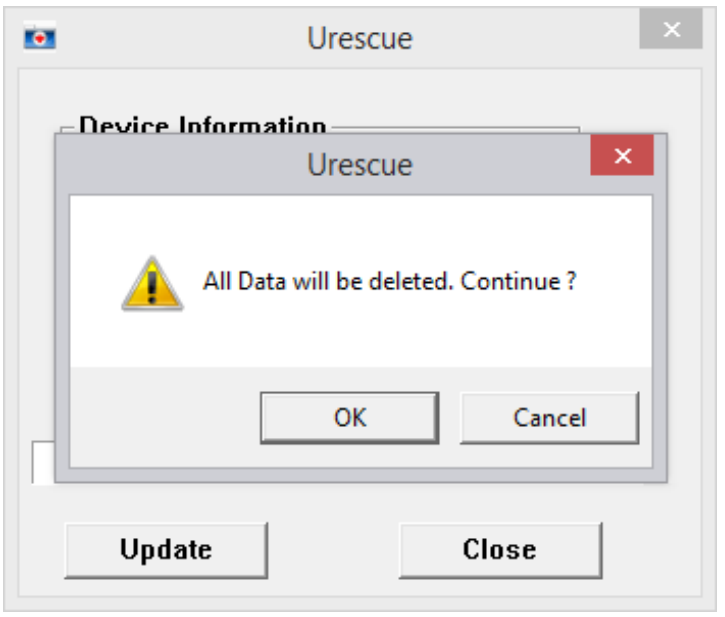

پرسش ادامهی مراحل بررسی در برنامه Urescue

درصورتی که فلش تعمیر نشد پیامی مبتنی بر عدم تائید اطالعات نمایش داده خواهد شد، این پیام نشان دهنده این امر است که قسمتی از عملیات بررسی بهصورت صحیح پیشرفت نداشته است. که در این صورت کد خطای فلش مذکوز (**4F** (خواهد بود.

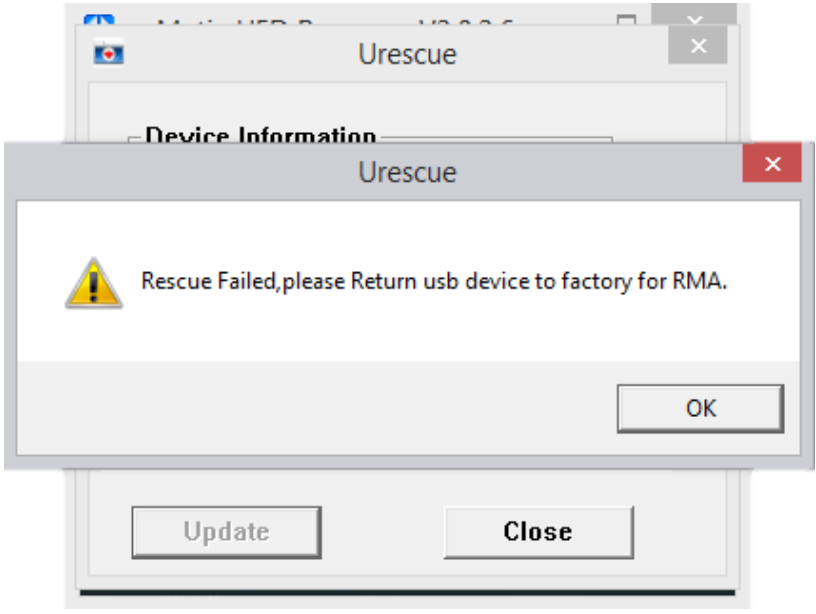

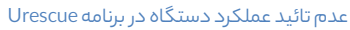

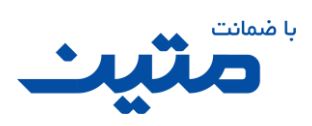

در غیر این صورت پیام تائید عملکرد دستگاه نمایش داده می شود. و در صورت تائید بررسی کپی، کاال به عنوان سالم شناخته خواهد شد.

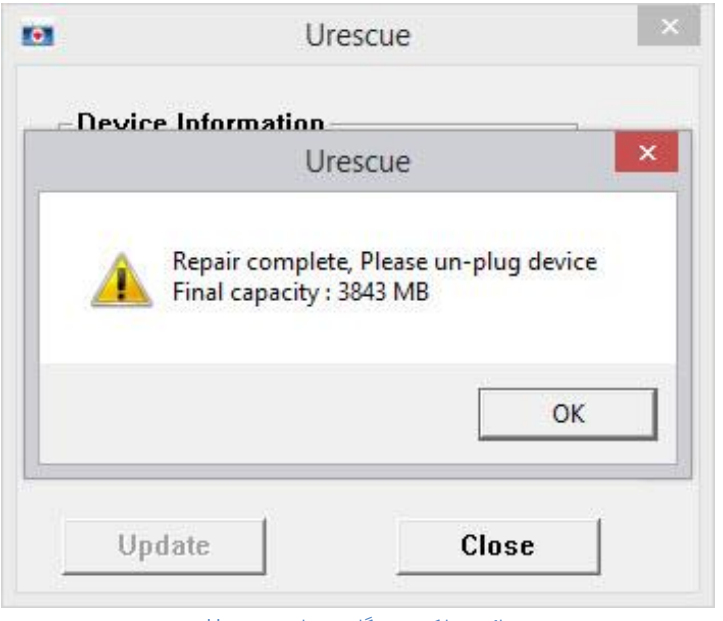

تائید عملکرد دستگاه در برنامه Urescue

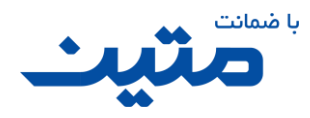

تراشههایAppotech

شرکت Appotech از سال ۲۰۰۳در آمریکا شروع به ساخت تراشه های نیمه رسانا برای مصرف های گوناگون نمود. اکثر تراشههای این شرکت که به نام DM هم شناخته میشوند بر روی فلش ها استفاده میشوند.

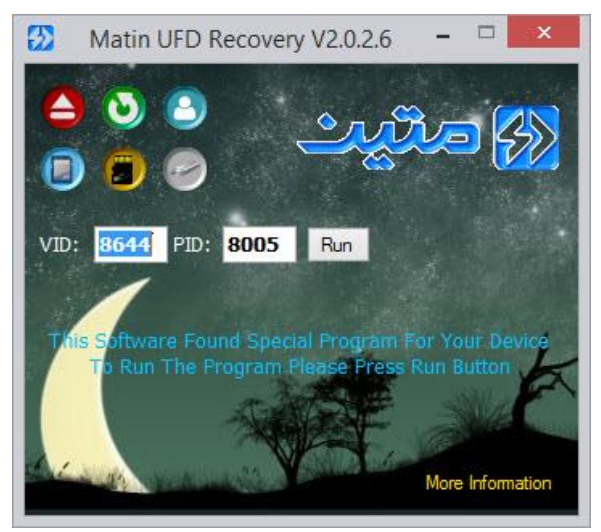

Appotech ComboBox

#### <span id="page-44-0"></span>Matin Appotech Recovery برنامه 4.2.5.1

گرچه این شرکت نرمافزارهای بررسی و تعمیر فلش زیادی را روانهی بازار کرده است، اما تا به حال فقط نرمافزار Longsys RepairBox که فقط بر روی فلش هایی با مشخصات8005=PID 8644=VID کار میکند، تنها نرمافزاری بوده است که عمکرد مطلوبی را داشته است.

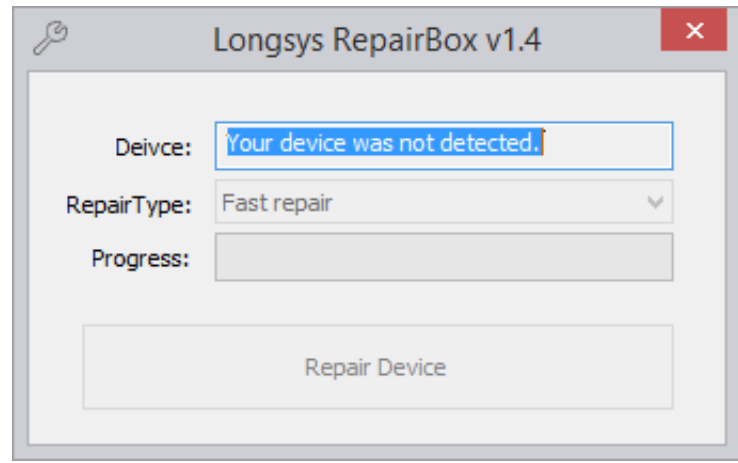

نمایی از نسخه اصلی برنامه RepairBox Longsys

اما این برنامه یک مشکل اساسی داشت. برای استفاده از این برنامه باید حتماً از ویندوزی استفاده میشد که تنظیمات Region آن به صورتEnglish می بود. اگر تنظیمات غیر از این بود برنامه فلش را شناسایی میکرد اما عملیات بررسی انجام نمیشد.

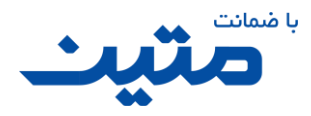

ً عمال این برنامه در ایران که تنظیمات Region در اکثر سیستمها بر روی فارسی تنظیم شده است، غیرقابل استفاده بود. پس برای رفع این مشکل تغییراتی را در آن ایجاد کردیم. ما روند تغییرات را برای شما توضیح می دهیم تا بدانید تغییراتی که اعمال شده گرچه در رجیستری ویندوز انجام میشود اما این تغییرات روند خرابکارانهای را در پیش نمیگیرند.

همراه این برنامه دستوراتی اجرا میشود که تنظیمات Region ویندوز شما را بهصورت یک فایل Reg. پشتیبان گیری کرده و سپس نسخه ی ذخیره شده در خود که به انگلیسی است را بر روی ویندوز اعمال میکند تا تنظیمات Region به انگلیسی تغییر کند. سپس برنامه اجرا خواهد شد، پس از اتمام عملیات بررسی و به محض بستن برنامه اصلی، تنظیماتی که ً قبال توسط برنامه ذخیره شده بود، مجدد در رجیستری ویندوز بارگذاری خواهد شد. پس در این حالت میتوان از این برنامه بر رو ی کلیه ویندوزها با هر زبانی استفاده کرد.

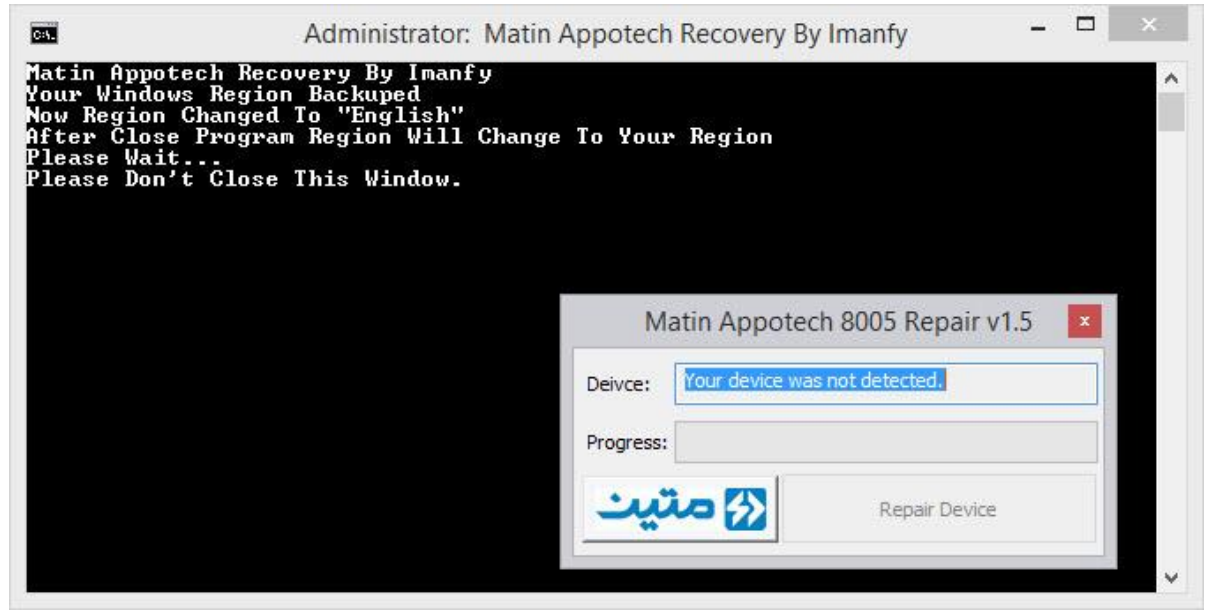

نمایی از محیط برنامهی Matin Appotech Recovery

نکته: در هنگام اجرای این برنامه از بستن پنجره مشکی CMD خوددار ی کنید، در غیر این صورت تنظیمات Region ویندوز به انگلیسی تغییر خواهد کرد.

ًاگر در هنگام کار با این برنامه پنجره مشکی رنگی که مشاهده میشود (CMD) عمداً یا سهواً بسته شد جای نگرانی نیست کافی است تا از قسمت Region که در Panel Control ویندوز قرار دارد، تنظیمات Region را ً مجددابه حالت دلخواه خود تنظیم کنید. روند تغییر Region به زبان های دیگر از جمله فارسی زمانی اهمیت پیدا میکند که در برخی از برنامههای فارسی، اعداد با ًفرمت انکلیسی نمایش داده میشود. کاهی نیز ممکن است برخی برنامههای فارسی (مخصوصا برنامههای حسابداری و انبارداری و چاپ چک) اجرا نشده یا بهصورت صحیح اجرا نشوند. در این صورت باید حتماً تنظیمات مخصوص به قسمت Region به فارسی تغییر کند.

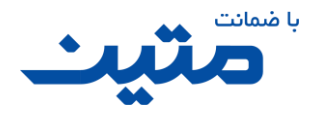

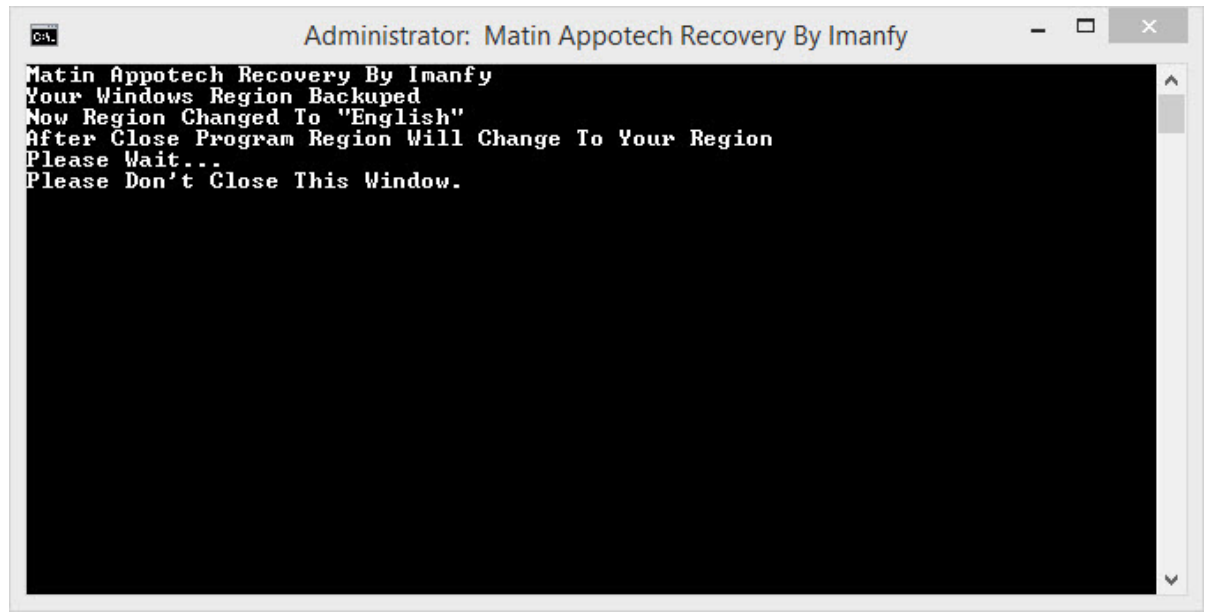

پنجره CMDتا پایان عملیات تعمیر باید باز بماند

ًتأکید میکنیم که برای استفاده از برنامهی Matin Appotech Recovery میبایست حتما مشخصات شناسایی فلش شما بهصورت 8005=VID وVID=8644 باشد یعنی علاوه بر اینکه تراشه فلش شما باید Appotech باشد الزاماً باید نوعی از تراشه باشد که PID آن 8005 باشد. در غیر این صورت کلید شروع عملیات فعال نشده و پیام .detected not was device Your در کادر :Device مشاهده می شود.

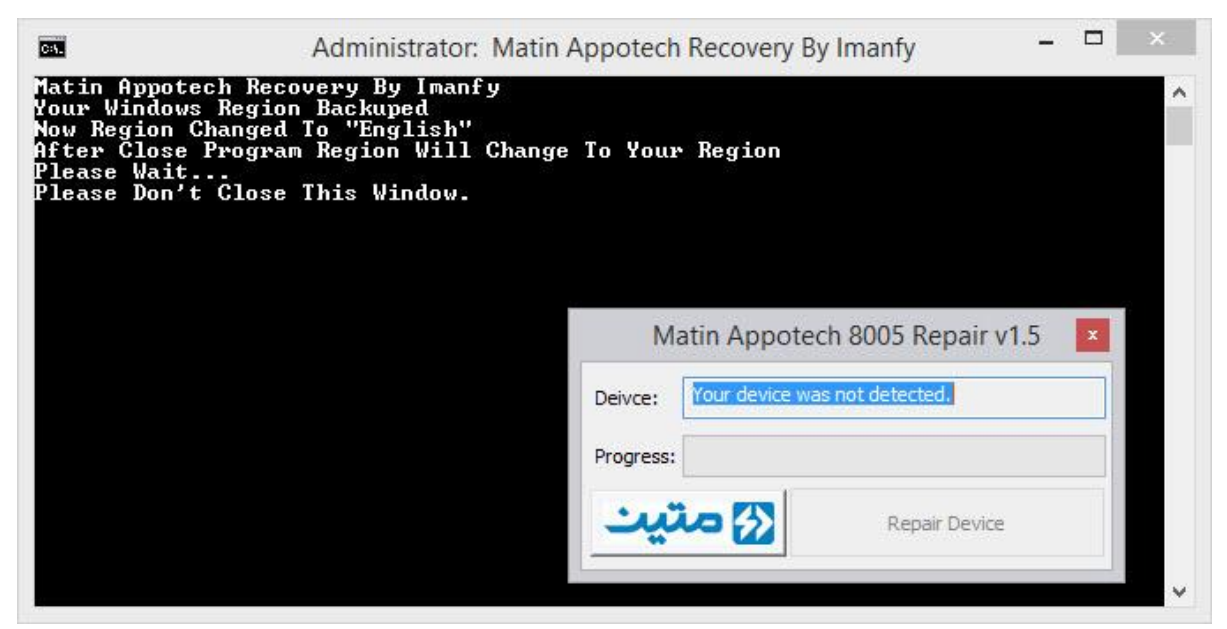

عدم شناسایی فلش در برنامهی Recovery Appotech Matin

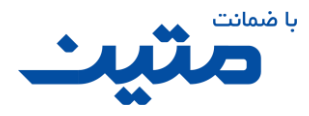

اگر فلش درستی را برای تعمیر با این برنامه انتخاب کرده باشید، کافی است کمی صبر کنید تا فلش شما توسط برنامه شناخته شده و نام درایو آن در برنامه دیده شود. البته در نظر داشته باشید که اگر فلش شما PID-VID ای که در باال به آن اشاره شد را داشته، و طبق آموزشهایی که قبلاً دادهایم فلش **F2** نیز نباشد در زمان خیلی کوتاهی توسط برنامه شناسایی خواهد شد.

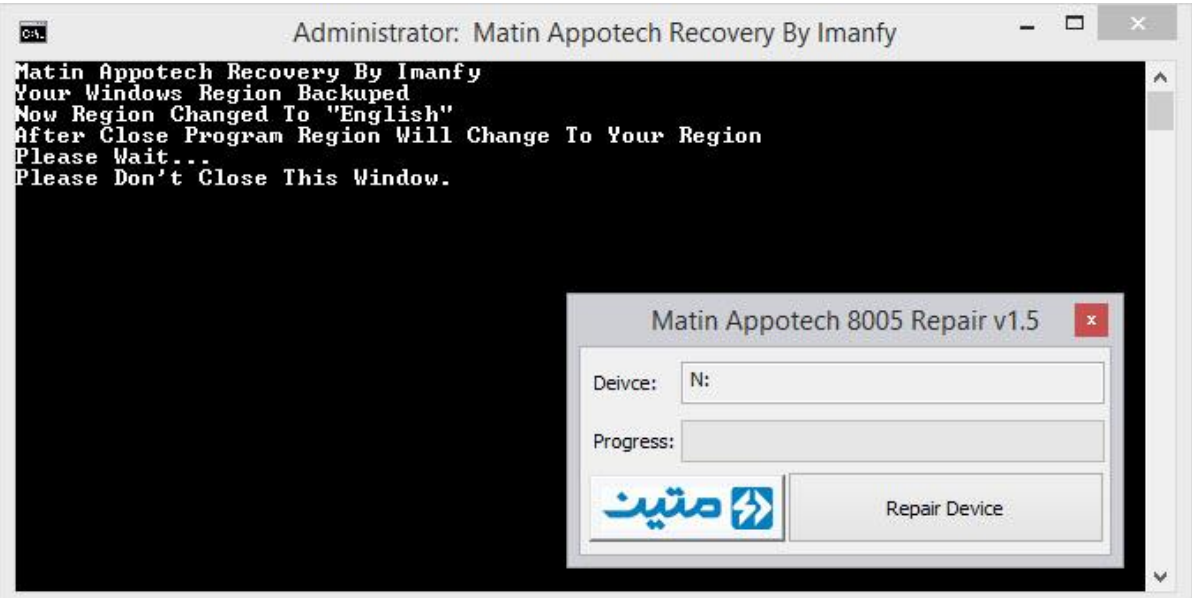

شناسایی فلش در برنامهی Recovery Appotech Matin

اگر اطالعات مهمی در فلش دارید بهتر است تا درصورتیکه اطالعات فلش شما دیده میشود و میتوانید آنها را از فلش کپی کنید، قبل از انجام عملیات بررسی، اطلاعات را کپی کنید چون این برنامه بدون پیام، شروع به تعمیر فلش خواهد کرد.

برای شروع عملیات کلید را فشار دهید. تأکید میکنیم که دقت کنید که اطالعات مهمی در فلش نداشته باشید چون بهمحضزدن این کلید عملیات بررسی آغاز خواهد شد.

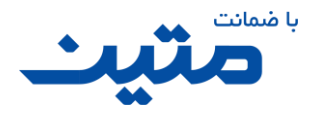

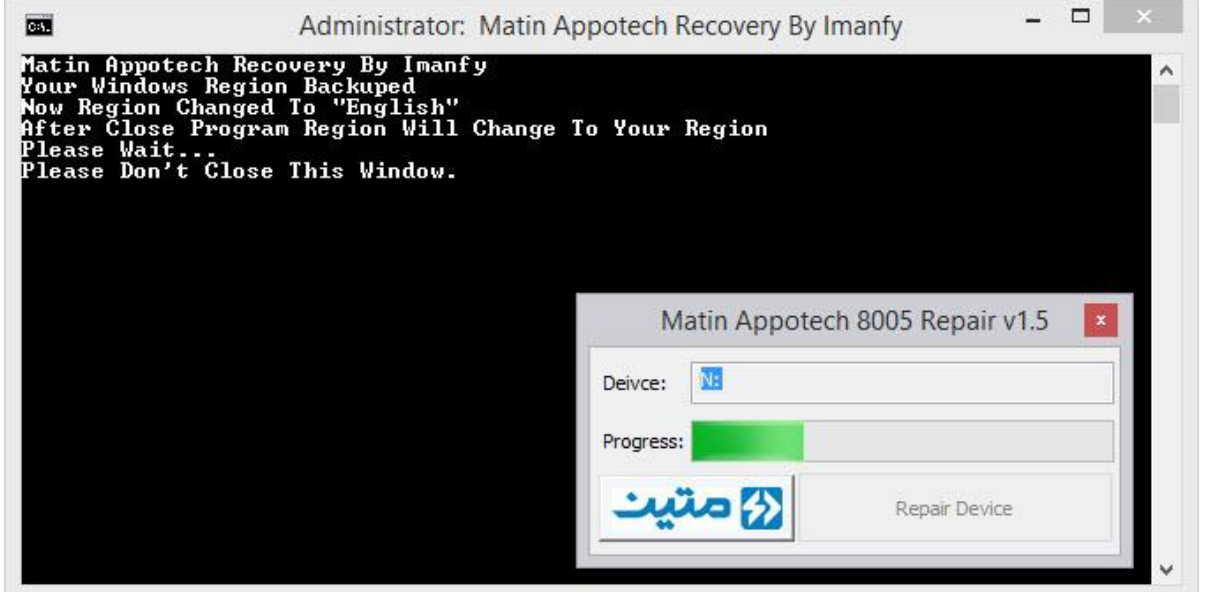

برنامه Matin Appotech Recovery در حال بررسی وضعیت فلش

درصورتی که برنامه در مراحل بررسیبا مشکل مواجه شود پیام خطایی از سمت برنامه نمایش داده خواهد شد. البته هنوز هم جای امیدواری وجود دارد. مراحل بررسی را با جدا کردن و اتصال مجدد فلش تکرار کنید. دقت کنید که حتماً باید فلش یکبار از سیستم جدا شده و مجدد به سیستم متصل گردد. اگر پس از بررسی مجدد فلش بازهم این پیام را مشاهده کردید این به این معناست که فلش غیرقابل تعمیر بوده و میتوان کد خطای (**F**4) را به آن تخصیص داد. اگر فلش شما سایر شرایط خدمات پس از فروش را دارا باشد توسط دفاتر خدمات پس از فروش قابل پذیرش خواهد بود.

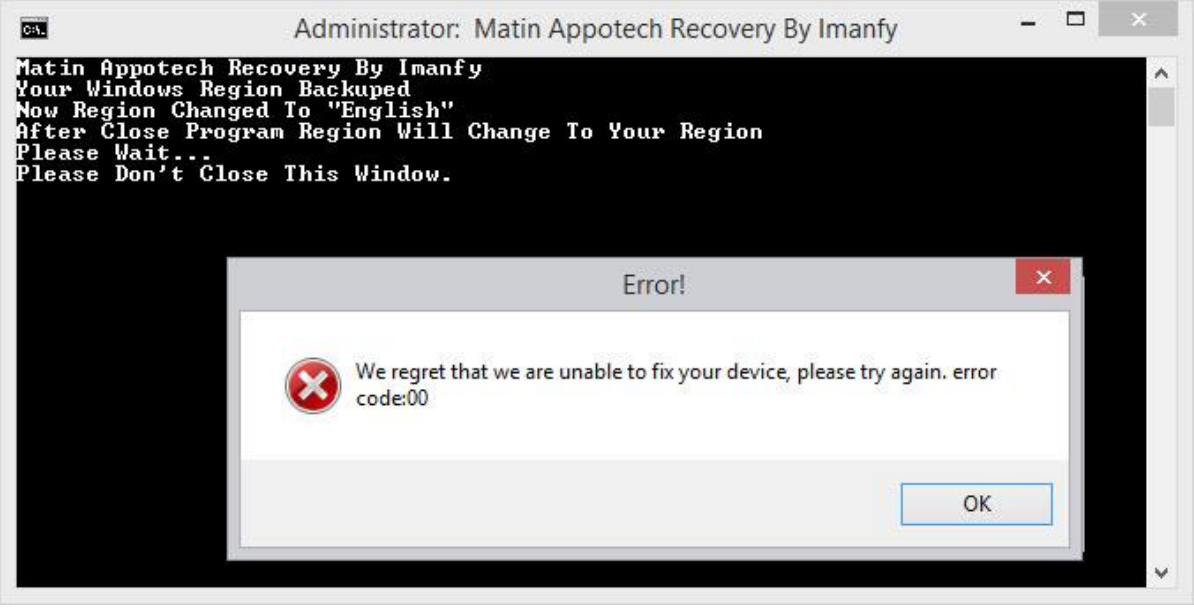

برنامهی Matin Appotech Recovery در حال بررسی وضعیت فلش

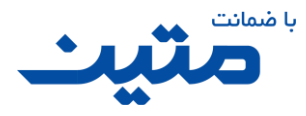

اگر در طی بررسیهایی که برنامه روی فلش شما انجام می دهد، خطایی را در فلش پیدا نکند. پیامی را به شما نشان خواهد داد که نشان دهنده این امر است که فلش با موفقیت مراحل بررسی را پشت سر گذاشته و هم اکنون قابل استفاده است. در صورت فشردن کلید OK در این پیام، صدای بوق کوتاهی از سیستم شما شنیده خواهد شد و این به معنای اتمام عملیات تعمیر است.

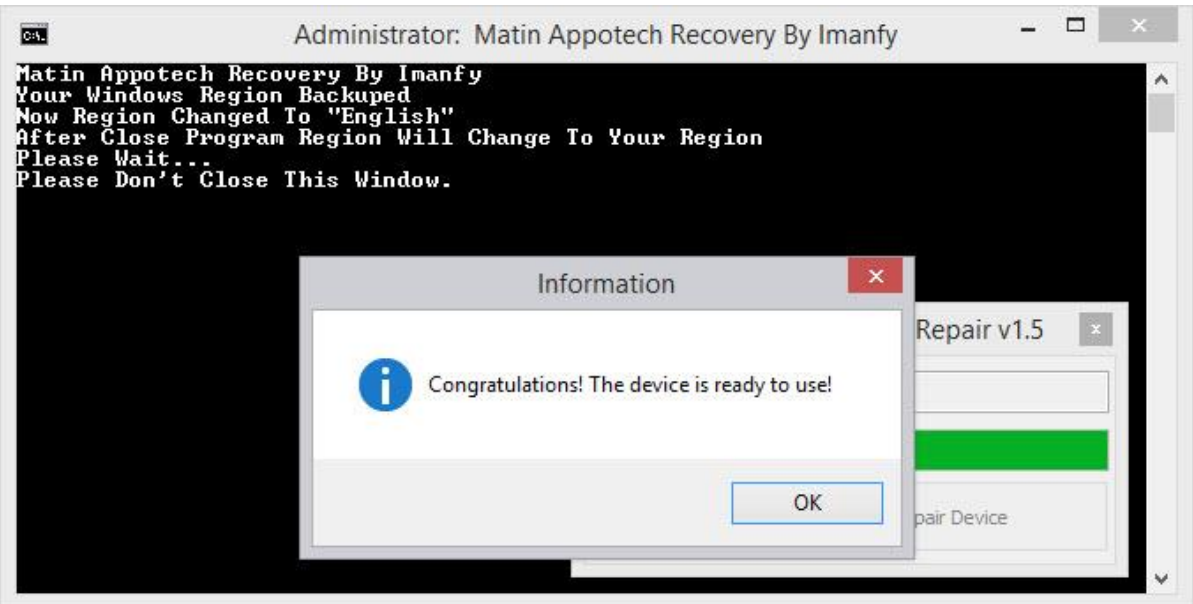

اتمام موفقیت آمیز عملیاتبررسی فلش در برنامهی Recovery Appotech Matin

حالا برای بازگشت تنظیمات Region ویندوز به حالت قبل، کافی است تا بر روی مربع قرمز رنگ بالای برنامه  $\frac{\textsf{x}}{\textsf{x}}$ کلیک کنید تا پس از بسته شدن پنجره ی CMD اطالعات Region که از قبل توسط برنامه ذخیره شده، بازنشانی گردد.

تراشههای سایر برندها

با توجه به اینکه سایر برنامههای موجود برای تعمیر فلشها دارای عملکرد مطلوبی نبوده و یا بسیار کم استفاده می شوند از توضیح سایر موارد در این راهنما خودداری میکنیم. شما میتوانید با مراجعه به

Start Menu→Matin→Matin UFD Recovery→Programs

لیست کامل برنامههای موجود در پکیج نرم افزاری متین را مشاهده نمایید.

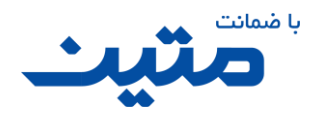

### <span id="page-50-0"></span>**4.3 پیامهای برنامه**

- **:**Not Found زمانی که تراشهی کنترلر دستگاه توسط برنامه شناسایی شود، اما نرمافزار مرتبط با این تراشه در آرشیو ابزاری برنامه موجود نباشد، این پیام دیده میشود.
- $:$ Please Paste F1-1 Label on UFD and Return to Central Office تراشه QS یکیاز تراشههای نو پایی هستند که در حیطه حافظه شروع به کار کردهاند. الزم است تا با برنامه UFD QS Recovery Tool موجود در پوشه Programs، کالا را بررسی و پس از تعمیر با بررسی سرعت صحت عملکرد دستگاه را تائید کنید. درصورتیکه سرعت میانگین این تراشه پایینتر از 4 مگابایت در ثانیه بود، میتوانید کاال را با کد **1-1F** پذیرش کنید.
- **:**This Software Found Special Program For Your Device To Run The Program Please Press Run Button **-** این پیام زمانی مشاهده میشود که برنامه تراشه را شناسایی و برنامه مرتبط با آن را در آرشیو داشته باشد.
- Program Detected VID=1005 PID=B113 Chip This Chip Is MultiBrand Chip. Please Run ChipGenius And :Use Special Programs With Controller Vendor Name این پیام زمانی مشاهده میشود که PID/VID کاال 113B1005/ یا 128B1005/ باشد. کلیه فلش هایی که این مشخصه را دارند مربوط به شرکت Apacer هستند. با توجه به اینکه تراشه اینگونه فلشها متنوع هستند، پس **باید** برای تعمیر یا بررسی آنها ابتدا ChipGenius را اجرا کرده و بعد از مشخص شدن برند تراشهی کنترلر، برنامه مرتبط با آن را از پوشه Programs اجرا کرده و سالمت آن را بسنجید.
- Program Detect "AlcorMicro" Chip On Your UFD Device. To Repair Your Device Try To Use Matin .  **:**Storage Formatter

یکی دیگر از کمپانیهای تولیدکننده تراشههای فلشها شرکت AlcorMicro است. با توجه به اینکه هنوز برنامه مطلوبی توسط این کمپانی معرفی نشده است. درصورتی که فلش با برنامهی Formatter Storage Matin قالب بندی نشود، ما کاالهای این برند را با کد (**4F**(پذیرش می کنیم.

- **:**Program Detected Silicon Power Reader Please Unplug Your Reader And Try Again این پیام زمانی مشاهده میشود که به سیستم شما Reader سیلیکون پاور متصل باشد، یادآوری می کنیم که برای بررسی فلشها با برنامه Matin UFD Recovery نباید هیچ کالای دیگری از این خانواده به سیستم متصل باشد.
- The Program Has Found More Than One USB Device Please Remove All Devices and Connect Only  **:**One USB Device

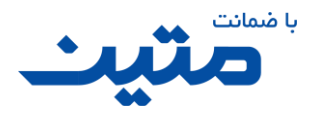

این پیام در هنگام شناسایی بیش از یک دستگاه متصل به سیستم مشاهده می شود. برای ادامه کار الزم است که تنها یک دستگاه به سیستم متصل باشد.

مبحث تعمیر فلشها در این قسمت به پایان رسید. اما توجه داشته باشید که برای تائید صحت عملکرد فلش پس از بررسی و رفع ایراد **الزاماً بررسی کپی را نیز انجام دهید**، برای این کار کافی است که فلش را بکشید و دوباره متصل کنید، سپس چند فایل .<br>ترجیحاً بیشتر از ۱۰۰ مگابایت) داخل فلش کپی کنید تا عملکرد سرعت آن نیز سنجیده شود.

## <span id="page-51-0"></span>**5 مراحل بررسیو رفع ایراد مموری**

برای بررسی مموری ها در این مجموع برنامه دو نرم|فزار ارائهشده است که در ادامه به توضیح آن ها میپردازیم. همان گونه که برای تائید بررسی سرعت فلش ها به شما توصیه کردیم که بعد از انجام مراحل بررسی )با برنامههای مرتبط با .<br>تراشهی کنترلر فلش)، حتماً فلش را کشیده و مجدد متصل کرده و چند فایل داخل آن کپی کنید، برای مموریها نیز این رویه را پیشنهاد میکنیم. ابتدا مموری را با برنامه Formatter Memory Matin بررسی کنید. درصورتیکه مراحل بررسی با موفقیت انجام شد، همان مموری را با برنامه Formatter Storage Matin نیز بررسی کنید و باز هم اگر نتیجه بررسی ً ها مثبت بود، حتما بررسی کپی اطلاعات در مموری را انجام دهید تا از صحت و سرعت کپی اطلاعات نیز اطمینان حاصل کرده باشید.

## <span id="page-51-1"></span>**Matin Memory Formatter(SD Formatter( برنامه 5.1**

همان طور که ً قبال نیز اشاره شد این برنامه رایجترین برنامه در بین متخصصان تعمیر و بررسی مموریها و حتی فلش ها است. با .<br>توجه به اینکه این برنامه بر روی تراشهی کنترلر هیچ عملکردی ندارد، **اکیداً تأکید میکنیم، این برنامه گزینه مناسبی برای تائید عملکرد فلش ها نیست** و نمیتوان نتیجهیبررسی این برنامه را معیار مناسبی برای سالمت فلشها دانست.

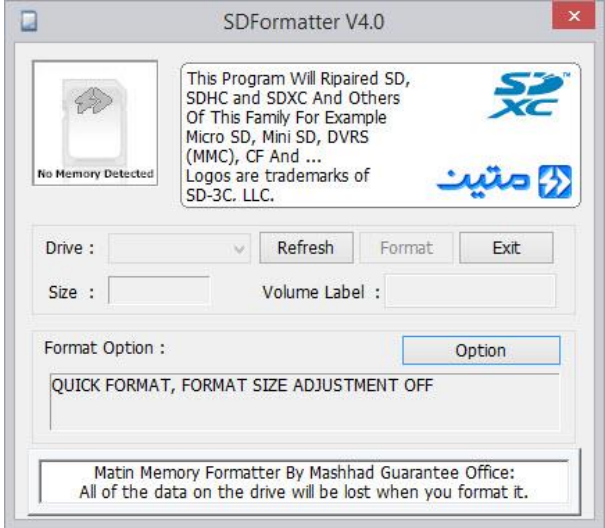

نمای کلی برنامه SDFormatter

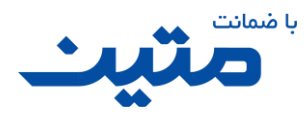

برای بررسی مموریها ابتدا شرایط فیزیکی مموری را بررسی کنید. سپس آن را به سیستم متصل کنید و منتظر شناسایی نام درایو و حجم آن باشید. اگر حجم مموری شناسایی نشود غیرقابل تعمیر است.

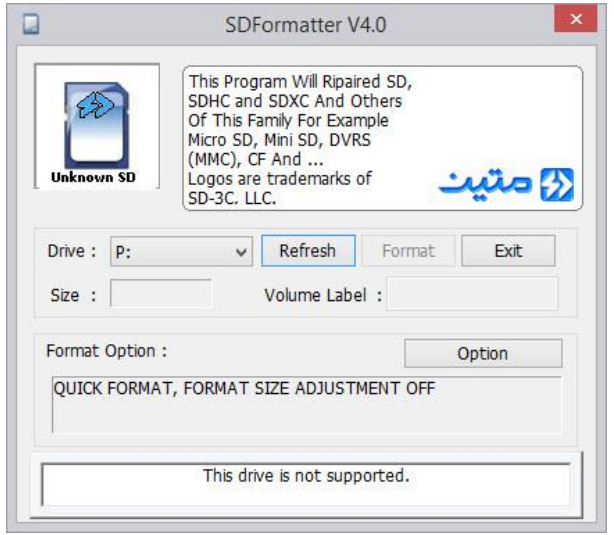

عدم شناسایی حجم توسط برنامه Formatter SD

بهتر است ابتدا برنامه را اجرا و سپس مموری را وارد دستگاه کارت ریدر Reader CARD خود کنید. همچنین ما استفاده از ریدرهای استاندار را به شما پیشنهاد میکنیم. در صورت استفاده از ریدرهای معتبر )مثل Power Silicon )در شرایط عادی برنامه باید در کمتر از ۵ ثانیه مموری را شناسایی کند. اگر زمان شناسایی بیشتر از این شد معمولاً این مورد از مموریها در سایر دستگاهها نیز مشکل **تأخیر در زمان شناسایی** را دارد و به ندرت تعمیر پذیر هستند.

در صورتی درایو مموری شما توسط نرمافزار درست شناسایی شد، حجم مموری را نیز بررسی کنید ، اگر حجم شناخته شده نرمافزار با حجم واقعی مموری تفاوت فاحشی داشت، غالباً این مموریها قابل تعمیر نیستند و ما از این مموریها بهعنوان مموریهایی با **خطای حجم**یاد میکنیم. و اگر سایر شرایط خدمات را داشته باشد پذیرش خواهد شد.

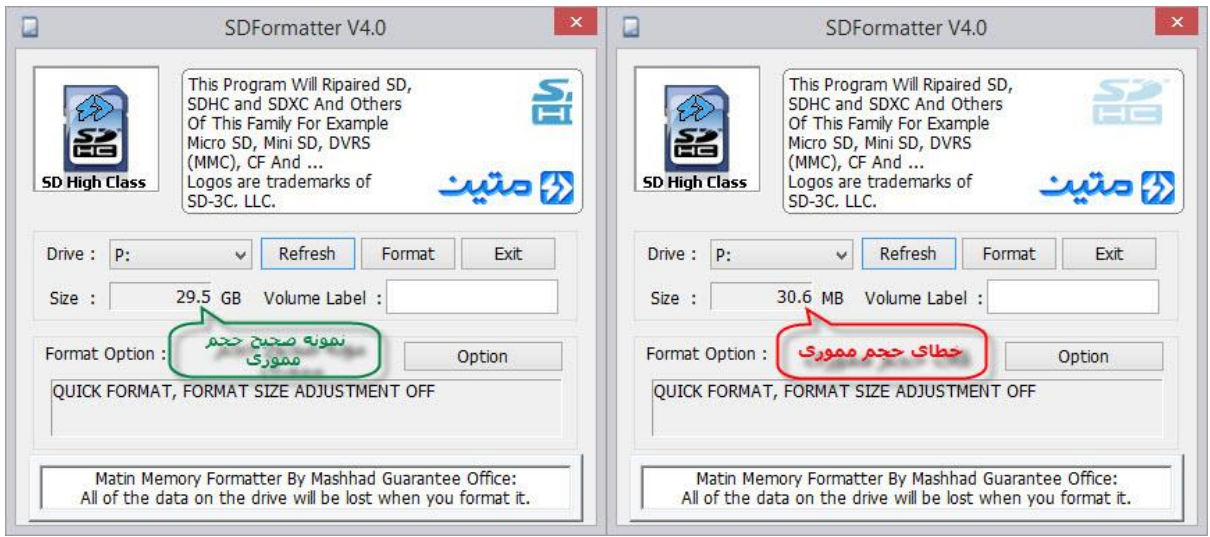

Imanfy @:Telegram / نگارش: ایمان ف.یزدی

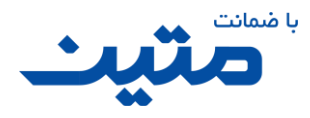

#### تفاوت کاالی سالم و کاالیی با خطای حجم در برنامه Formatter SD

اگر حجم مموری تقریباً معادل حجم درج شده روی مموری بود کالا از لحاظ حجم قابل تائید است. کلید Format را فشار دهید تا عملیات قالببندی آغاز شود. میتوانید با فشردن کلید Option تنظیمات قالببندی را تغییر دهید . الزم به توضیح است که کلیه مموریهای قالب بندی شده با Formatter SD با فرمت **32FAT** قالببندی خواهند شد.

ممکن است در همین ابتدای کار با خطای **Protect Write** مواجه شوید. این خطا زمانی رخ میدهد که تغییرات نوشتاری روی کاال ممکن نیست، یعنی اطالعات آن را فقط می توان خواند و هرگونه تغییر نرمافزاری شامل جابجایی، پاک کردن، اضافه کردن اطالعات و یا حتی قالببندی این مموری امکان پذیر نیست. با توجه به اینکه Formatter SD قادر به بازنویسی اطالعات Firmware مموریها نیست، متأسفانه مموری هایی با این ایراد در حال حاضر قابل تعمیر نبوده و درصورتی که سایر شرایط خدمات را داشته باشد پذیرش خواهد شد.

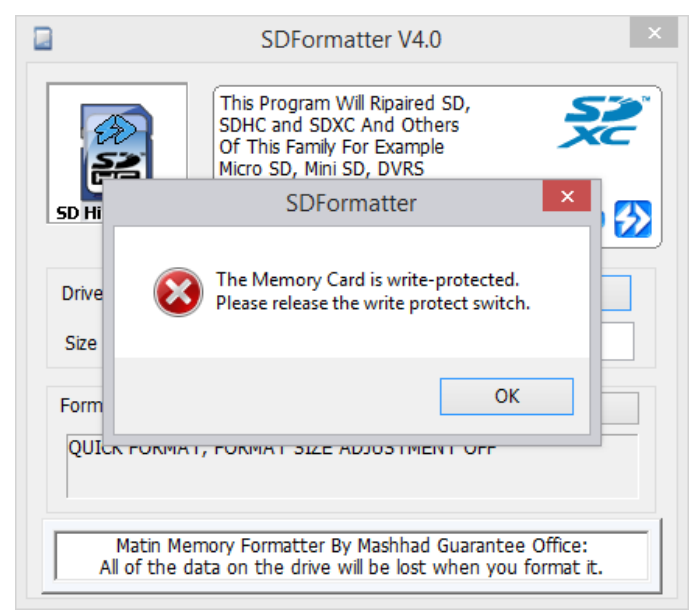

تشخیص خطای Protect Writeتوسط برنامه Formatter SD

دقت کنید که برخی از آسیبهای مموری (مانند خراشیدگیها و شکستگیها) میتواند منجر به آسیب جدی به خود مموری، ریدر یا حتی مادربرد کامپیوتر شما شود. اگر از سالمت ظاهری مموری مطمئن شدید یا تجربه شما این تشخیص را میداد که میتوانید این مموری را به ریدر متصل کنید، این کار را انجام دهید. اکثر ریدر ها دارای یک LED نمایشگر عملکرد هستند که به بسته به نوع ریدر عالئم متفاوتی را از خود نشان می دهد. خود این LED میتواند راهی برای تشخیص ایراد های قابل حل یا غیرقابل حل مموری باشد. با کمی کار کردن و تکرار عملیات بهمرور تشخیص خواهید داد که میتوان از این LED در چه مواردی بهره بگیرید.

در غیر این صورت با توجه به اینکه اطالعات ممکن است بعد از قالببندی سریع )Quick )قابل بازیابی باشد ، نرمافزار از شما تائید ادامه قالب بندی در حالت سریع را می خواهد.

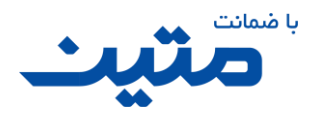

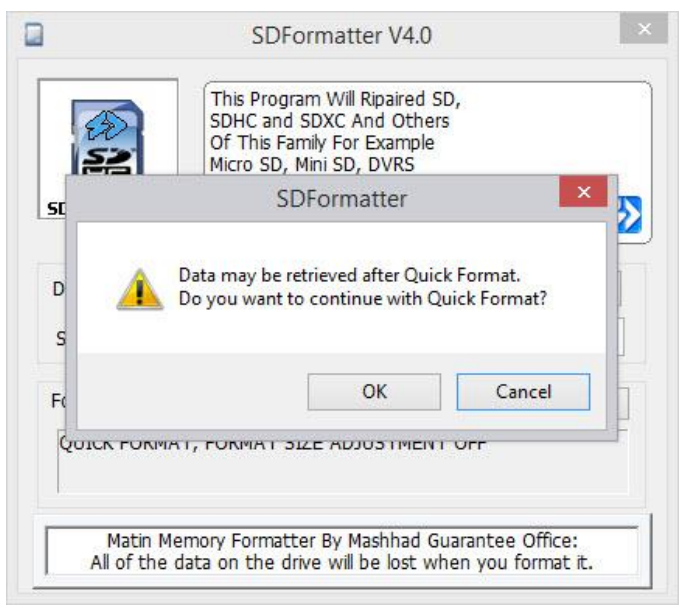

تائید ادامه عملیات قالب بندیدر حالت سریع توسط برنامه Formatter SD

سپس برنامه پیام تائید دیگری را نشان خواهد داد. این اخطار از شما میخواهد که تا پایان عملیات قالب بندی، نباید مموری را از دستگاه خارج کنید.

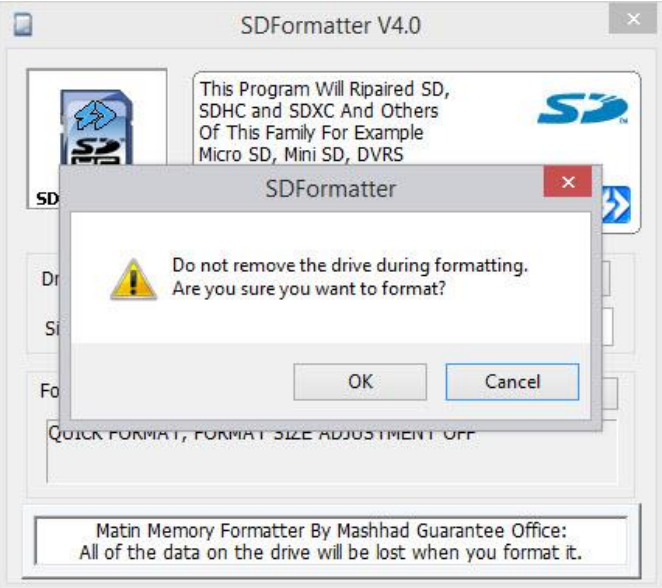

تائید عدم جداسازی مموری در هنگام عملیات بررسیتوسط برنامه Formatter SD

با زدن کلید OK عملیات آغاز خواهد شد. بسته به حجم و سرعت مموری زمانی سپری خواهد شد تا عملیات کامل گردد. به سرعت روند پیشرفت عملیات، که در قسمت Format دیده می شود دقت کنید. پیشنهاد میکنیم که در صورت تائید عملیات فرمت این بخش را مجدداً تکرار کنید و سرعت روند پیشرفت را با سری اول مقایسه کنید. نتایج جالبی را از همین سرعت پیشرفت میتوان به دست آورد.

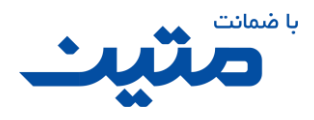

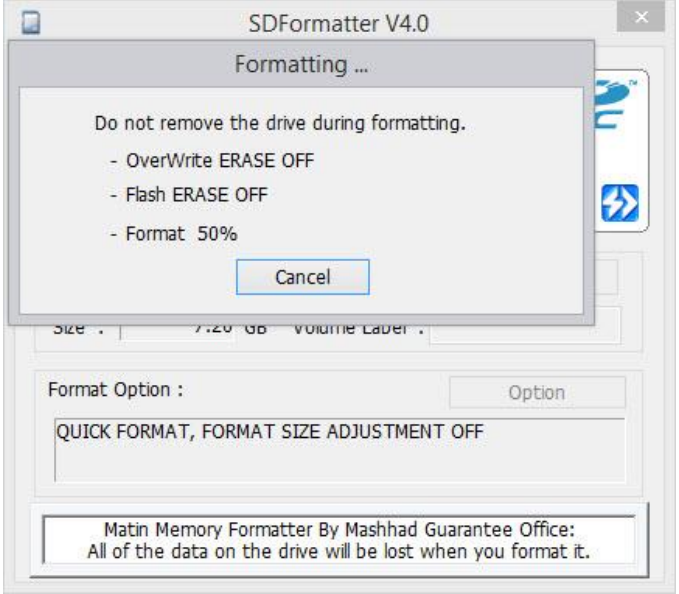

عملیات بررسیتوسط برنامه Formatter SD

برخی از مموریها بر اثر ایراد مدار یا ایراد در بالک های حافظه دچار نقص شده و خطاهایی که در حافظه دارند باعث میشود تا پس از چند لحظه بهصورت خودکار بهصورت نرمافزاری از سیستم جدا )Eject )شوند. اگر مموری متصل شده به سیستم دارای اینگونه نقصها باشد یا به هر نحوی ارتباط بین مموری و دستگاه در هنگام عملیات بررسی قطع شود (به طور مثال شما عمداً مموری را از ریدر یا ریدر را از دستگاه جدا نمایید(، برنامه پس از چند لحظه متوقف شده و پیام خطایی را به شما نمایش میدهد که نشانگر قطع ارتباط میان برنامه و مموری شما است. در این صورت باید مراحل بررسیرا مجدد تکرار کنید.

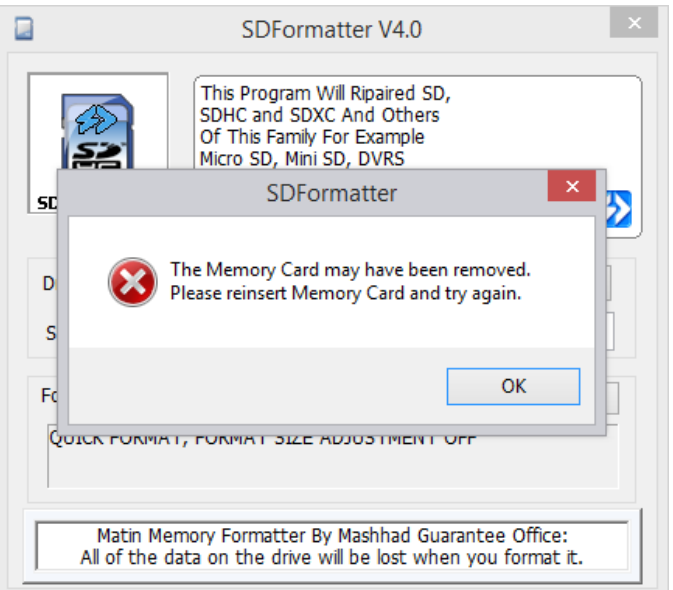

پیام خطای Eject مموری از ریدر در برنامه Formatter SD

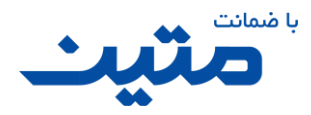

اگر برنامه در هنگام بررسی با خطایی مواجه شد و نتوانست عملیات را به اتمام برساند پیامی را نمایش خواهد داد. که این پیام به معنی غیرقابل تعمیر بودن مموری است.

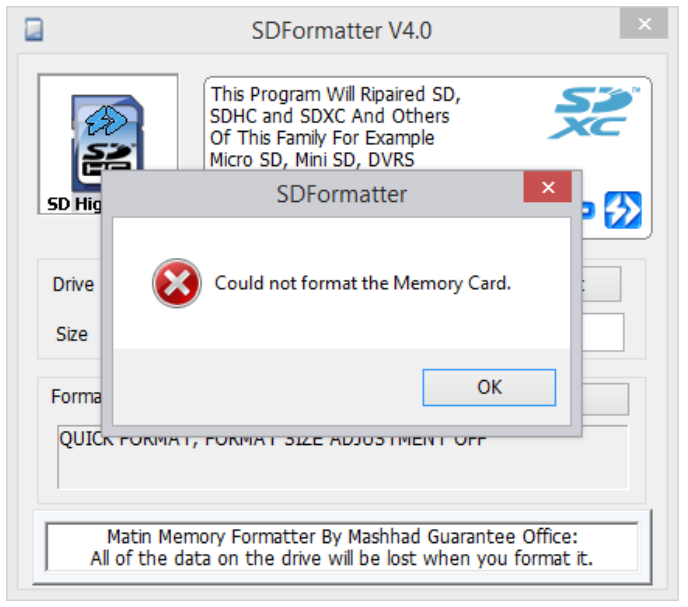

پیام عدم موفقیت در بررسی مموری، توسط برنامه Formatter SD

در غیر این صورت برنامه پیام اتمام عملیات بررسی را نمایش خواهد داد. که در این پیام اطالعاتی را در مورد سایز، نوع قالببندی و کلاسترهای مموری خواهید دید.

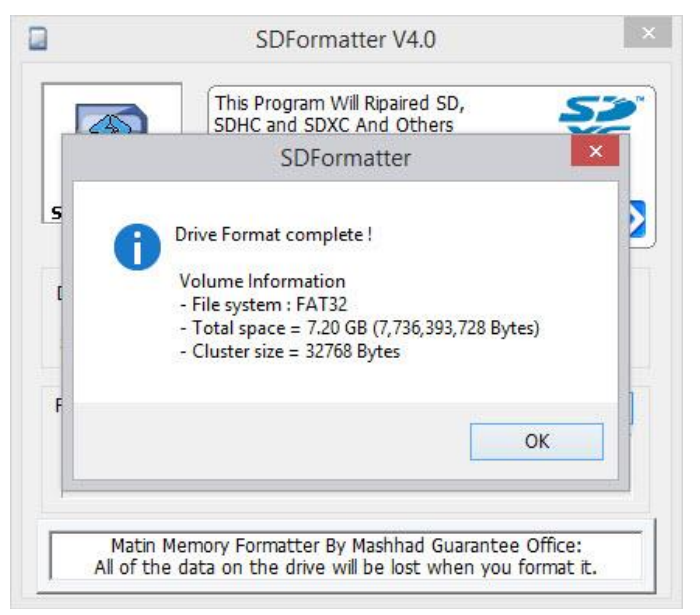

پیام پایان موفقیتآمیز عملیات بررسی ، در برنامه Formatter SD

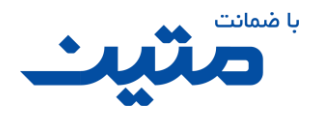

اگر پیام موفقیتآمیز بودن عملیات قالببندی را مشاهده کردید، گام اول بررسی مموری شما به پایان رسیده است. در ادامه آموزش برنامهی Storage Formatter که گام دوم بررسی مموری است را دنبال کنید.

#### <span id="page-57-0"></span>**Matin Storage Formatter (HP Formatter( برنامه 5.2**

برنامه Tool Format Storage Disk USB HP یک محصول فرعی از کمپانی HP بود که برای ساختن فلشهای بوتیبل طراحی شده بود. با توجه به گسترده شدن برنامههای ساخت انواع بوتیبل، به سرعت این برنامه از پروژه های آن شرکت کنار گذاشته شد. گرچه مدتی بعد شرکتهای دیگری نیز در این زمینه فعالیتهایی را انجام دادند (مانند شرکت Akeo که با همکاری چند شرکت دیگر برنامهی قدرتمند Utility Formatting USB Reliable The-Rufus را تولید کردند(، اما سادگی و درعینحال کارآمدی کافی این برنامه باعث شد تا متخصصین تعمیر دستگاههای ذخیرهسازی از این برنامه بهعنوان ابزاری سبک و قابل|طمینان در کارهایشان استفاده کنند. این برنامه پس از تغییرات الزم در مجموعه برنامههای ما نیز بهکارگیری شده است.

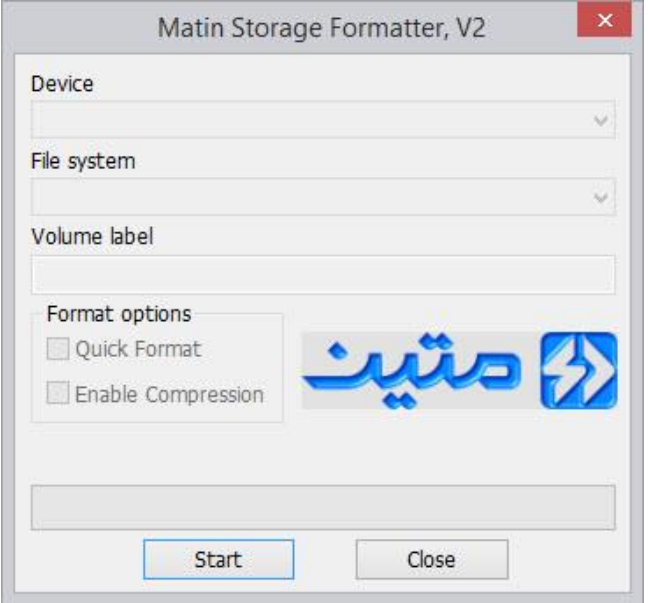

نمای اصلی برنامه Formater Storage Matin

این برنامه عالوه بر شناسایی کلیه مموریها، فلش ها، هارد های اکسترنال و دستگاه هایی نظیر آنها قابلیت پشتیبانی از قالببندیNTFS را نیز دارا است .

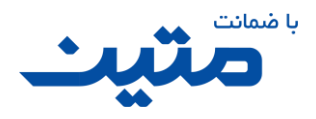

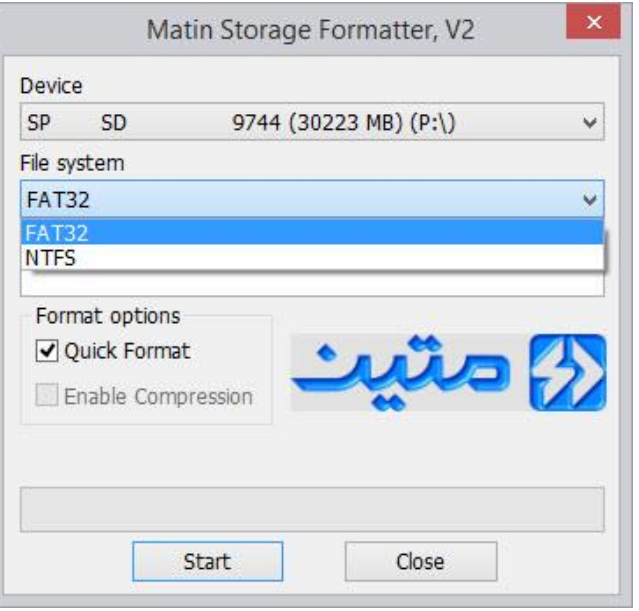

انتخاب نوع قالب بندی برنامه Formater Storage Matin

عالوه بر این در هنگام بررسی و قالببندی دستگاه با یک پارتیشنبندی مجدد حافظهی دستگاه امکان خطا بر روی پارتیشن را نیز بررسی میکند. کار با این برنامه نیز بسیار ساده است. اما با توجه به تغییرات پارتیشن بندی دستگاهها باید کمی در استفاده از آن دقت کرد.

مهم: هرگز در هنگام کار با این برنامه دستگاهی را از سیستم خود جدا نکنید چون احتمال از بین رفتن اطلاعات هارد سیستم ش **وجود دارد.** 

برای استفاده از این برنامه ابتدا فلش یا مموری را به دستگاه متصل و سپس برنامه را اجرا کنید.

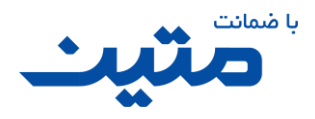

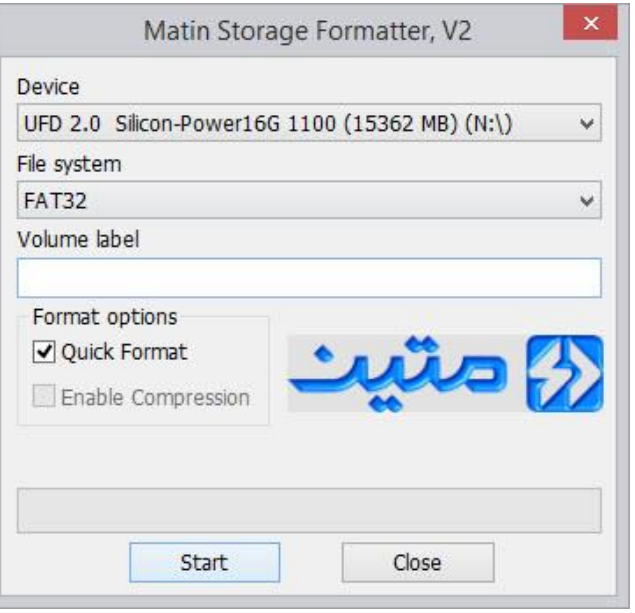

نمای دستگاه انتخاب شده در برنامه Formatter Storage Matin

اگر درایو بهصورت خودکار شناسایی نشد و یا درایو اشتباهی انتخاب شده بود از منوی آبشاری قسمت Device دستگاه مورد نظر خود را انتخاب کنید.

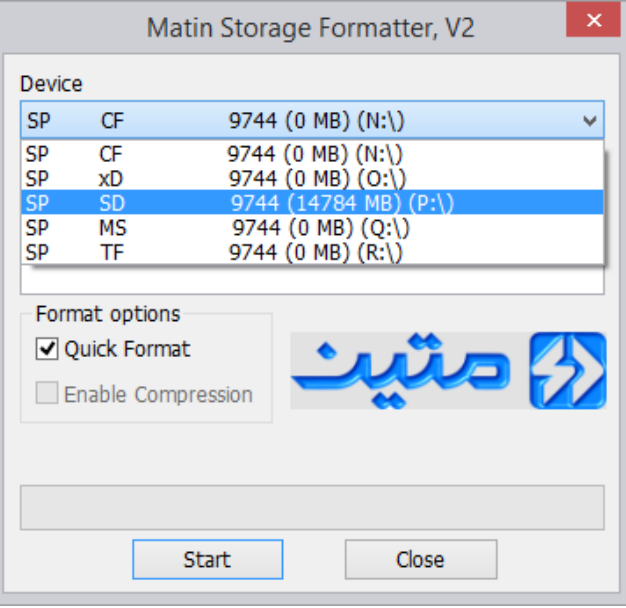

انتخاب درایو دستگاه در برنامه Formatter Storage Matin

دقت کنید که اگر حجم درایو نمایش داده شده در این قسمت با حجم واقعی کاالی شما مغایرت داشت کاال دارای **خطای حجم** بوده و توسط این برنامه قابل تعمیر نیست.

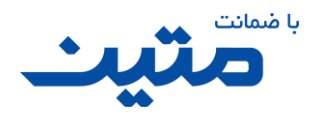

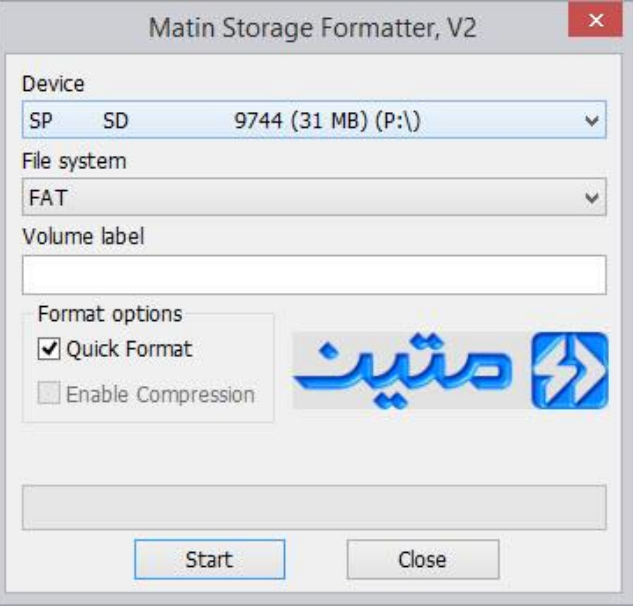

خطای حجم در برنامه Formatter Storage Matin

گرچه درصورتی که تغییری در اتصال دستگاههای متصل به سیستم رخ ندهد برنامه به بهترین نحو عملکرد خود را نشان میدهد اما، تأکید میکنیم که درصورتیکه دستگاه دیگری (مانند هارد اکسترنال) به سیستم شما متصل است و کاربری آن اجباری نیست، آن را از سیستم جدا کرده، برنامه را بسته و مجدد اجرا نمایید تا احتمال خطا در عملیات را به حداقل برسانید.

پس از انتخاب دستگاه مورد نظر قالببندی دلخواه خود را از قسمت System File انتخاب کنید. پیشنهاد ما قالببندی پیشفرض FAT32 است. قبلاً در مورد نوع قالببندی توضیحاتی را دادهایم.

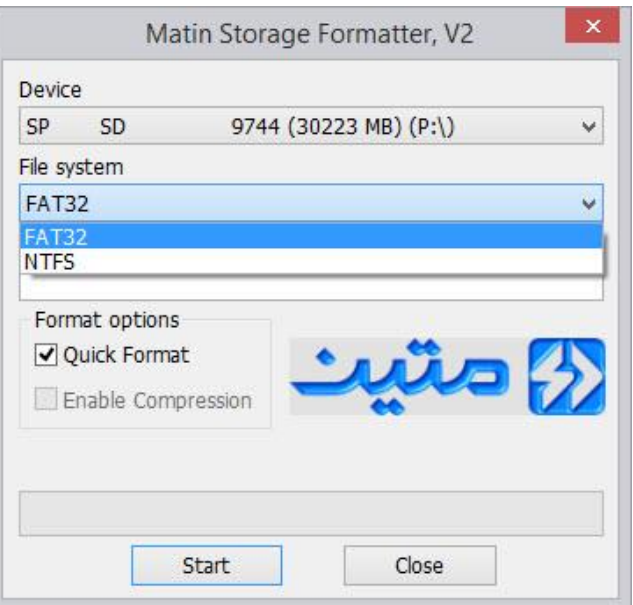

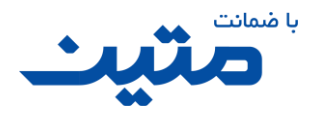

#### انتخاب نوع قالب بندیدر برنامه Formatter Storage Matin

بعد از انتخاب نوع قالب بندی میتوانید از قسمت Options Format سایر تنظیمات را نیز تغییر دهید. ما به شما پیشنهاد میکنیم که تیک گزینهی Format Quick را برندارید چرا که ممکن است زمان عملیات بسیار طوالنی شود. پساز اینکه انتخاب های خود را کامل کردید، کلید Start را فشار دهید. با توجه به اینکه اطالعات از بین خواهد رفت برنامه تائید ادامهی کار را از شما خواهد خواست. در این پیام علاوه بر مدل دستگاه (مموری، هارد، فلش و ...)، برای اطمینان سایز آن نیز اعلام میشود تا از فرمت اشتباه دستگاه خودداری شود. با توجه به اینکه این برنامه پارتیشن را پاک کرده و مجدد کاال را پارتیشن بندی میکند، الزم است تا جهت اطمینان از عدم از دست دادن اطالعات مهم و انتخاب صحیح درایو این قسمت را کنترل کنید.

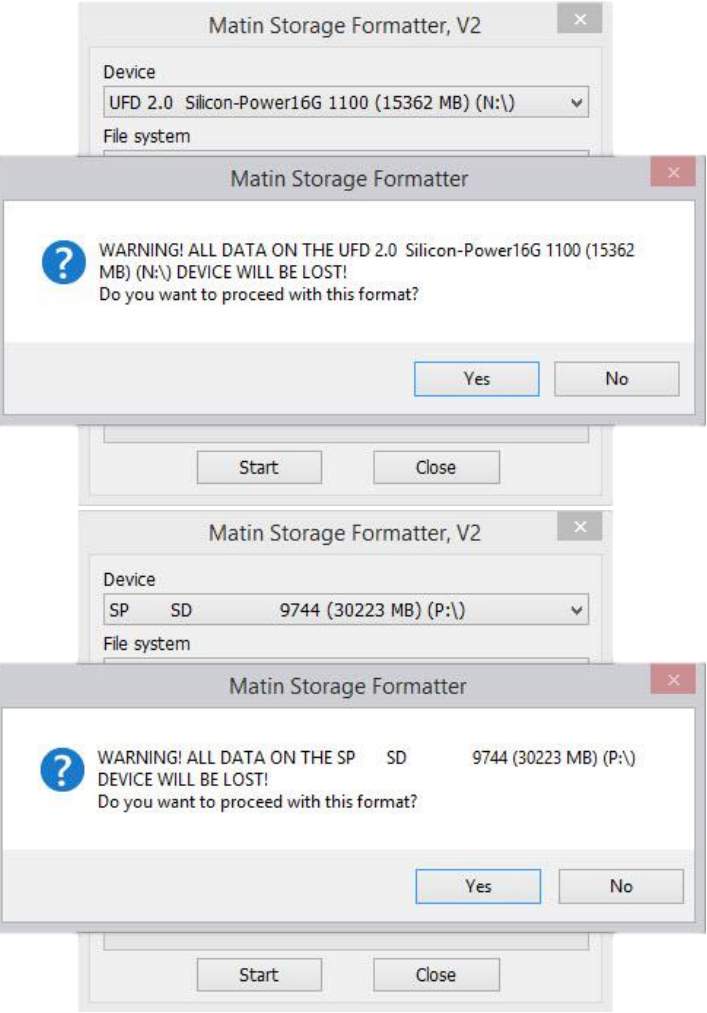

تائید ادامهی عملیات قالببندی فلش و مموری در برنامه Matin Storage Formatter

اگر اطالعات شما دیگر مهم نیست کلید Yes را بفشارید، بالفاصله بعد از فشردن کلید YES عملیات بررسی و قالببندی آغاز میشود. همانگونه که قبلاً هم اشاره شد این برنامه علاوه بر اینکه کالای معیوب شما را با توجه به انتخابهایی که برای آن مشخص کرده اید قالببندی میکند خواه یا ناخواه وضعیت پارتیشن بندی کاال نیز بررسی میکند . در تصویر زیر مشاهده می کنید

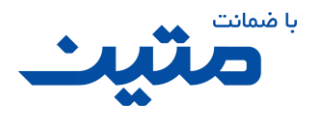

که اولین گام در انجام عملیات این برنامه پارتیشنبندی مجدد حافظهی کاال است. دقت کنید که این برنامه کلیه پارتیشنهای روی حافظه ی کاال را پاک کرده و مجدد یک پارتیشن یکپارچه Primary روی حافظه ایجاد می کند. پس درصورتی که کاالی شما نیاز به چند پارتیشن دارد باید بعد از اتمام عملیات قالب بندی، مجدد کاال را پارتیشن بندی کنید.

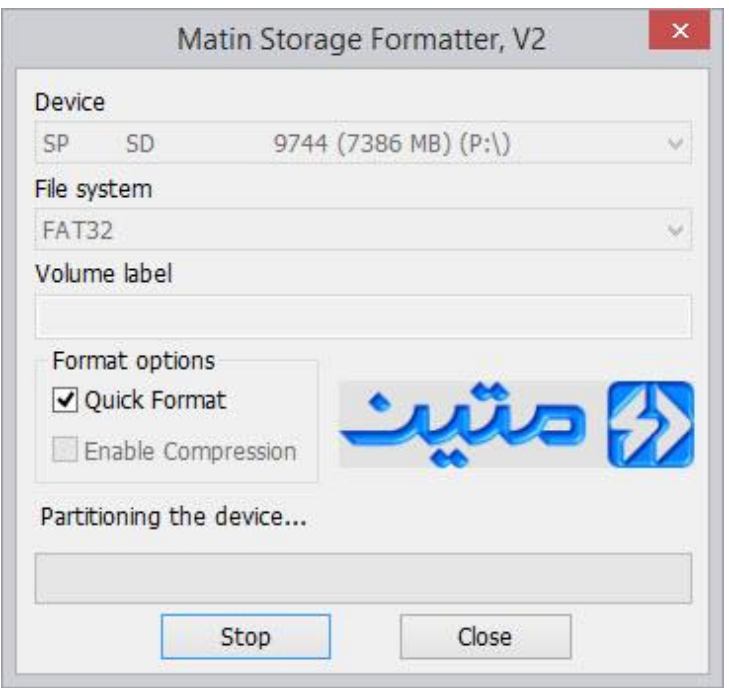

مموری در حال پارتیشنبندیدر برنامه Formatter Storage Matin

اگر مموری یا فلش غیرقابل نوشتن (Write Protect) باشد، عملیات متوقف شده و پیامی برای نشان دادن این خطا مشاهده میشود.

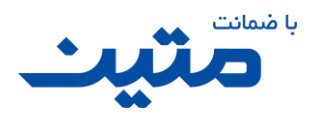

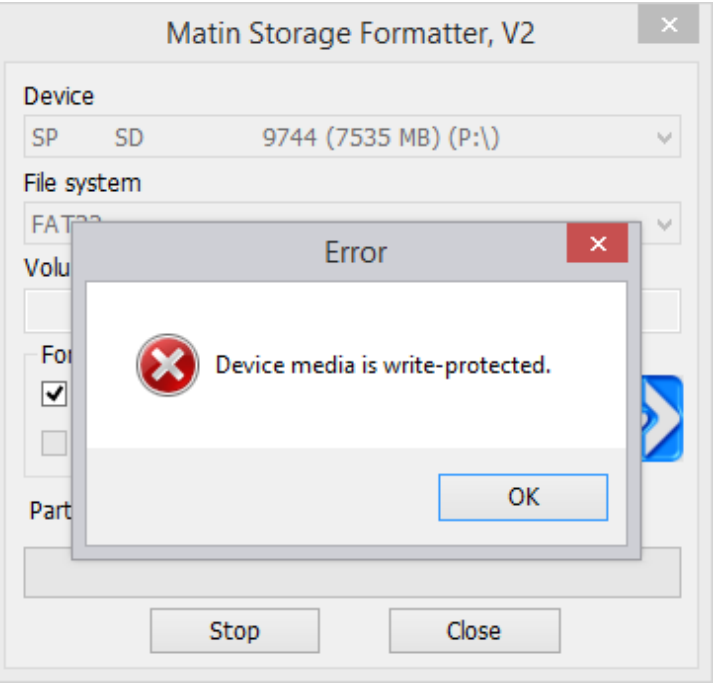

پیام خطای غیرقابل نوشته بودن مموری (Write Protect) در برنامه Matin Storage Formatter

عالوه بر خطای رایت پروتکت دستگاه میتواند دارای ایرادهای متفاوت دیگری هم باشد. اگر خطایی در هنگام عملیات بررسی وجود داشته باشد یا به هر نحوی امکان فرمت آن دستگاه وجود نداشته باشد، پیام خطای مخصوص این ایراد نمایش داده خواهد شد.

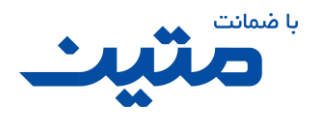

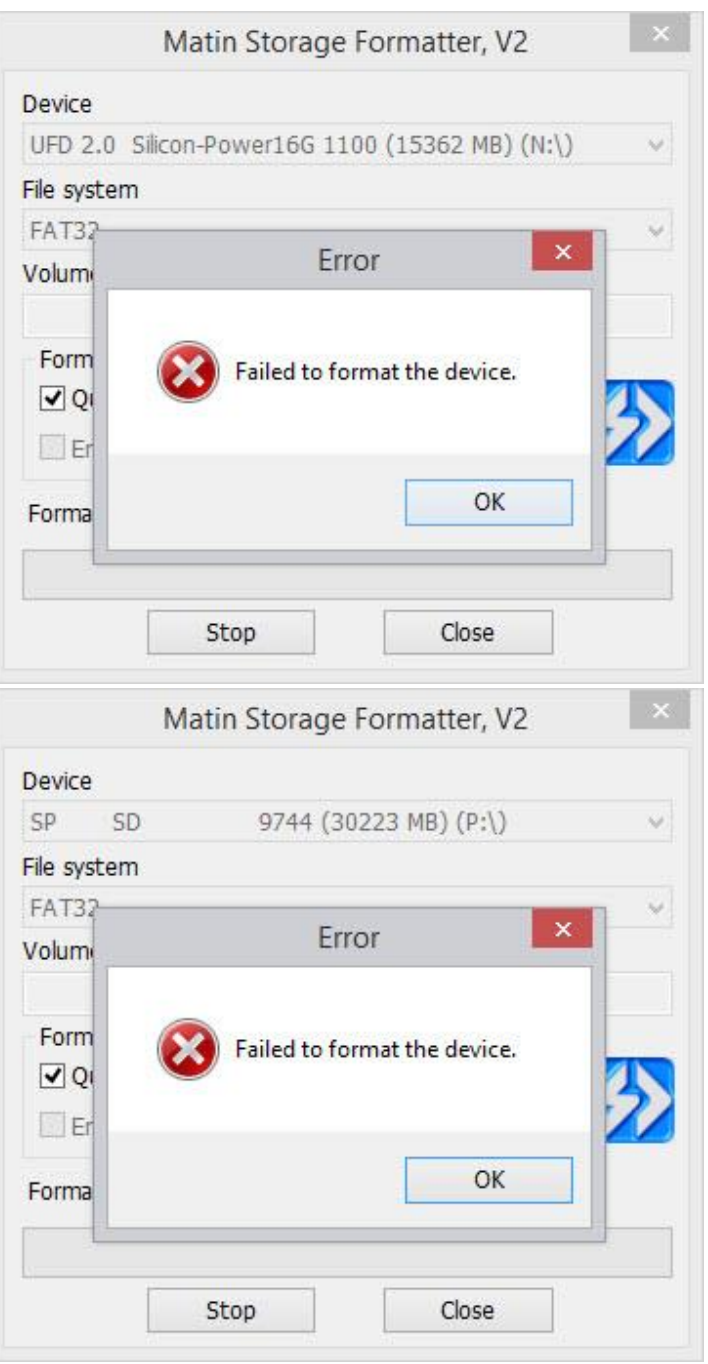

پیام عدم موفقیت در قالب بندی فلش و مموری در برنامه Formatter Storage Matin

اگر عملیات قالببندی بهصورت کامل انجام شده باشد، پیام تائید عملیات نمایش داده خواهد شد. در این پیام مواردی نیز از اطالعات دستگاه به نمایش گذاشته خواهد شد.

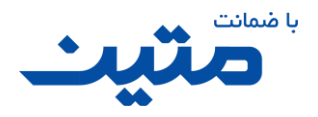

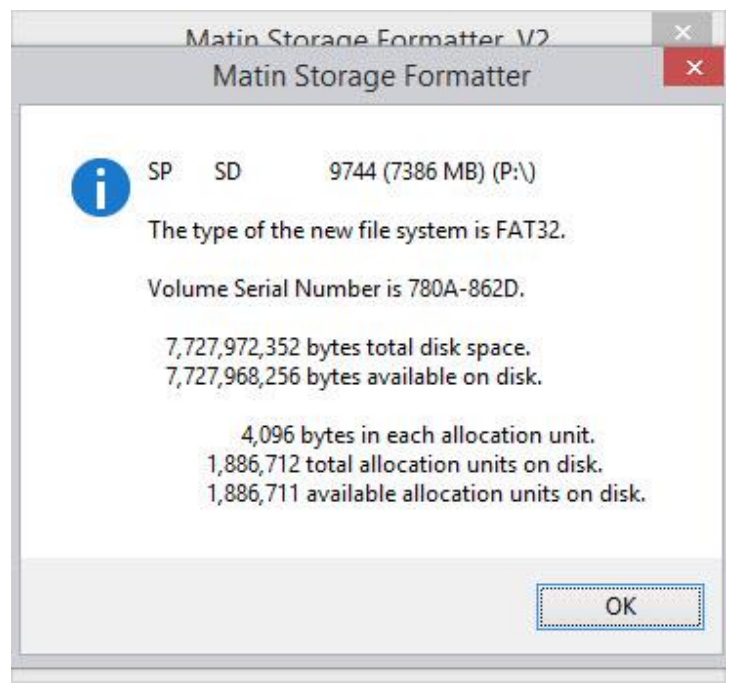

پیام اتمام موفقیت آمیز عملیاتقالببندی در برنامه Formatter Storage Matin

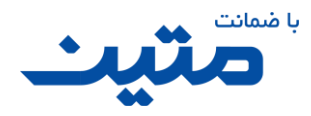

# <span id="page-66-0"></span>**6 حرف آخر**

در گردآوری مجموعه برنامه Recovery UFD Matin سعی بر آن شده است که برنامهای مفید و جامع تهیه و به شما دوستان ارائه گردد. این برنامه حاصل برنامهنویسی مهندس **حسین فوشانی** بوده و در پاییز 1394 نسخه اولیه آن منتشر گردید. با توجه به قدرت باالی این برنامه در پشتیبانی از انواع دستگاههای ذخیرهسازی امید است که، به زودی نسخه های جامع تر، کاراتر و کاملتری از این برنامه از طرف مجموعه قدرتمند متین تهیه و ارائه گردد.

نظرات و پیشنهادهای خود را از طریق سایت رسمی شرکت **داده پرداز رایانه متین** به آدرس <u>www.matin.co و</u> یا آیدی تلگرام ناظر کیفی طرح [MatinMashhad@](http://www.telegram.me/MatinMashhad)با ما درمیان بگذارید.

> ایمان فالیزکاران یزدی دفتر خدمات پس از فروش داده پرداز رایانه متین در مشهد

Dadeh Pardaz Rayaneh Matin |Warranty Department | [| www.matin.co](http://www.matin.co/) | |Tel: +98 21 6617 5260 |

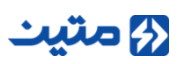